# *Inventory (or, how to setup anything you sell )*

This is probably the most "complex" section of Clubrunner, but it is not complicated. The easiest way to explain how best to utilize all of the Inventory's modules features is to take you on a step by step tour of each field.

We begin by illustrating a "Quick Add" of a Gatorade (fruit punch)...

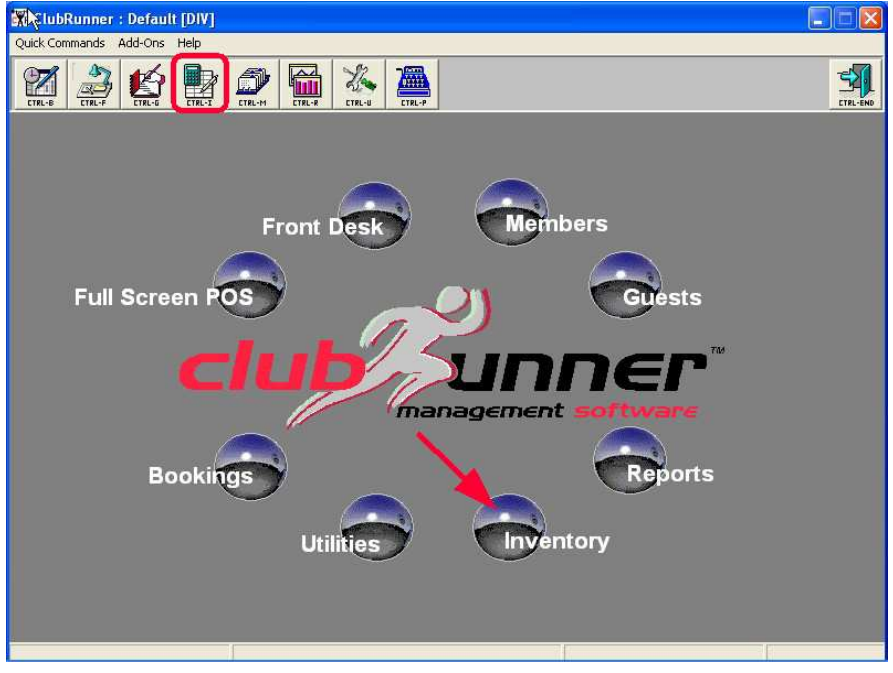

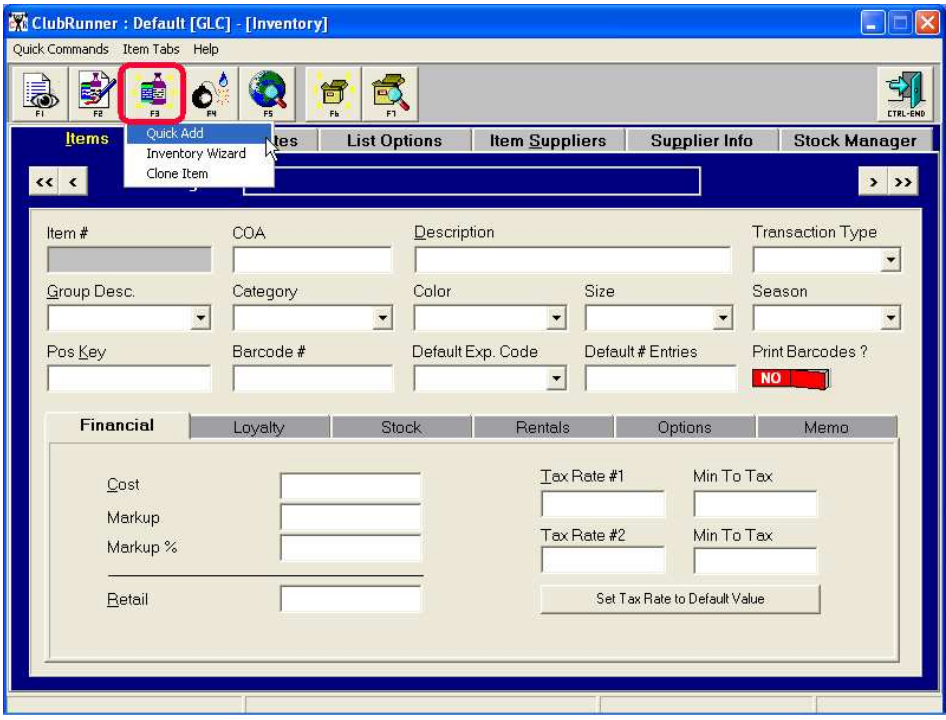

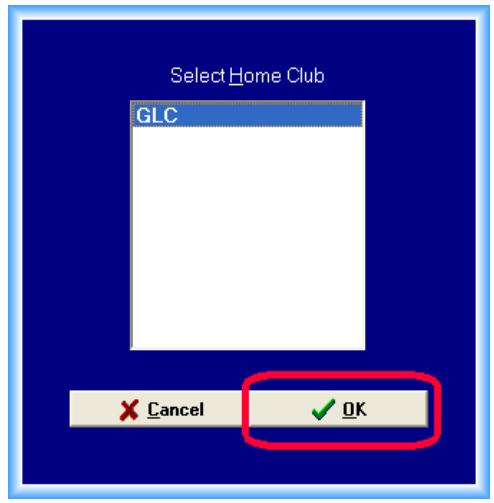

The first step is to select the club that the item is being added to. "Single" clubs (not chains), always just click "OK". Chains, select the club that you want to create the item for.

Then you'll be asked to enter an Item Number. This will require some thought...

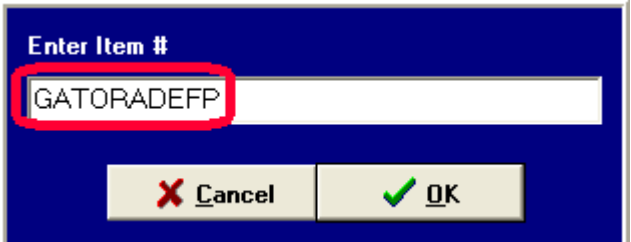

- *Item Numbers can be up to 10 digits, letters or numbers*
- *In facilities that DO NOT SCAN (barcode) product , we recommend that Item Numbers closely follow Item Descriptions* (GATORADEFP stands for "Gatorade Fruit Punch")
- *If you do scan (barcode) product, we recommend that you use the barcode number for the Item Number.* If, for whatever reason you cannot scan the barcode, you'll be able to type it in as the item number.

Now we'll add the description, which in our example is just a "fuller" version of the Item Number.

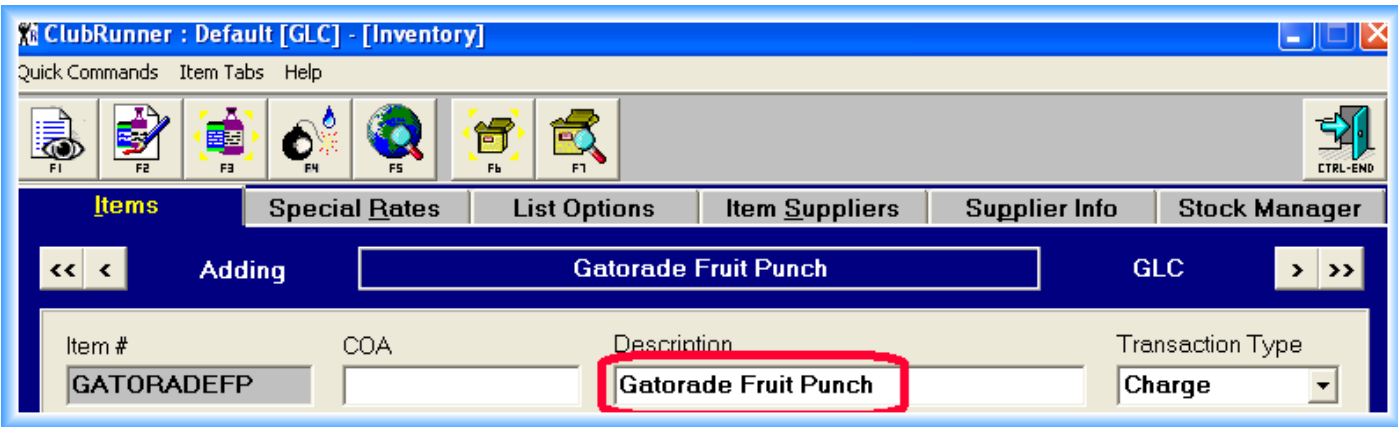

Next, we can move to the "Group Desc" (Group Description) field.

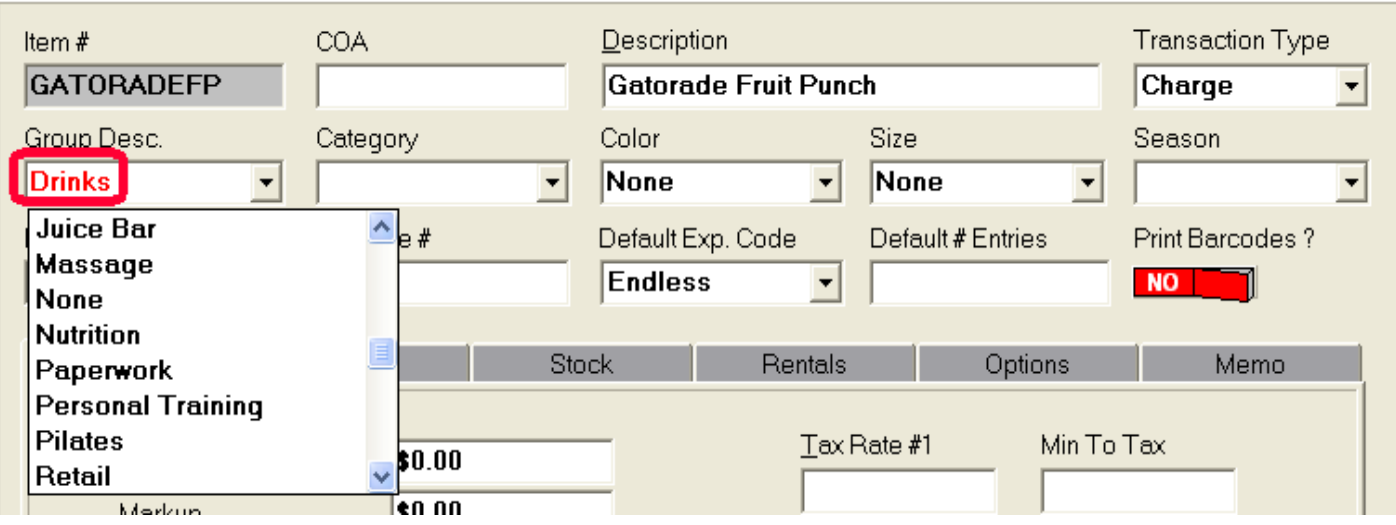

*The "Group Description" is an extremely important field*. We could either add a new "Group Description", or pick one from previously added groupings. The Group Description is what most Inventory reports sort by. Below is an example of a section of the Transaction Totals report, which is sorted by Group Descriptions (alphabetically)...

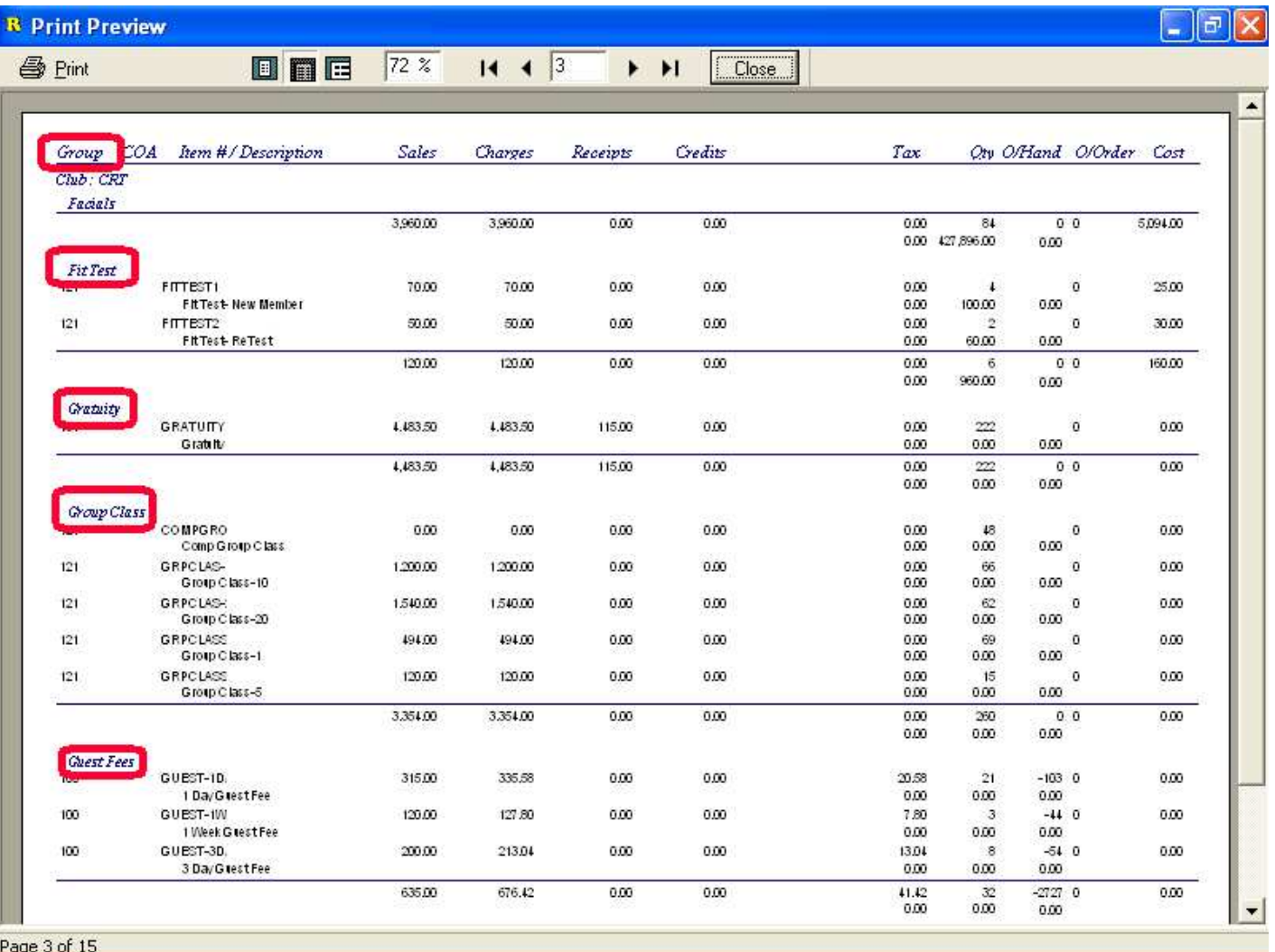

Note that all the Group Descriptions are sub-totaled.

Back to the Inventory Module and our adding a new item quickly. That means we're skipping certain, non essential fields that we'll review later. Next we'll enter the Retail (amount the product sells for without tax) and Tax Rate #1 (if applicable, which in our example is)...

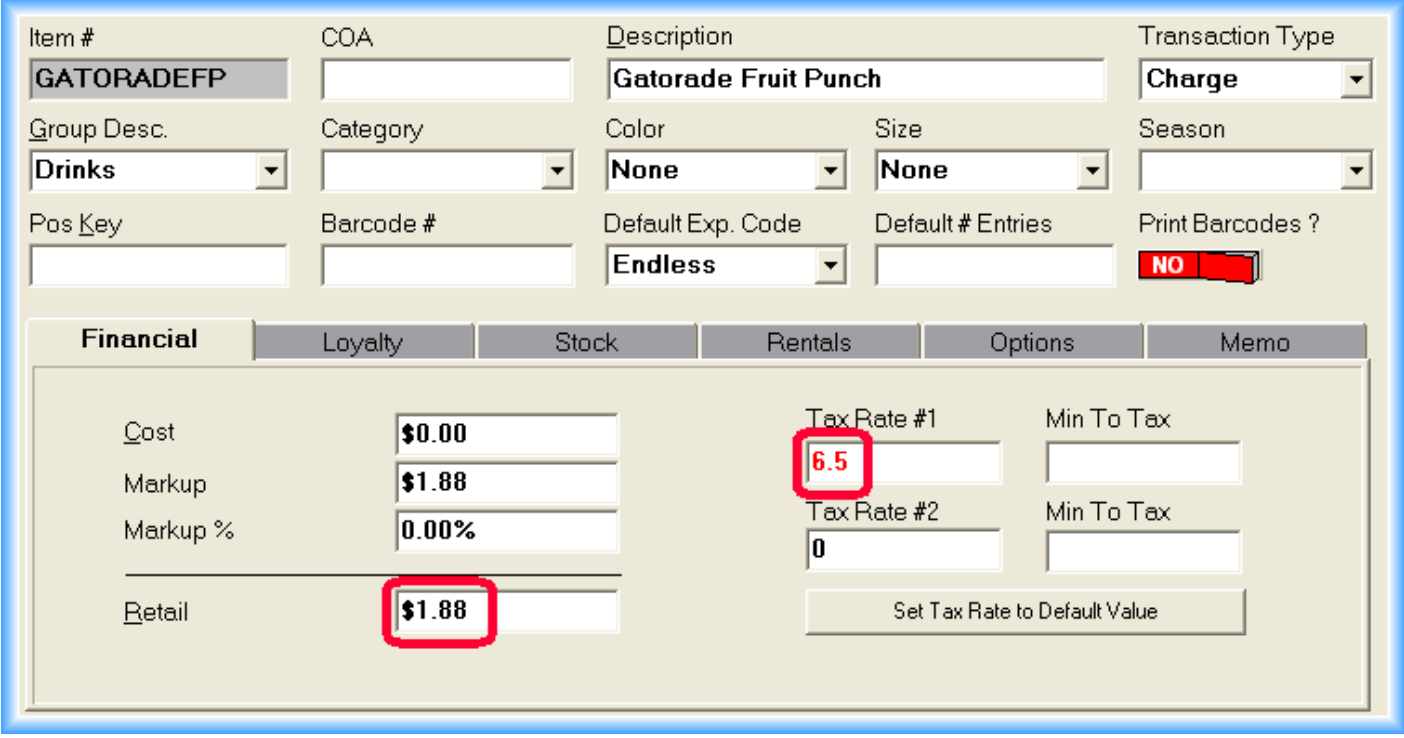

When this item is sold, ClubRunner will add the tax and the total sale will be for \$2.00. The final step to complete our quick add is to turn off "Reduce Stock" on the "Options" tab. Ignore the other default options, even if you do not have a receipt printer and cash drawer...

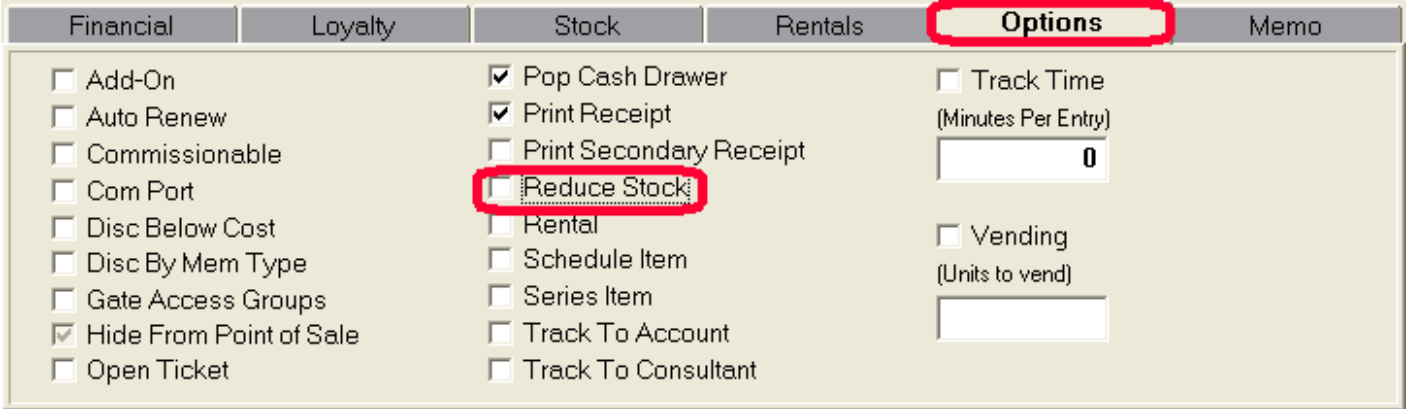

To review, the steps for a "Quick Add" are:

- *1) Click the "Add" (F3) button and select "Quick Add".*
- *2) Select your club.*
- *3) Enter the Item #.*
- *4) Enter the Description.*
- *5) Select a previous Group Description or add a new one.*
- *6) Enter the Retail amount of the product without tax.*
- *7) Enter the Tax Rate #1 if applicable.*
- *8) Turn off the "Reduce Stock" option on the "Options" tab.*

It gets better and easier...In our facility we sell 4 different flavors of Gatorade. We now need to add the other three. Click the "Add" button (F3) and say "yes" when asked to save your changes. That will save what we just did, "GATORADEFP". Instead of choosing "Quick Add", select "Clone Item".

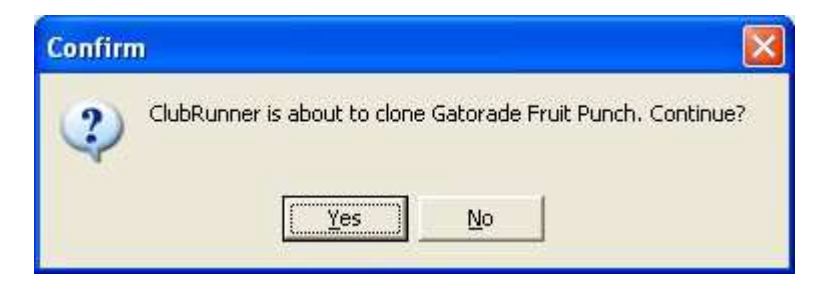

Answer "yes"! Then for the Item Number, either slightly change it or enter this item's barcode number (if you are scanning product)...

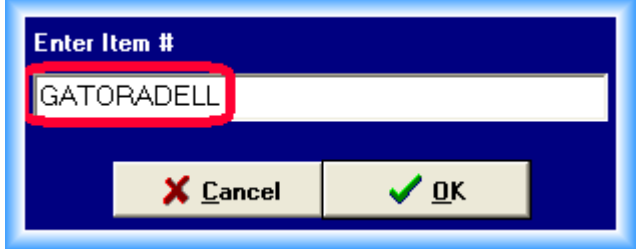

Our next Gatorade is Lemon-Lime ("LL"), thus the Item Number. Now change the end of the Description...

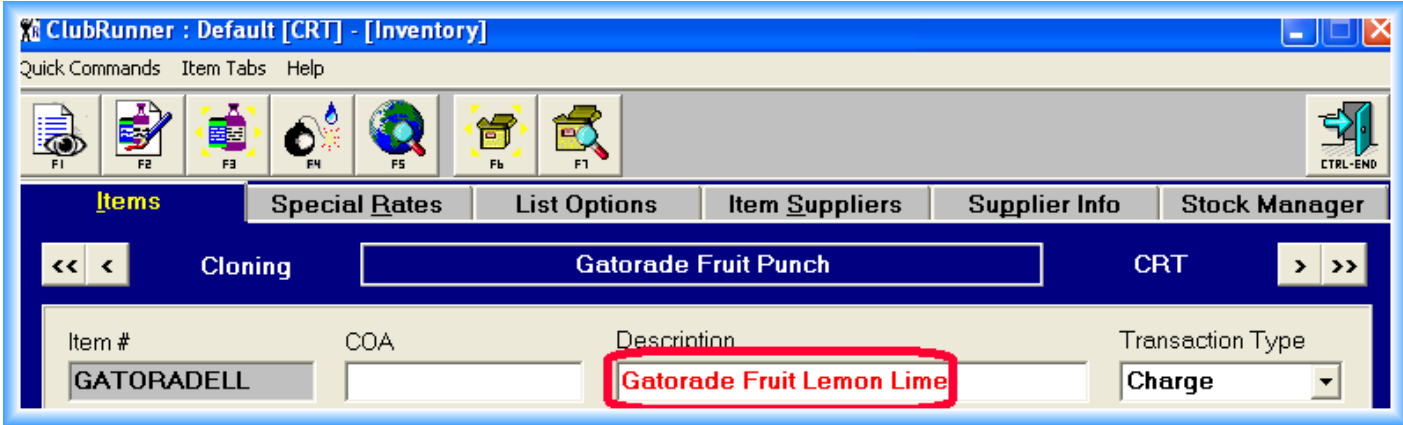

You are done, assuming that the Group Description, Retail, and Options tab are identical to the cloned item.

To review, the steps for "Cloning an Item" are:

- *1) Click the "Add" (F3) button and select "Clone Item".*
- *2) Select your club.*
- *3) Enter the Item #.*
- *4) Enter the Description.*
- *5) Change the Retail amount if different.*

# *So, you want to be an "expert"?*

Let's go...field by field, tab by tab, with examples, but skip the fields that we've already documented...

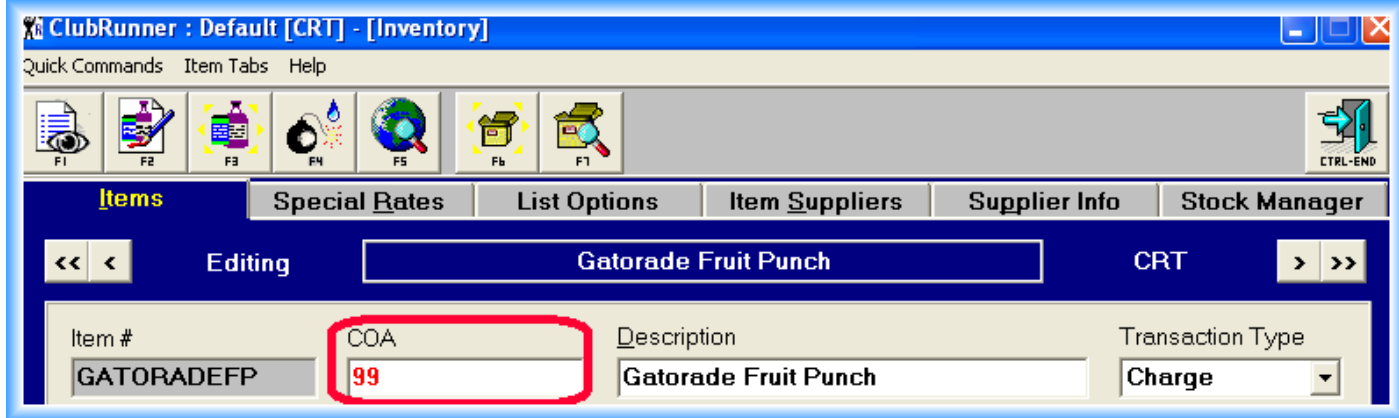

*COA*: short for "Chart of Account #". This is a number that is used to coordinate ClubRunner with a full, General Ledger program (like quick books). Example: All items sold that are "food" related may go in to a COA # of "99". Your accountant will tell you how to structure this. Reports in any format can be exported out to the GL program sending specifically designed information to your GL.

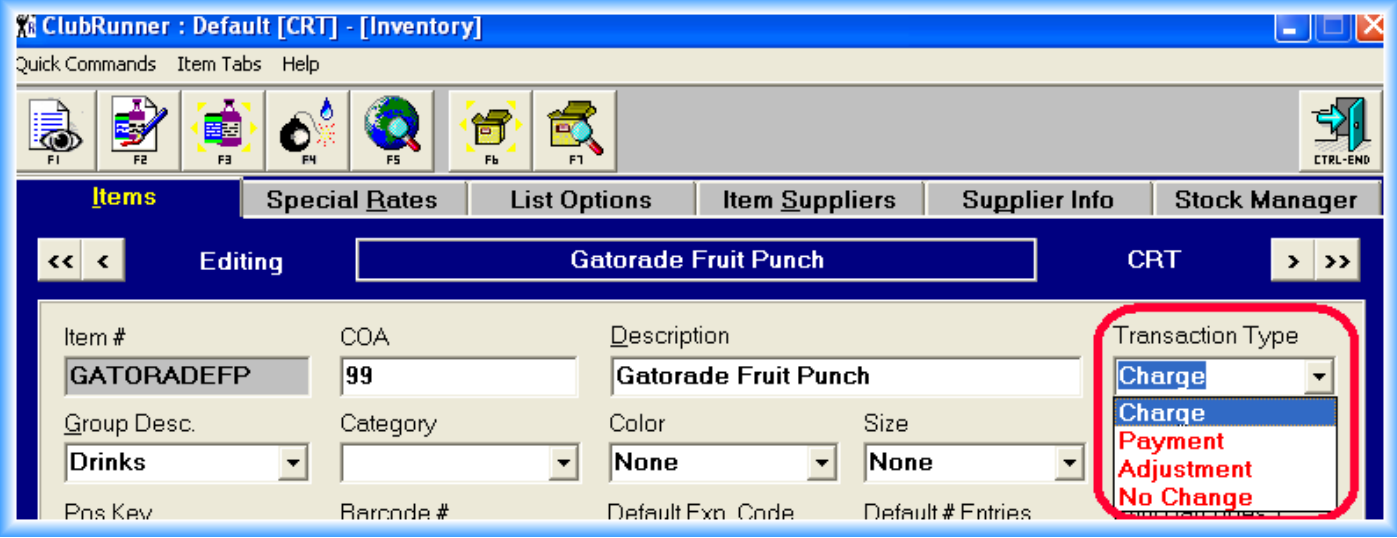

#### *Transaction Type*:

*Charge*: This is the default Transaction Type. A "Charge" means that the transaction will create a "debit" and look for a corresponding payment to act as a "credit".. In the Gatorade example, a \$2.00 debit would be created (charge), and when paid for at the same time, a \$2.00 payment (credit) would appear. *Sales that are charged and credited simultaneously, and that do not need to post to a member's account, will go to an internal ClubRunner account known as the "Cash Account".* Here's a example of that type of transaction...

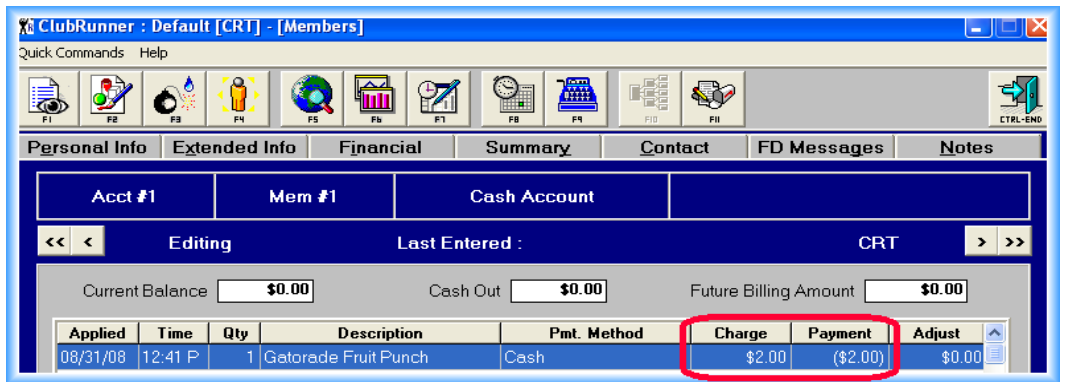

*Payment*: These are "credits" against a member's account. Typically, "Payments" are made to offset some previous charge(s). Inventory Items that are payments need to be set up as follows:

- Add an Inventory Item but select "Payment" as the Transaction Type.
- Select / Add a Group description (maybe "Payments").
- Set the "Retail " to \$0 as payments will be for different amounts.
- On the "Options" tab, turn off "Reduce Stock" (payments are not physical items) and turn on "Open Ticket". This option allows you to change the dollar amount of the item at the POS.

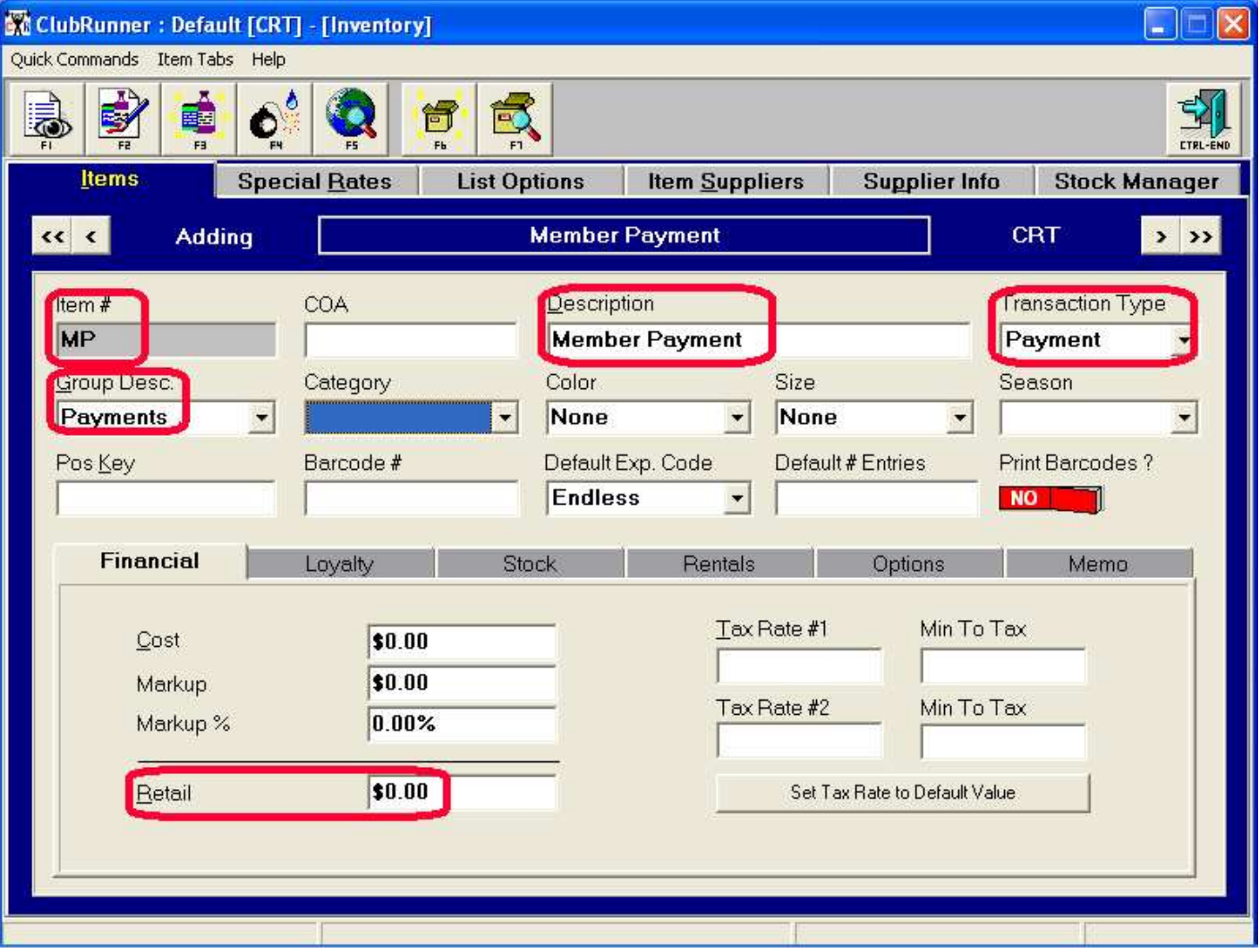

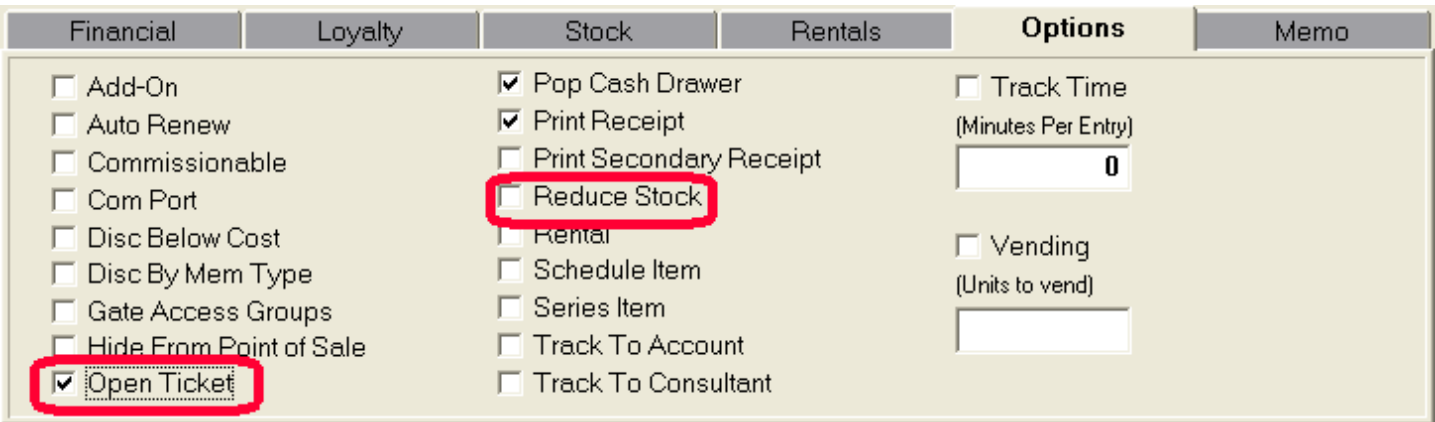

We've chosen "**MP**" for our Item Number (**M**ember **P**ayment). It really **DOES NOT MATTER** how you describe any Transaction Type that's a Payment. All Payment types act as "credits". You could have a 'Payment on Account", a "Renewal Payment", a "Returned EFT Payment", etc, etc. As long as those items have a Transaction Type of "Payment", then they will act as a "credit" and automatically ask for the member's name (obviously, ClubRunner needs to know who has made the payment to credit the appropriate account). Looking at Jeff Colen's Summary page in Members, he currently owes \$300.

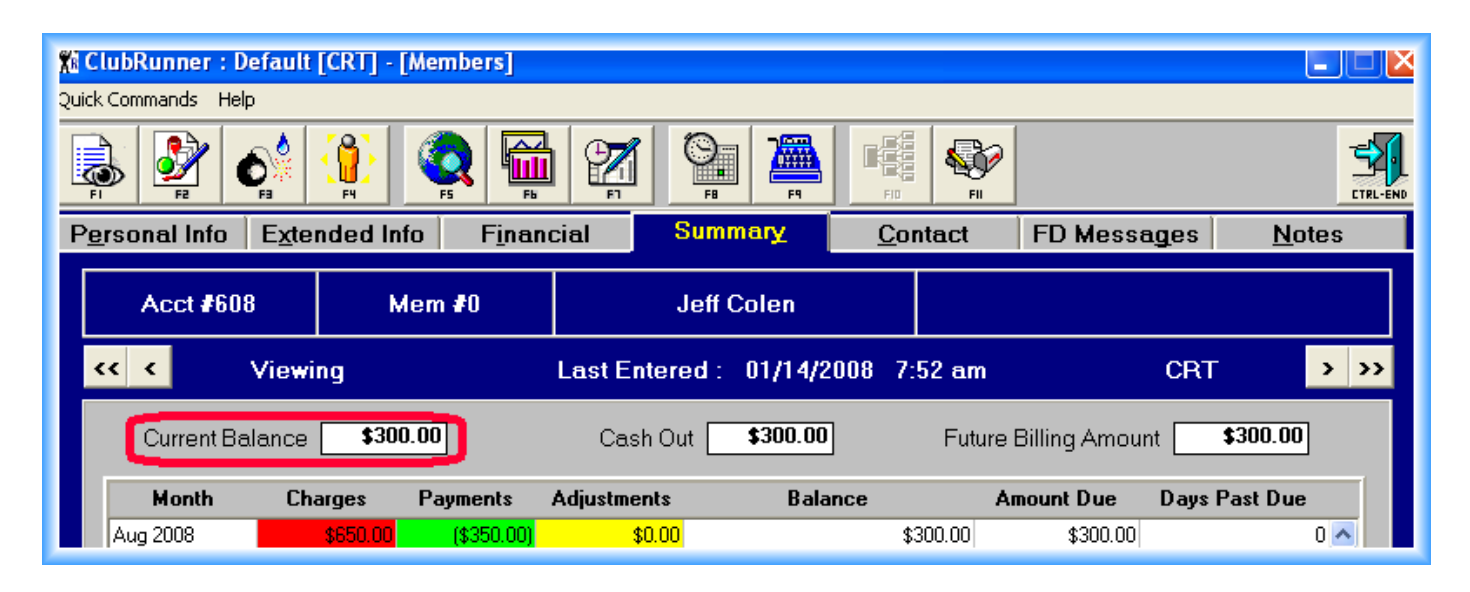

"Blowing Out" the Summary page for August, he owes this money because...

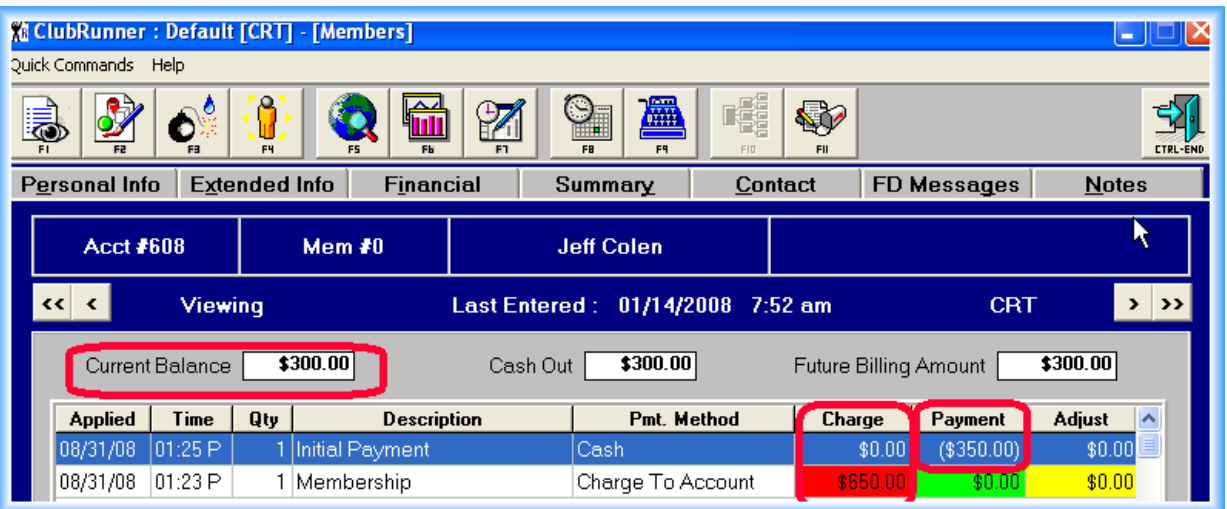

His membership wasn't fully paid for at the time of the sale. Jeff comes in and pays, and your staff needs to record the payment. ClubRunner will take care of the rest...

Typically, the member's payment will be entered either in the Front Desk Module or the Full Screen POS as follows...

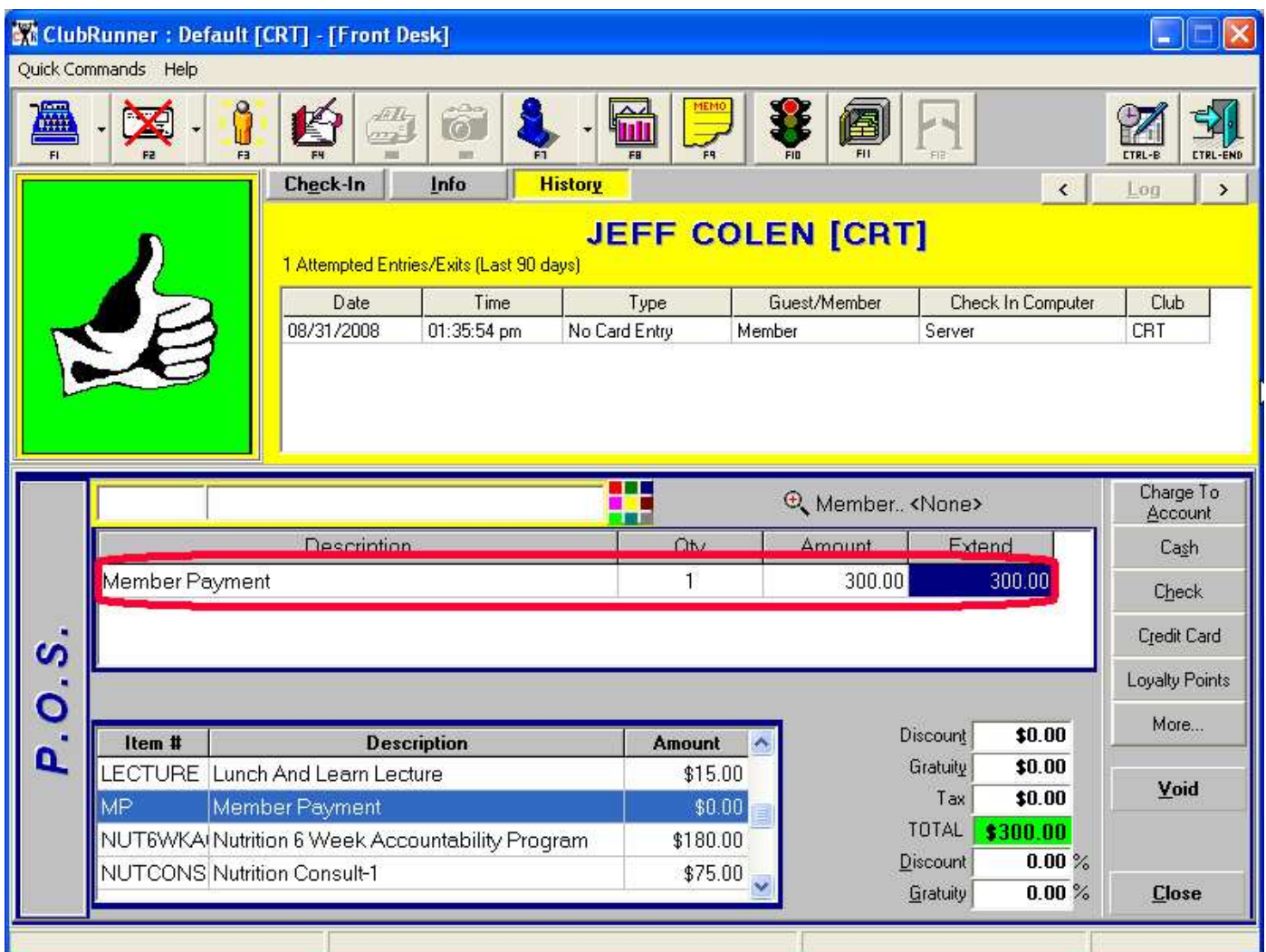

Regardless of how Jeff chooses to pay, Clubrunner will ask who is making the payment and then credit that member's account. A look at his Summary page after making the payment shows...

"Blowing Out" the month of August reveals...

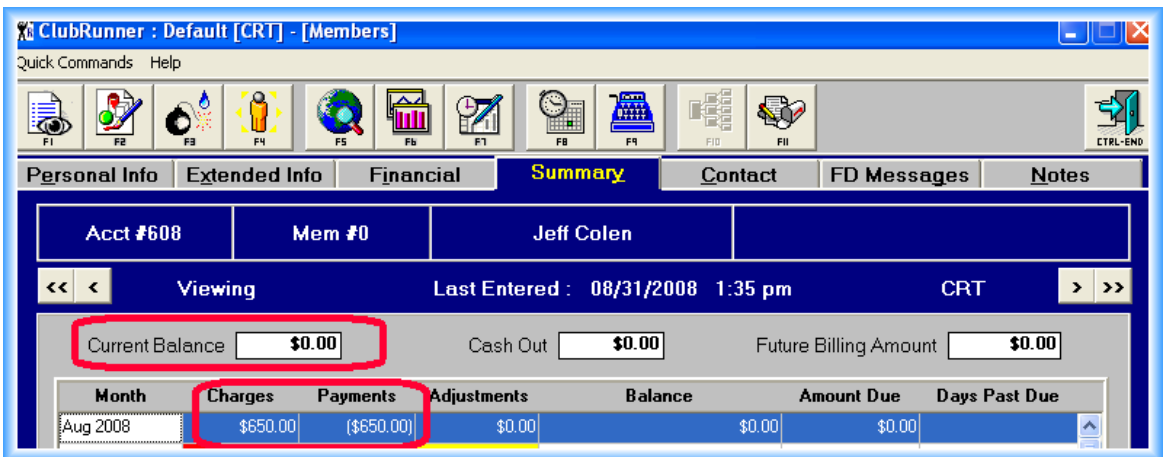

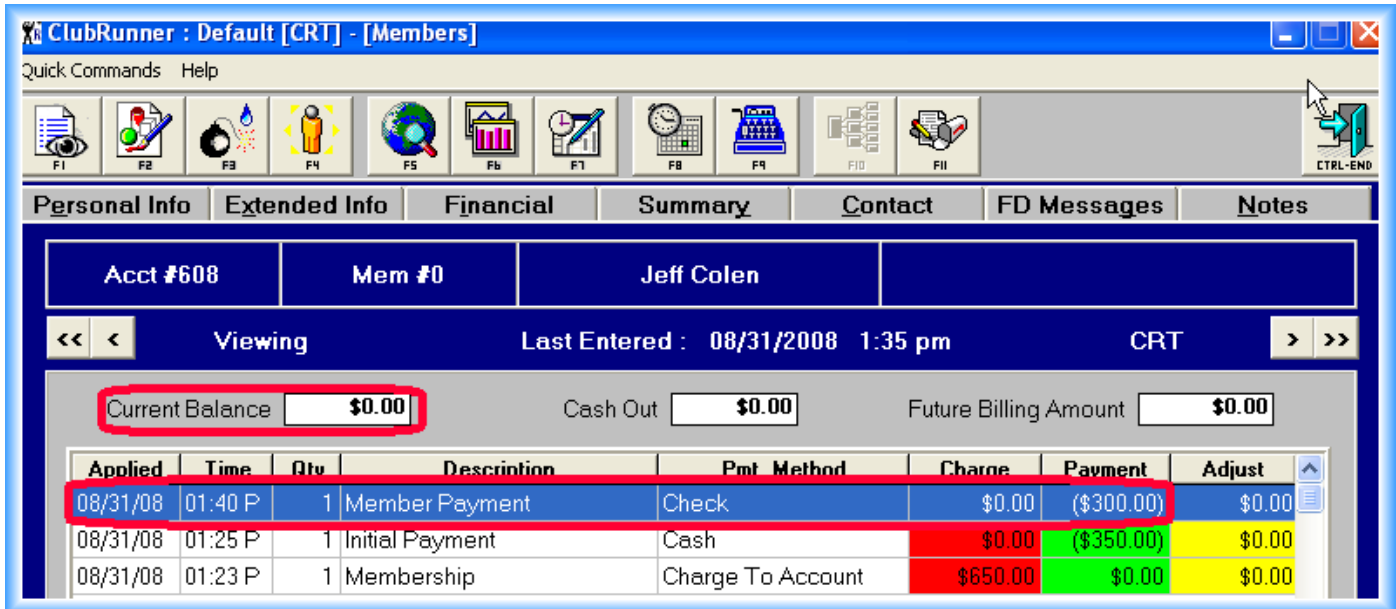

The "Member Payment (MP), acted as a "credit" and offset Jeff's balance. *Remember, it does not matter how you describe Payment Transaction Types, they will always act as a credit against a member's account.*

*Adjustment:* Typically used to change a member's account balance, either raising or lowering it (crediting or debiting). Much the same way the phone company may credit your account without money ever being exchanged. Adjustments should be used rarely, as they are a reaction transaction to a "mistake". The better way to deal with a "mistake" is either to delete the culprit transaction (only with proper security), or just void it. The same basic rules that apply to a Transaction Type of a Payment, also apply to an Adjustment, with one major exception...

- Add an Inventory Item but select "Adjustment" as the Transaction Type.
- Select / Add a Group description (maybe "Adjustments", or enter different types of Group Descriptions depending upon why the adjustment was made.
- Set the "Retail " to \$0 as the adjustments can be for any amount, either positive or negative.
- On the "Options" tab, turn off "Reduce Stock" (adjustments are not physical items) and turn on "Open Ticket". This option allows you to change the dollar amount of the item at the POS.
- *On the "Options" tab, turn on "Hide from POS". When an item has this property, it will not be displayed in the Standard POS. You can only use this item in the Member Module which typically has a much higher security level.*

ClubRunner comes pre-loaded with about 100 transactions that you can use in the Member's Module. They are hidden from the Standard & Full Screen POS. There are extensive adjustment transactions that all begin with the letters "ADJ" (ADJustment). You can either use these, or, create your own...

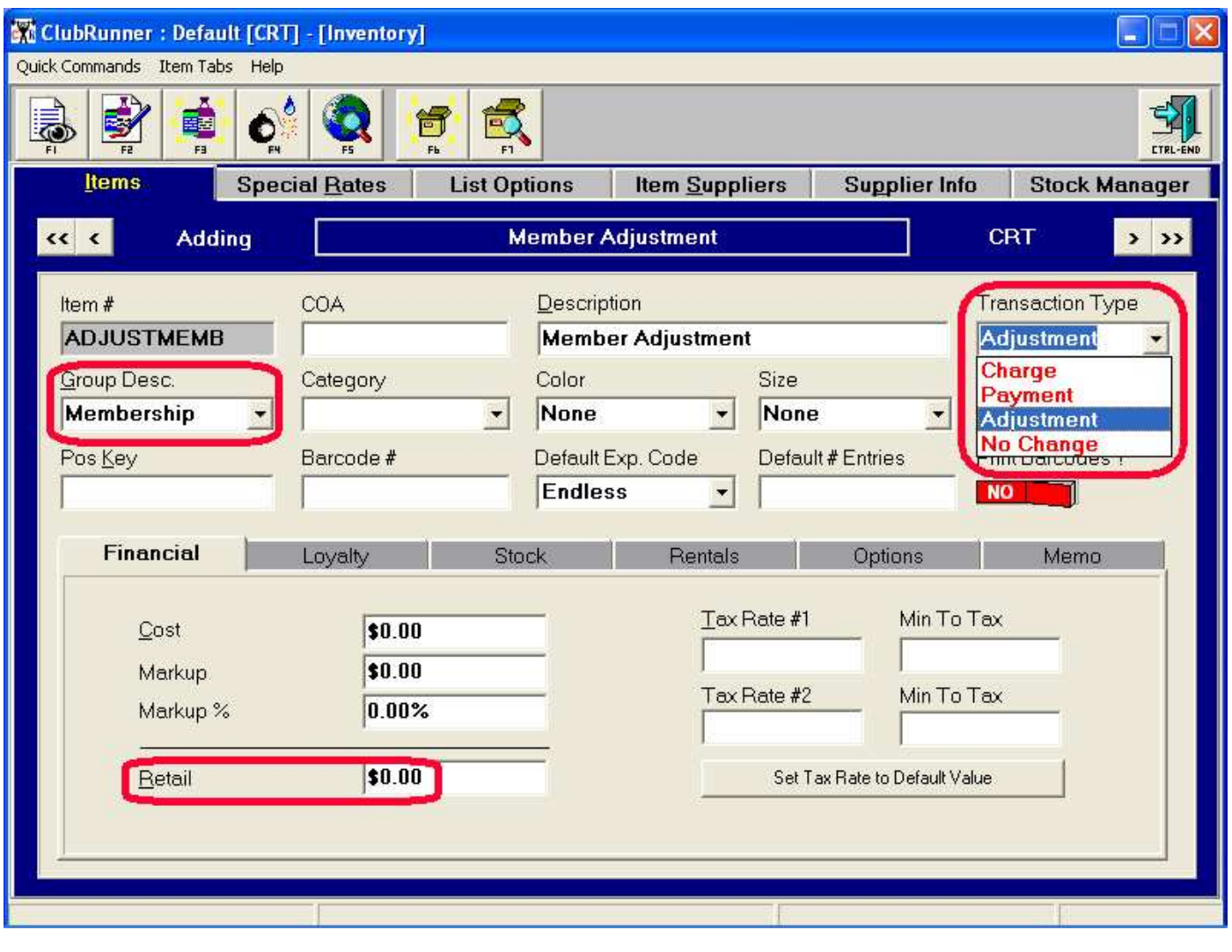

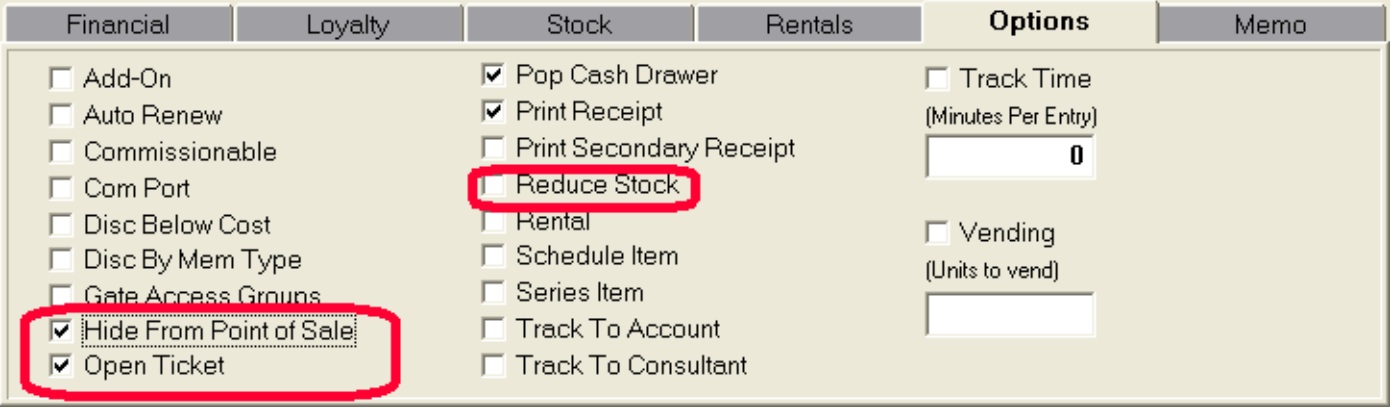

*No Change*: Just what it says. This is a "catch all" Transaction Type that *DOES NOT EEFECT A MEMBER'S BALANCE.* ClubRunner uses this Transaction Type to post the usage of series items. The same basic rules that apply to a Transaction Type of a Payment, also apply to an No Change, with one major exception...

- Add an Inventory Item but select "No Change" as the Transaction Type.
- Select / Add the appropriate Group description.
- Set the "Retail " to \$0 as the No Changes can be for any amount. You can set them to a "fixed" amount. On the "Options" tab, turn off "Reduce Stock" ( No Changes are not physical items) and turn on "Open Ticket".
- On the "Options" tab, turn on "Track to Account" if you want to know who purchased this item.

The best way to explain this specialized Transaction Type is to show some examples. First, we'll look at how ClubRunner uses a "No Change" when a "package" or "series item" is used...

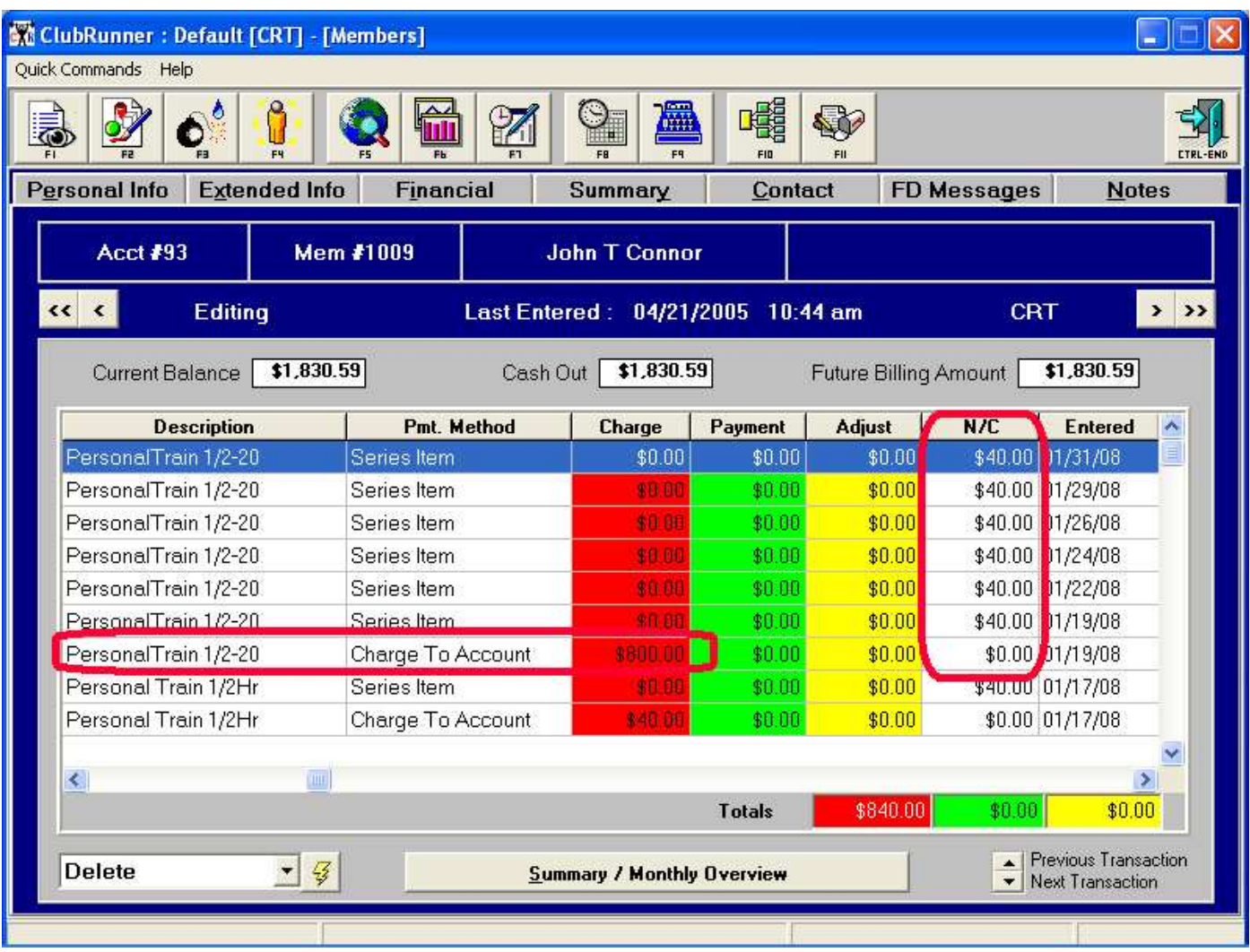

This PT package was purchased for \$800, payment method "Charge To Account". Then the member redeemed their sessions by training. Each sessions value (1/20<sup>th</sup> of the purchase price) as they were used, is reflected in the *N/C column (No Change)*. These amounts are used to calculate how much money we need to pay our trainers.

Example 2: Let's say that your facility is sponsoring an "aerobithon" or a 5k run to raise money for cancer research. You solicit your membership to give you \$xx for how well the participants perform. If Jeff runs the 5k in under 30 minutes, John Doe has pledged \$100. Here's how you set that up...

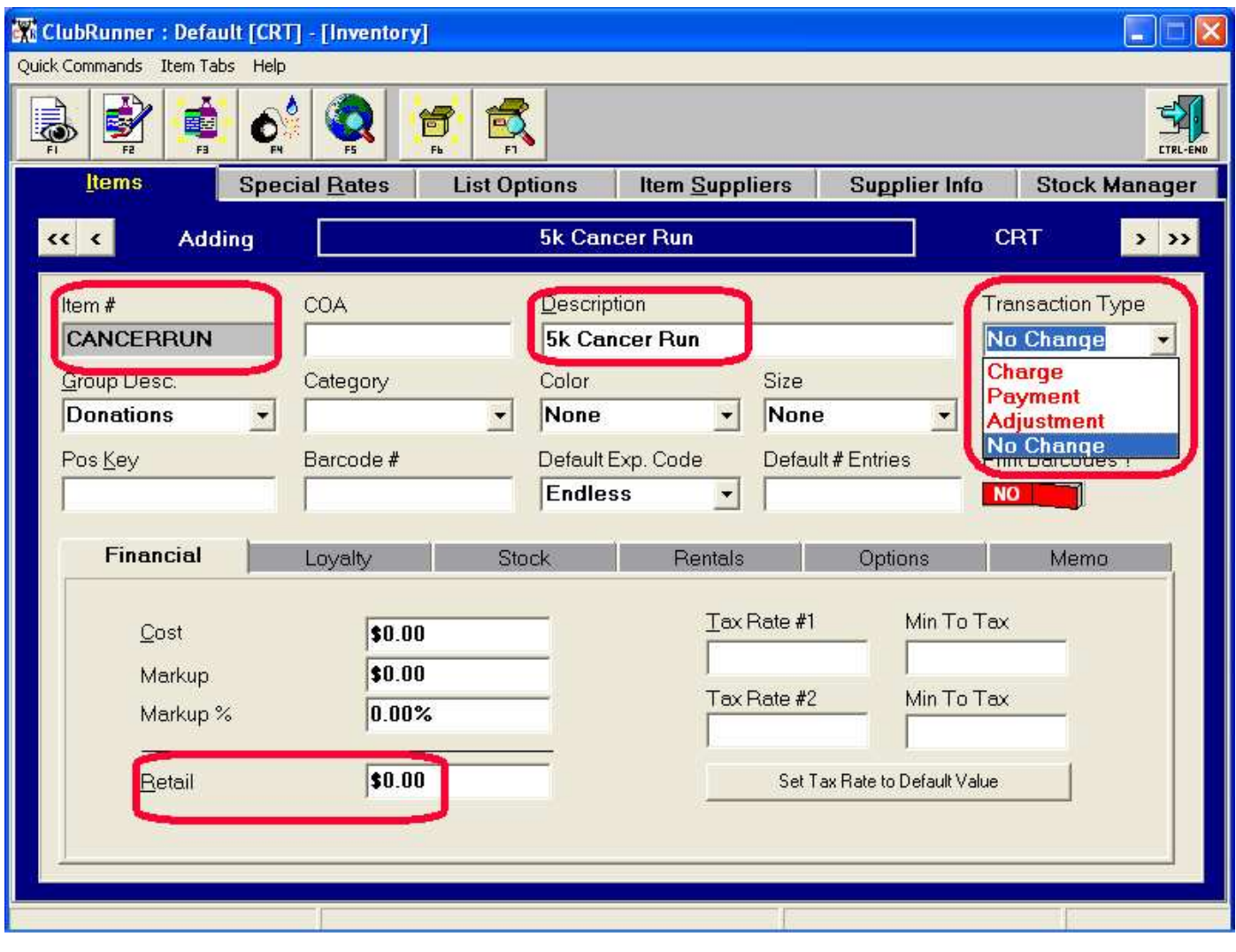

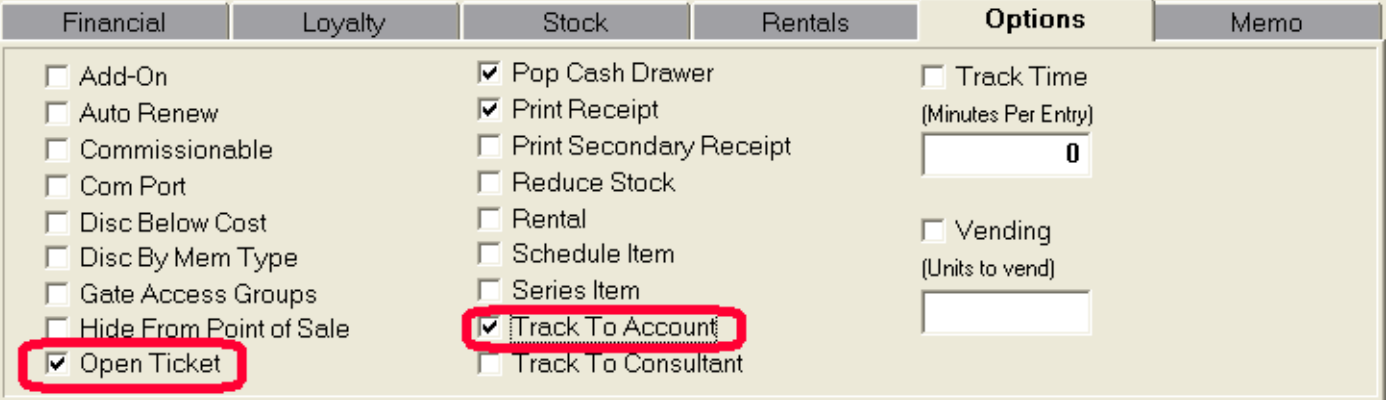

Now, let's sell this item...

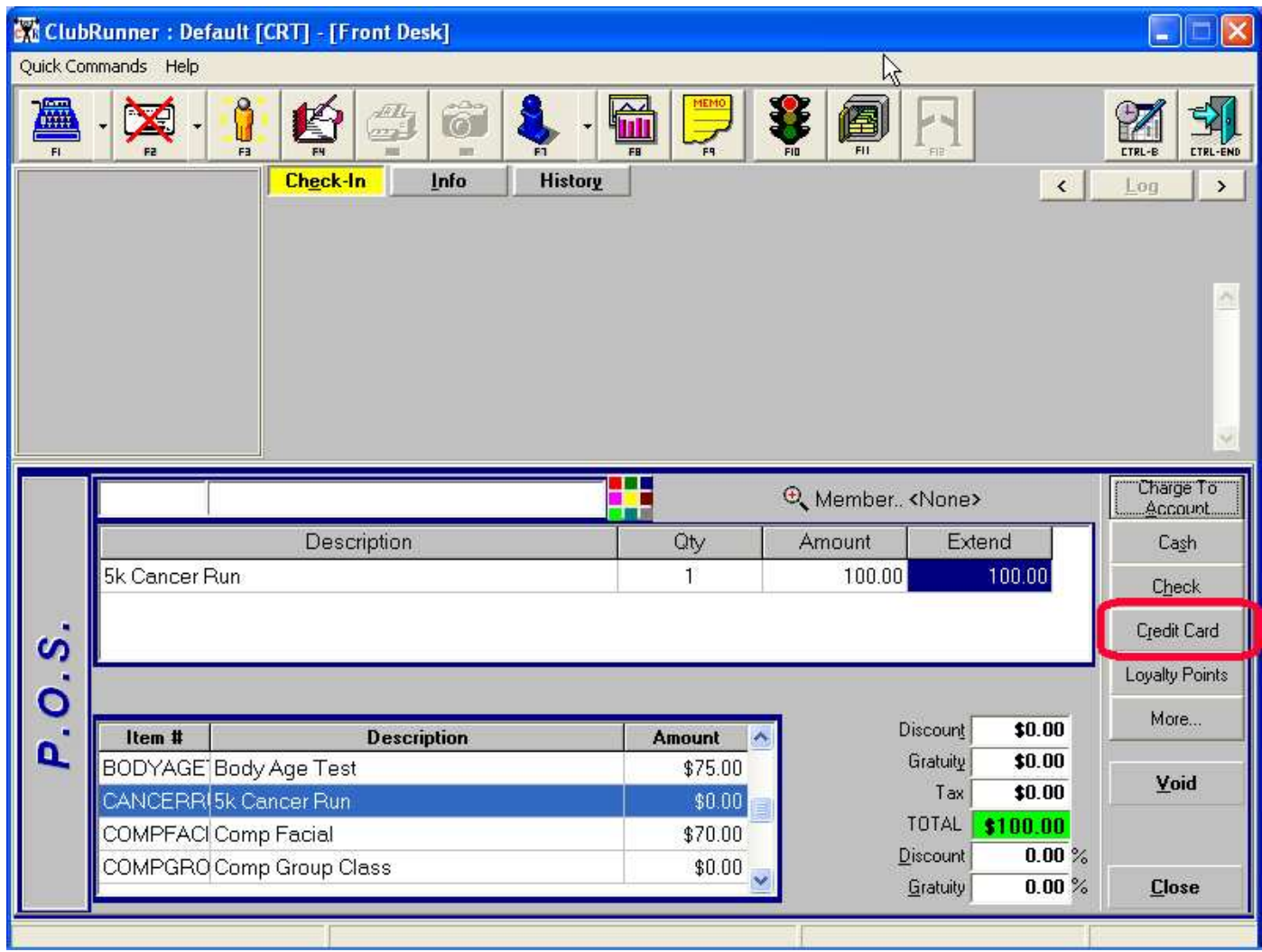

I've pledged \$100 and I'll pay by Credit card...as the sale is completed, ClubRunner will ask for the member's name and post a transaction out to that account. *This will not effect you register close out reports!* The member's Summary page would look like this...

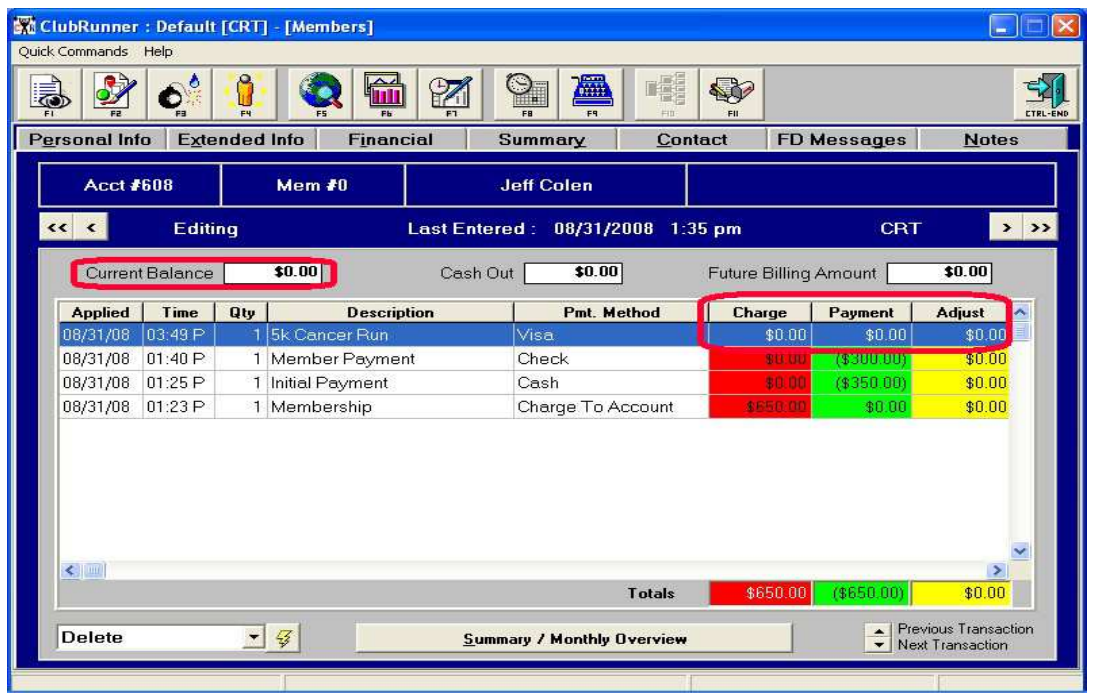

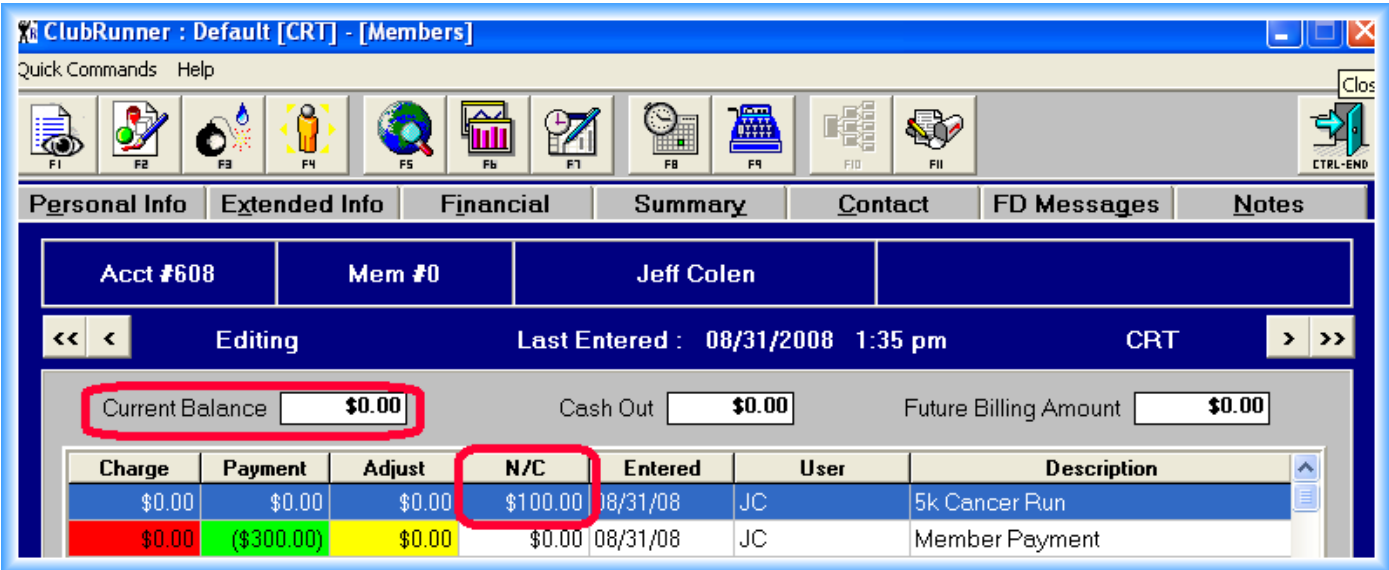

Note that the member's balance is still \$0. You can run a report that will show you which members, in any time frame, that committed to making a donation by isolating this transaction. These are just some examples of how to use the "No Change" Transaction Type.

#### *Reviewing what you've learned*

Transaction Types can be one of four types:

**Charge:** The default, and 95% of your products will fall in to this type. Typically acts as a debit and credit simultaneously.<br>**Payment:** Credits a member's account to offset previous Charges. Credits a member's account to offset previous Charges. **Adjustment**: Credits or Debits a member's account to raise or lower their balance.

**No Change**: Credits or Debits a member's account but *does not effect their balance*.

Understanding this concept gives you full flexibility. Example: We want to set up an Inventory Item that records a "Payout" if I take money from my cash drawer to pay for a C.O.D. Order. We want to pay \$100 to UPS for merchandise received. First, we would set up an appropriate Inventory Item...

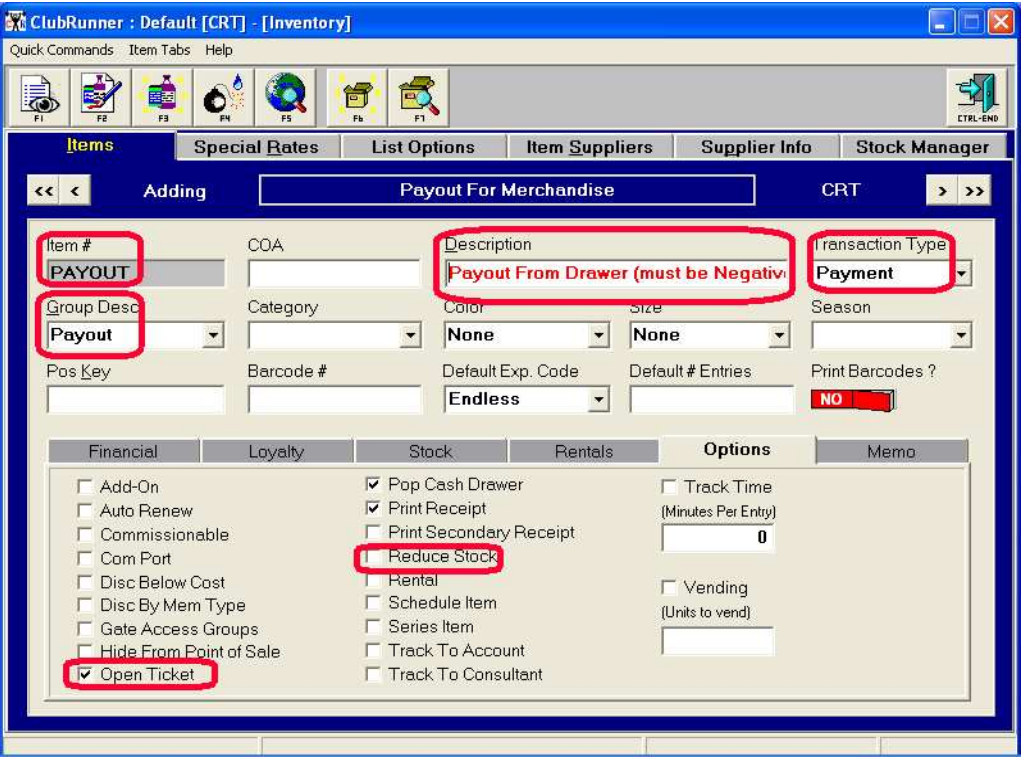

Now let's use it...

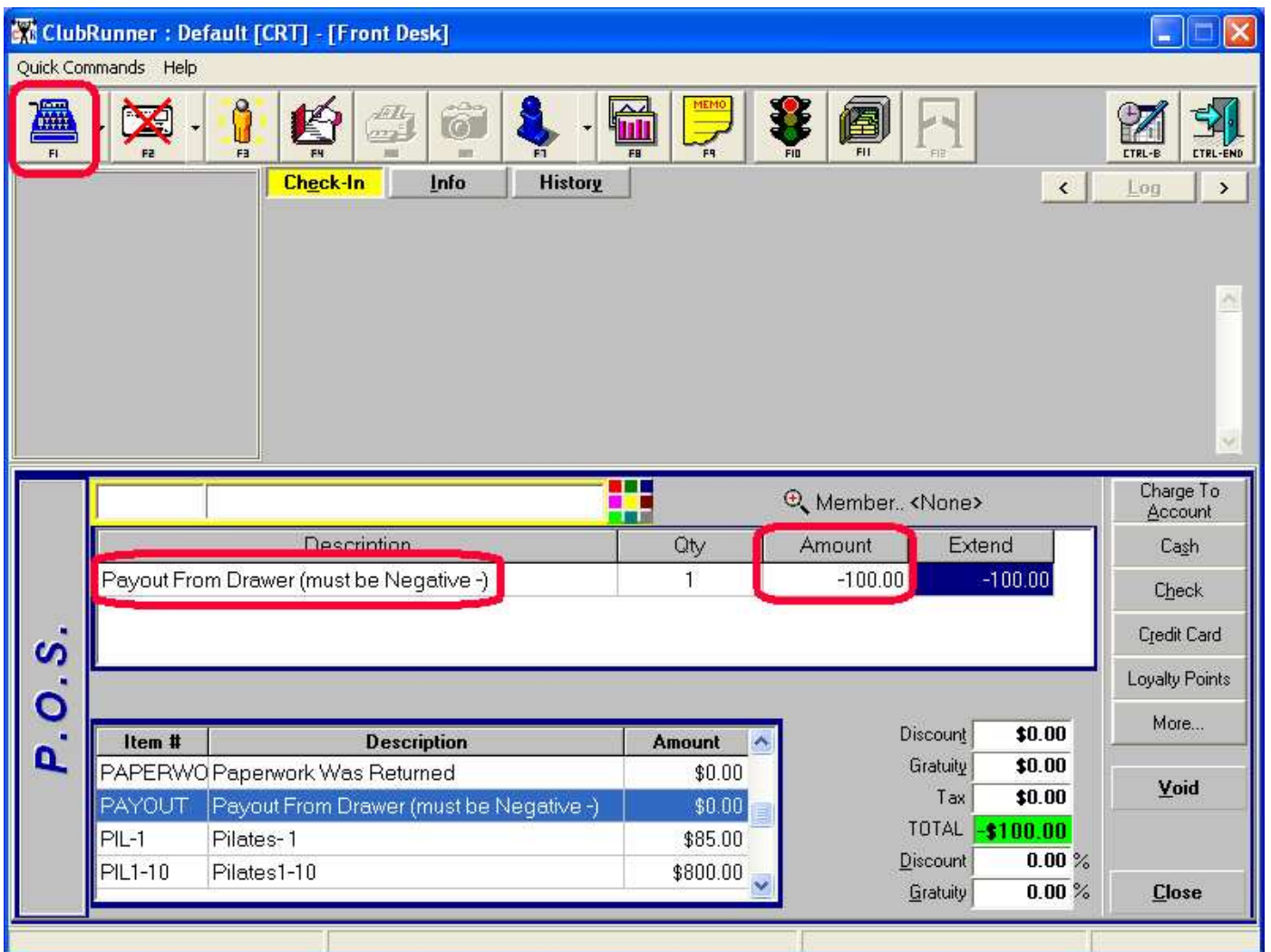

This Item is a "Payment", and ClubRunner will ask whose account this should be applied to. A "negative" payment means that you've given money out, rather than take money in. Since your employees have to be entered in to ClubRunner in order to get passwords for access to any Module, we would put the Payout on the employee that rung it up. Or, you could put the Payout on the "Cash Account". We'll put it on the "Cash Account", and the Transaction Log report would look like this...

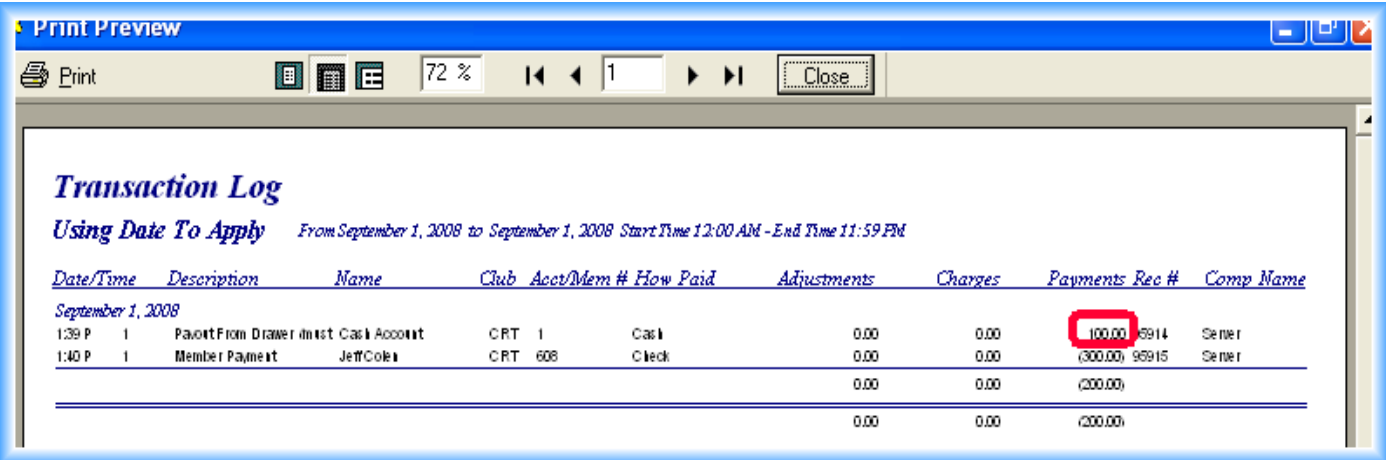

Payments are normally negative numbers (credits), so the positive payment for \$100 designates money that was paid out. The member payment from Jeff Colen shows as a credit of \$300. The end result is that your drawer should have \$200 as the report shows.

#### *Category*

The "Category" is a general way to group the items that you sell. It's really an "optional" field, as most facilities find that the "Group Desc." field is all they need. *You cannot edit/add to the Category Fields*.

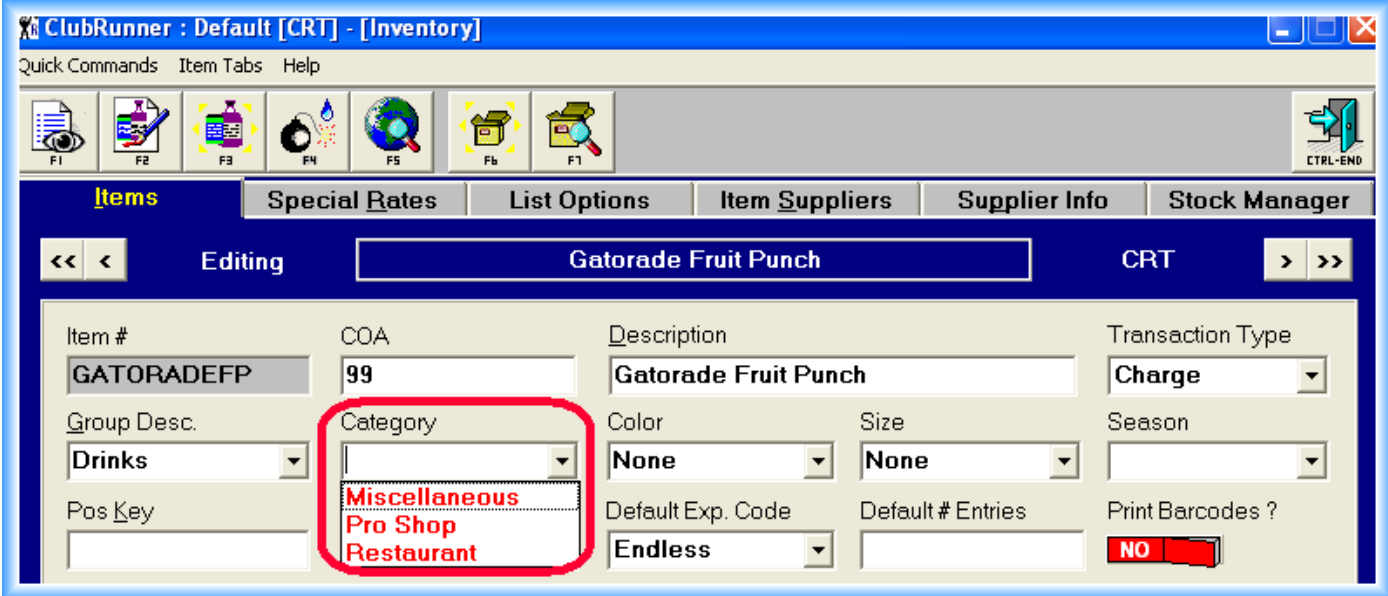

## *Color*

The "Color" is a further definition for some items that you sell. You should always include the color in the description of your item. Setting the Color field is very helpful for reporting purposes.

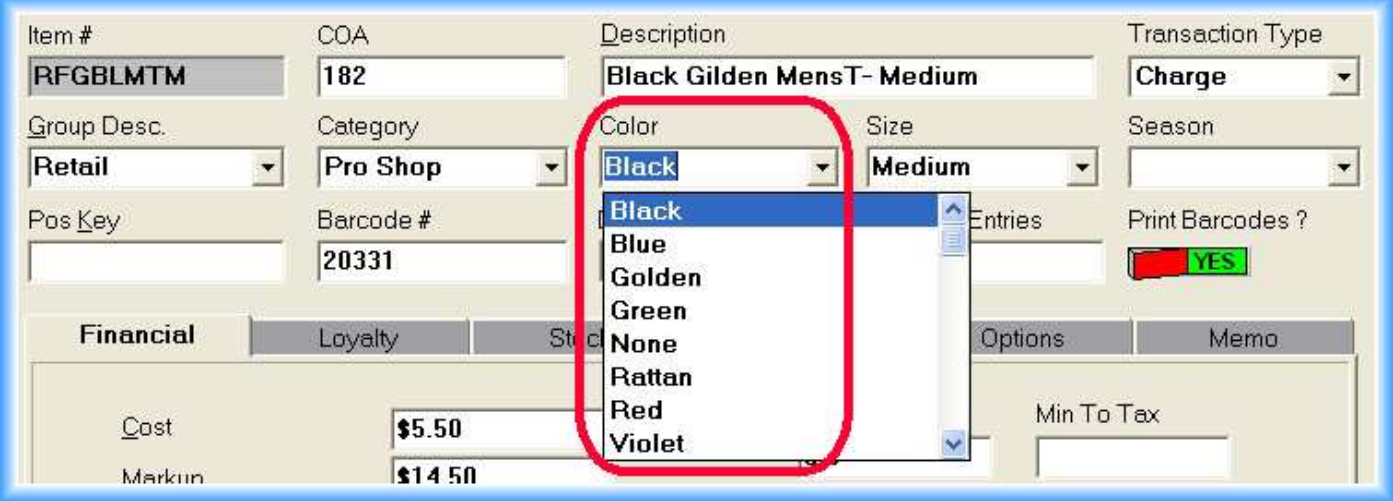

#### *Size*

The "Size", like the "Color", is a further definition for some items that you sell. You should always include the size in the description of your item. Setting the Size field is very helpful for reporting purposes.

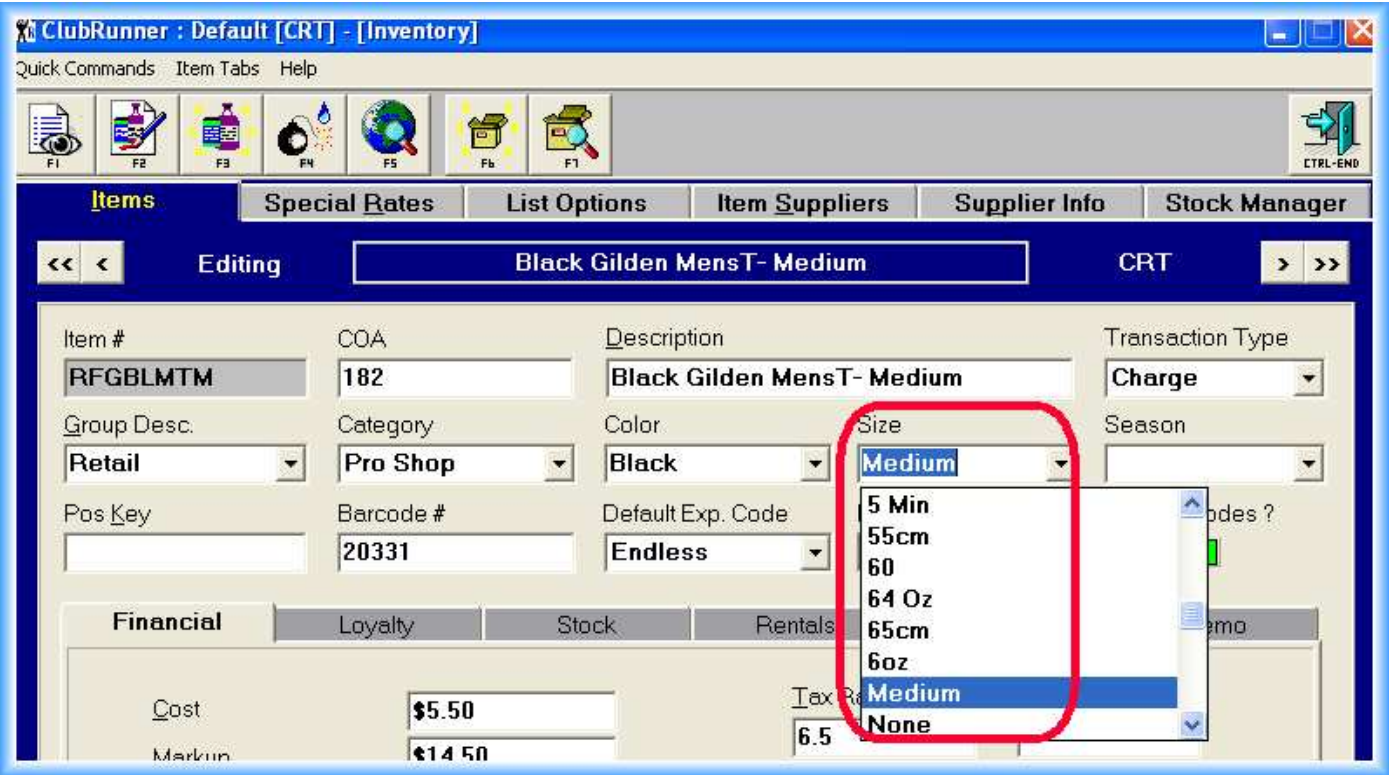

### *Season*

A rarely used field, but can be very valuable for facilities that sell seasonal products. It helps when reporting on products that are sold only certain times of the year.

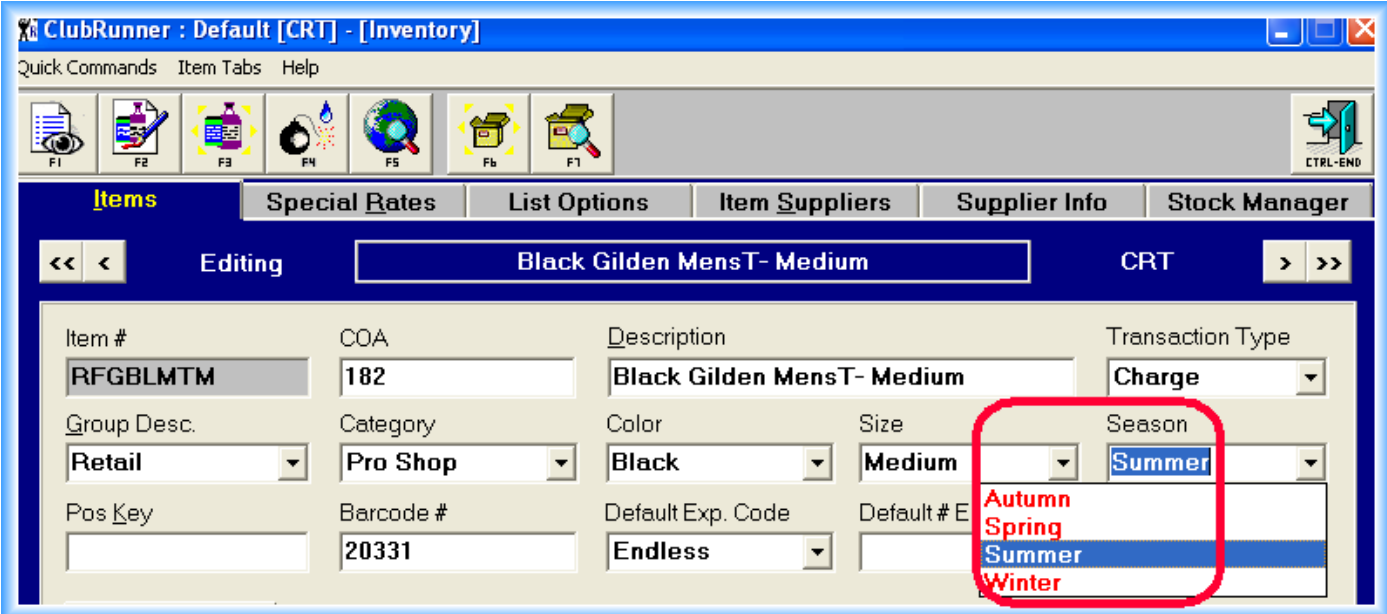

## *POS Key*

This "key" is used in conjunction with specialized keyboards. These keyboards are like the ones that restaurants use where each key represents an item.

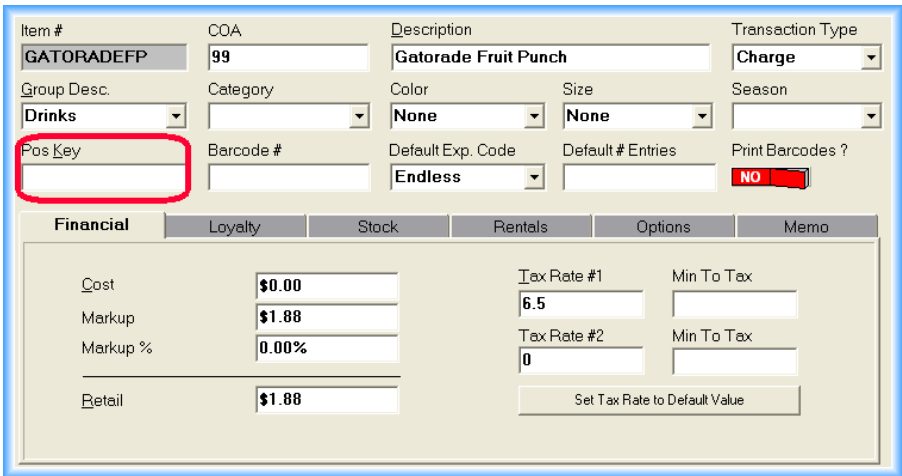

#### *Barcode #*

There are two (2) types of barcode numbers that Clubrunner supports. The first is the UPC (Universal Product Code) that most manufactured products have. This is a unique 10 digit number that identifies the product. *Be careful – different "flavors", "colors", or "sizes" of the same product have slightly different UPC barcodes!* That means that each "flavor" of Gatorade will have a different UPC code, so they must be entered individually in to ClubRunner. The fastest way to enter these type of items is to add the first one, and "clone" the others. Remember, when you clone the other similar items you must change:

- Item #
- **Description**
- Barcode #
- Color & Size (if applicable)

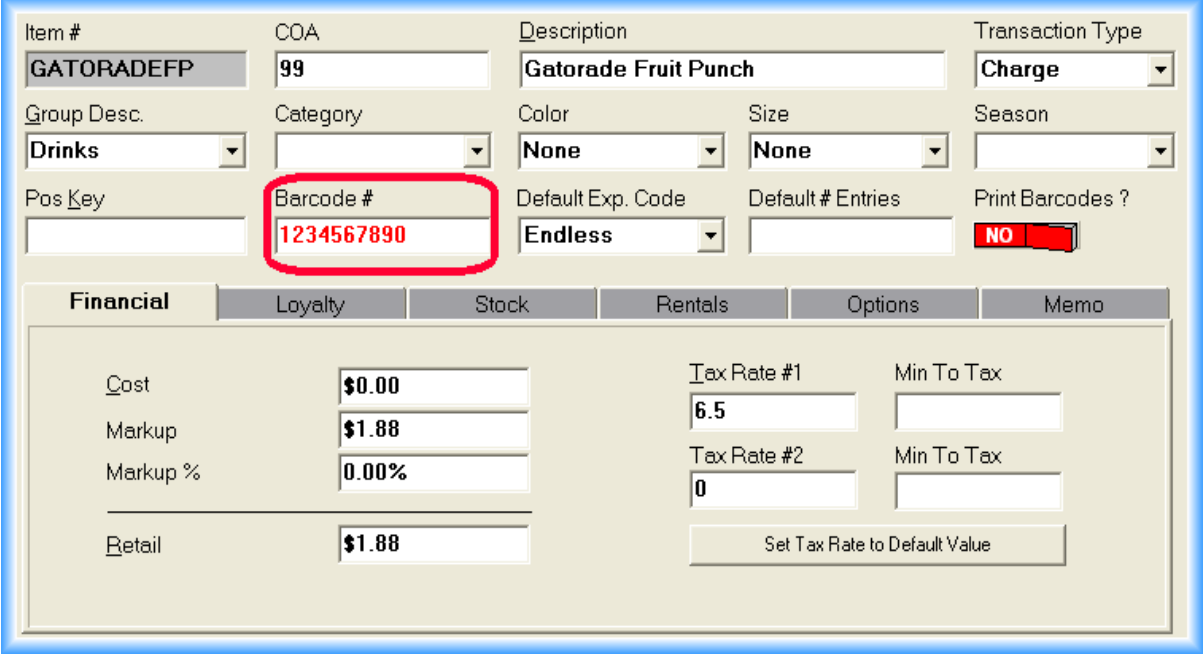

The second type of Barcode # that ClubRunner supports is one that you assign. These barcode #'s are for those products *that do not have a UPC code*. Examples might be Clothing, PT packages, Shakes from the shake bar, etc...You can either create your own barcode labels and attach them to these items, or create barcode scan cards or sheets. To do this, you *turn on "Print Barcodes ?"* and enter a barcode # for that item. *These barcode #'s must be at least four (4) digits*. We suggest that you start at 1000 and add one for each item. Clubrunner will tell you if a duplicate barcode # is entered.

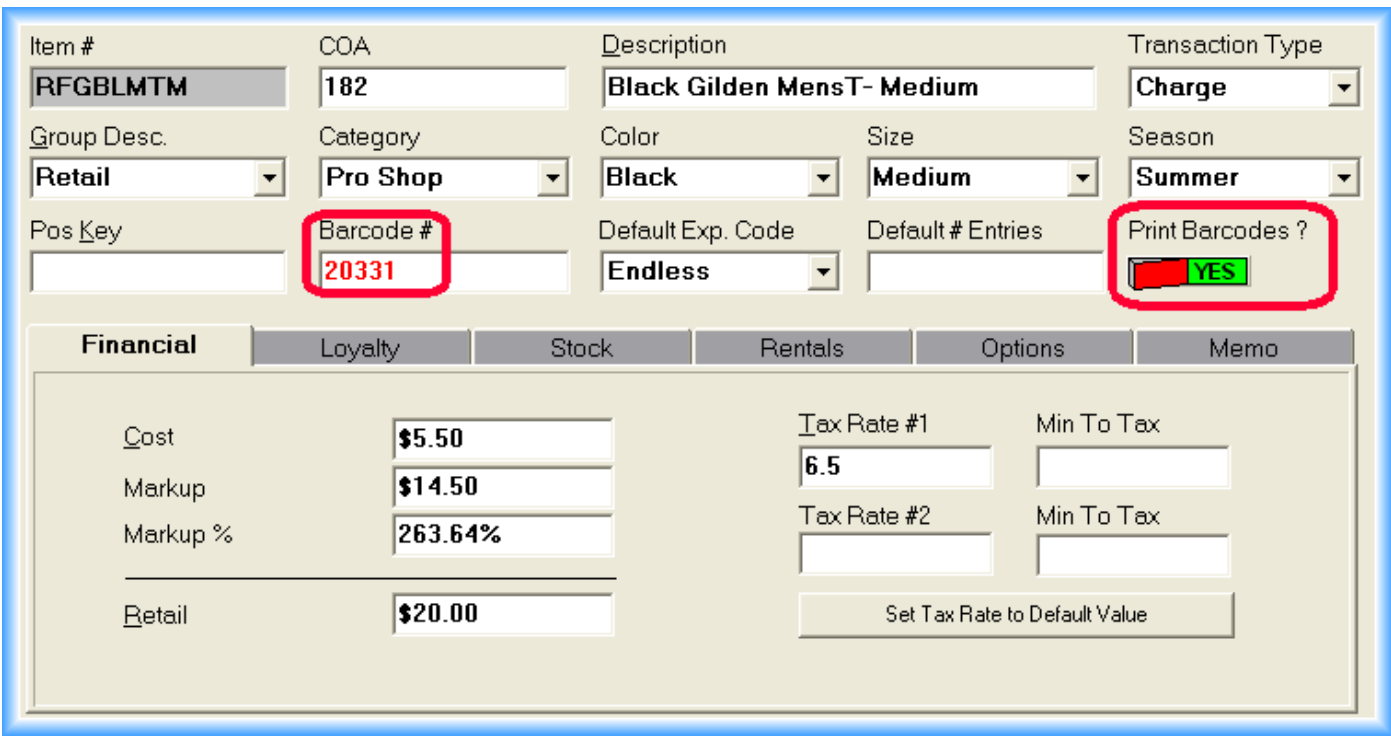

An example of a printed sheet of non UPC barcodes looks like...

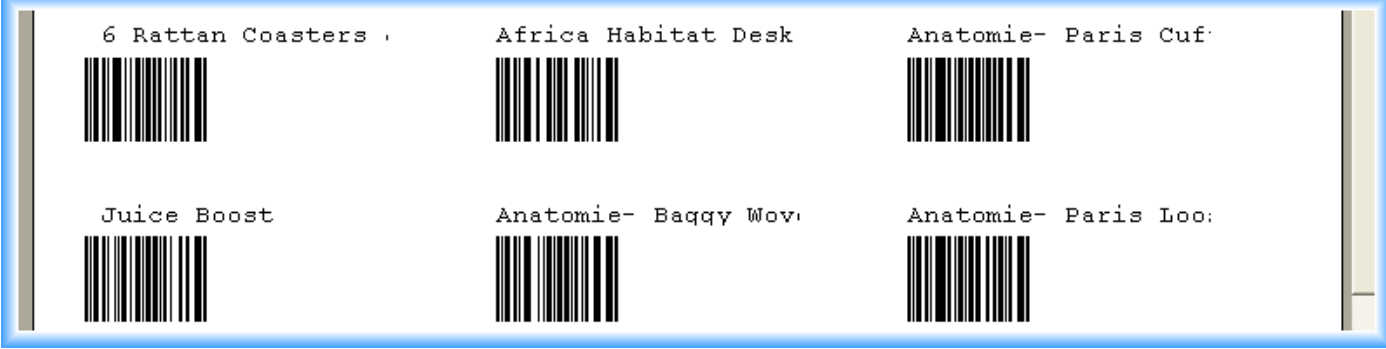

To implement the scanning of product barcodes, you'll need to change an option in the CR.INI file located on the server in the CR4WIN folder. Just open the CR.INI file up, find the "[OPTIONS]" section, and change POSBC=FALSE to POSBC=TRUE. Exit out of CR.INI and save your changes, then restart ClubRunner.

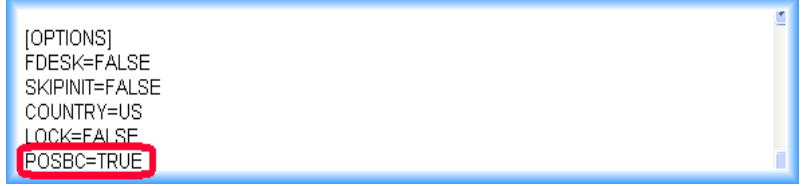

Additionally, your barcode reader will need re-programming to produce a "%" sign for a pre-amble and post-amble.

#### *Default Exp. Code*

This is a very specific field that is primarily used in conjunction with two types of Items, "Series" and "Auto Renew". These

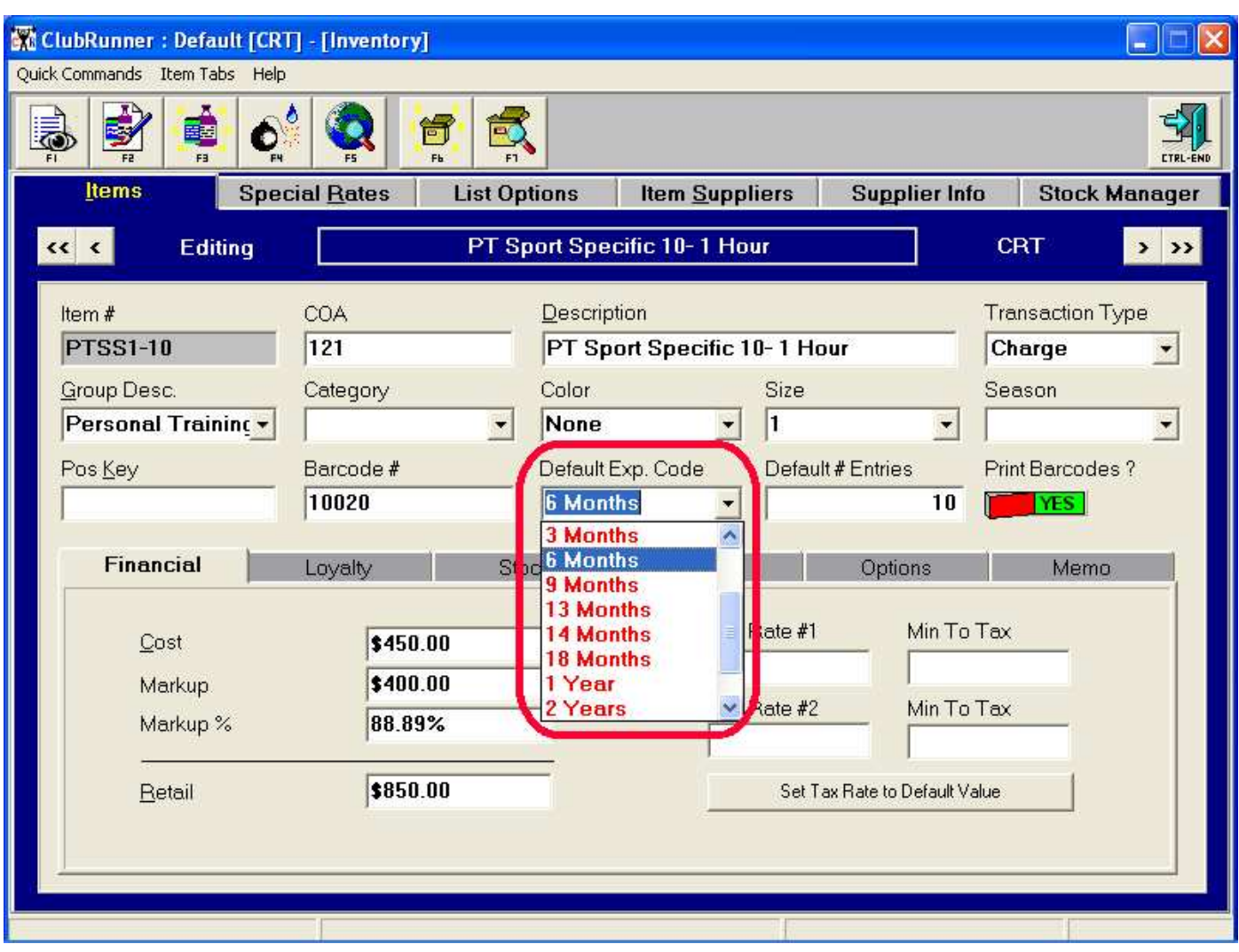

items are associated with a "length of time" as to when they expire. Default Exp. Code stands for Default *Expiration* Code.

The "Series" and "Auto Renewals" item types are set in the "Options" tab...

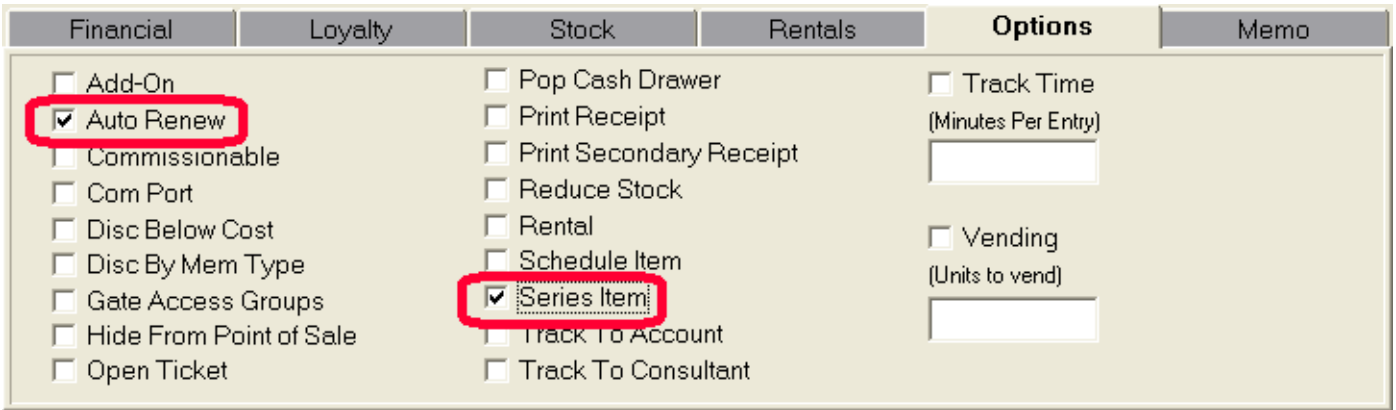

Our example is using a "Series" Item, a ten (10) pack of 1 hour Personal Training Sessions. The Default Exp. Code is "6 Months". When this item is sold to a member, they will have 6 months to use all ten sessions. If they have not used all their sessions within the 6 months, this "package" will no longer be available. There are ways to "override" the expiration date. For more on this please refer to the Personal Training Documentation.

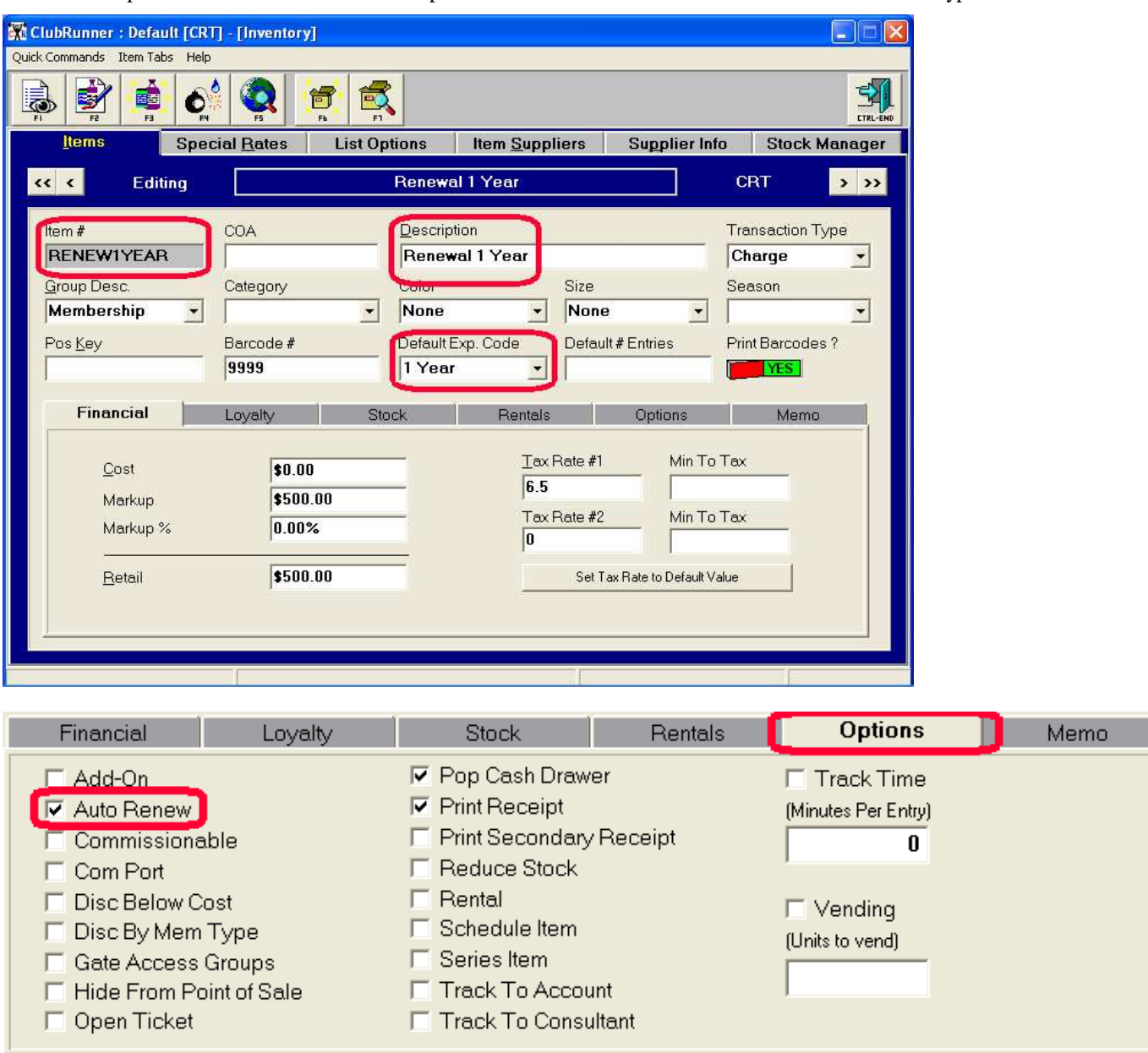

Another example of how to use the "Default Exp. Code" would be with a transaction of an *Auto Renew* type.

When a member purchases this item, they will be automatically renewed for 1 year.

## *Default # Entries*

This field is used specifically for "Series" items. It represents the number of sessions in a package. In this example, this is a ten pack, so the *Default # Entries was set to 10*. Again, for more info on this please refer to the Personal Training Documentation.

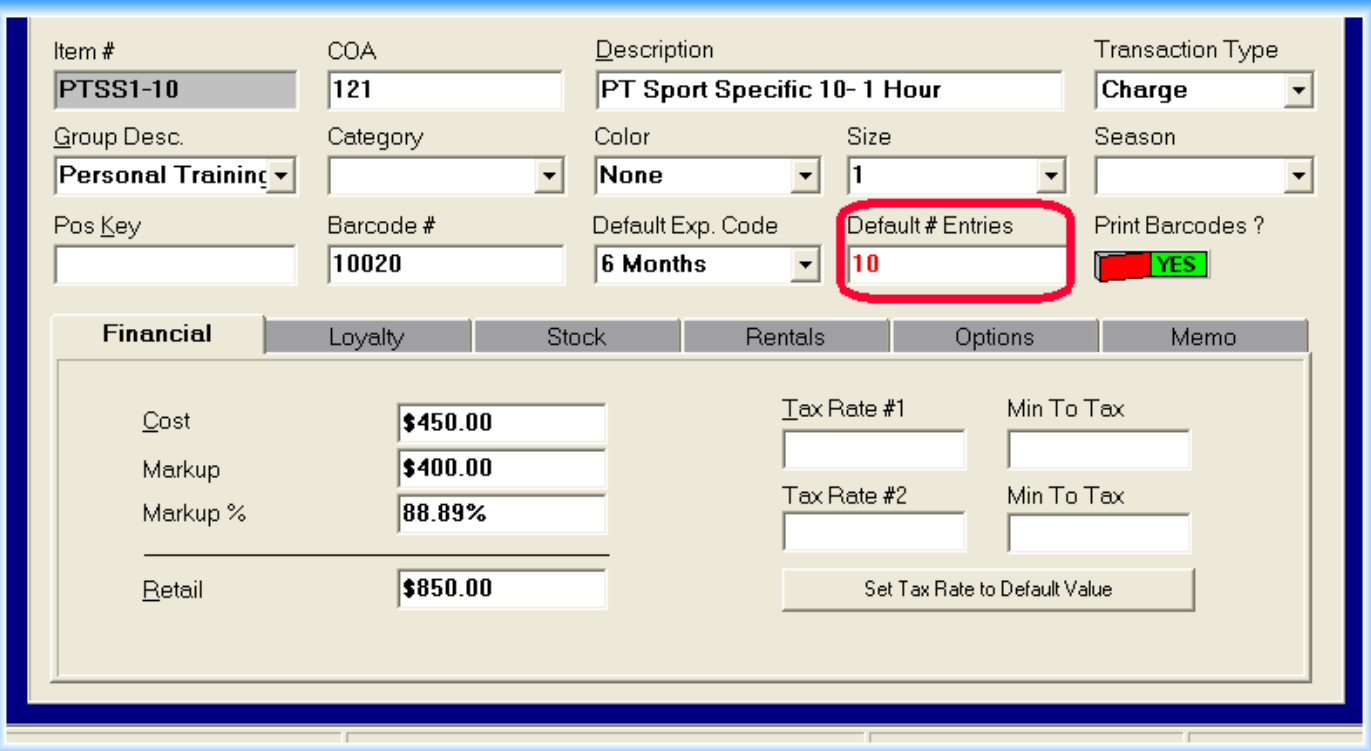

## *Financial tab*

#### *Cost*

This is the cost of the item to the facility. This is "invaluable" when analyzing profit reports.

#### *Markup*

Use this field to calculate the Retail price. This is a fixed dollar field, so if you enter an amount here, ClubRunner will calculate the *Markup %* and *Retail* for you.

#### *Markup %*

Use this field to calculate the Retail price. This is a percentage field, so if you enter a percent here, ClubRunner will calculate the *Markup* and *Retail* for you.

#### *Retail*

This is the amount that the item sells for (without tax if applicable).

#### *Tax Rate #1*

You can either type it in, or click on the "Set Tax rate to Default Value" button. Tax Rates are in whole numbers and fractions, so a seven (7) percent tax rate should be typed in as "7.0".

#### *Min To Tax*

Believe or not, some areas in some countries only pay tax on items over a certain dollar amount. In the US, the state of Washington and Indian Reservations have such laws. Tax would only be added to the amount above/over the *Min To Tax*.

#### *Tax Rate #2*

Some countries (like Canada) need tax from the Federal level reported separately from the State or Provincial Level. In Canada,

Tax Rate #1 would be GST, and Tax Rate #2 would be PST. The field names would change and reflect this.

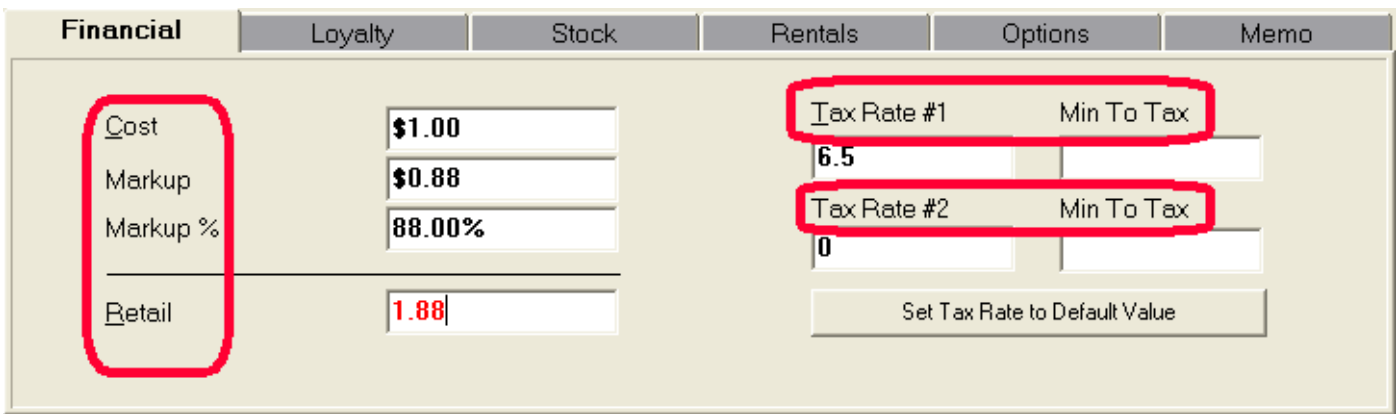

## *Loyalty tab*

Loyalty Points act much like "Frequent Flyer" points. Member's can accrue points and redeem them to purchase products. And, just like the airlines, you can keep changing the rules! For more info on this, please refer to the Loyalty Points documentation.

## *Stock tab*

If you want to keep track of what you sell, and know exactly what you should have on your shelves at any moment, you need to use this feature. This is the #1 way to limit /stop employee theft!

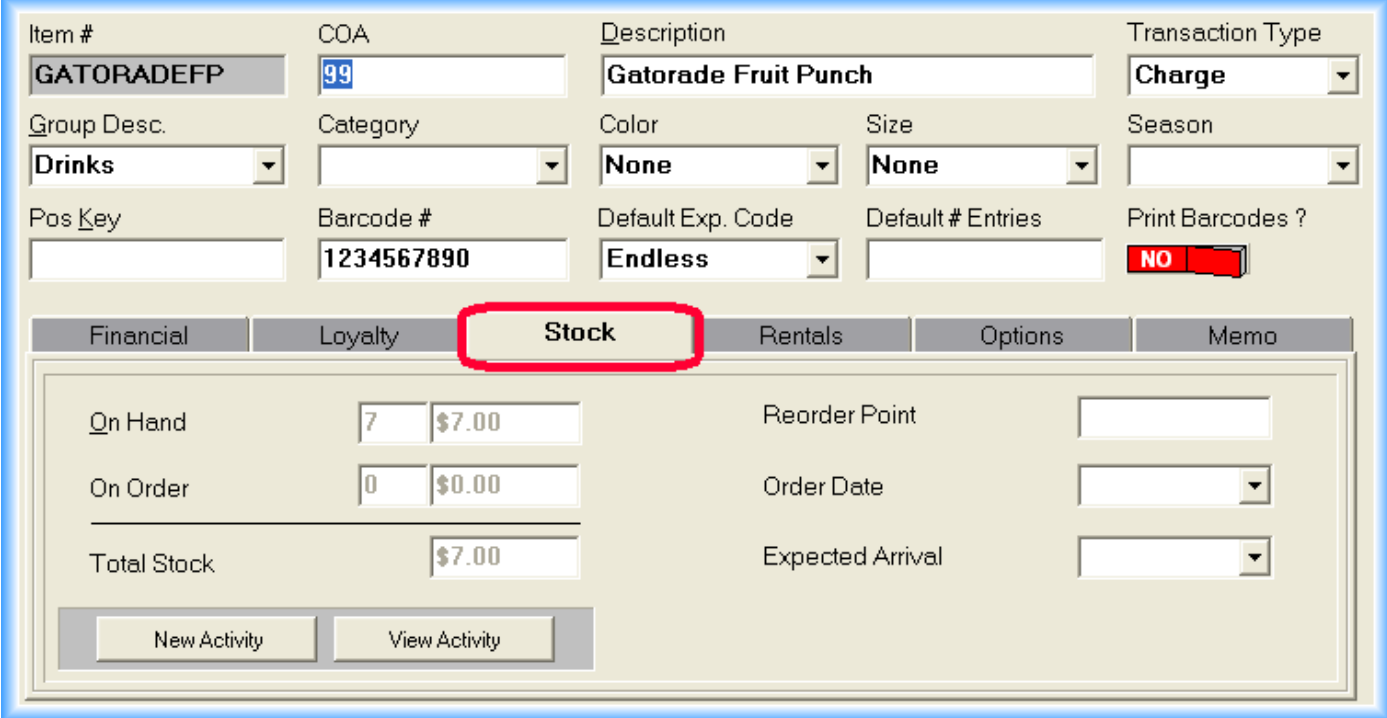

## *On Hand*

Is the quantity of the item that ClubRunner thinks you currently have. Also, the dollar value of the stock is calculated based upon the *cost* on the Financial tab. In our example, we have seven (7) fruit punch gatorades on our shelves, for a dollar value to us of seven (7) dollars (7 units @ \$1 per unit = \$7). To change the *On Hand,* you must use the *New Activity* button.

#### *On Order*

Is the quantity of the item that ClubRunner thinks you have placed an order with a manufacturer. Many facilities do not use this feature, as it it not necessary to tell Clubrunner about an order to note a Stock Arrival. However, it can be a valuable tool to follow an order's progress and quickly look up Supplier's information. To change the *On Order,* you must use the *New Activity* button.

#### *Total Stock*

The sum of the *On Hand* & the *On Order*.

#### *New Activity Button*

Allows you to update the stock *On Hand* & *On Order* totals with an explanation as to why. Any New Activity creates a permanent record which can be viewed or reported on.

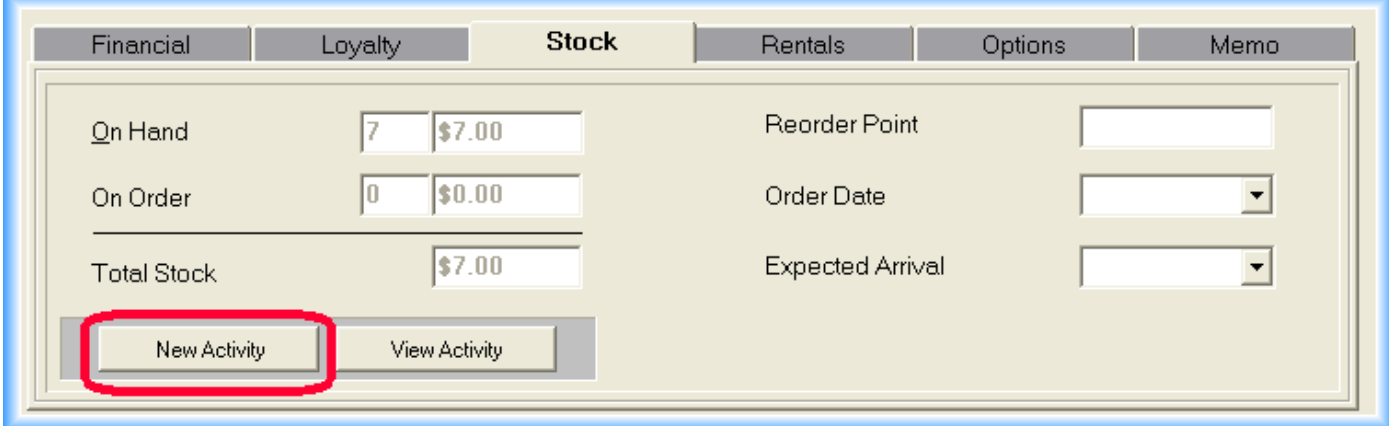

If we wanted to enter a Stock arrival for this item, after clicking the *New Activity* button we would see...

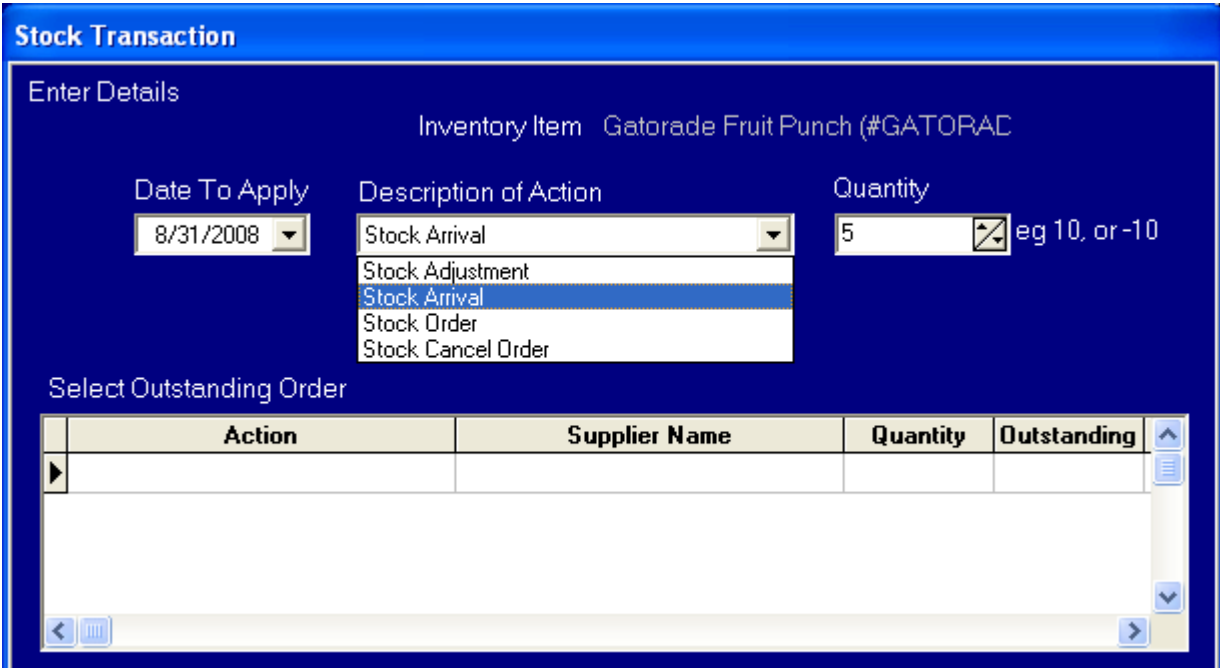

We're able to set the date when the activity occurred, as well as the reason for the activity and a plus/minus number of units. Note that there are *no Outstanding Orders* for this Stock Arrival. When we complete this *New Activity*, we will increase our On Hand by five (5) units...

When you create a *Stock Arrival* without first setting up a *Stock Order*, ClubRunner will ask two questions...

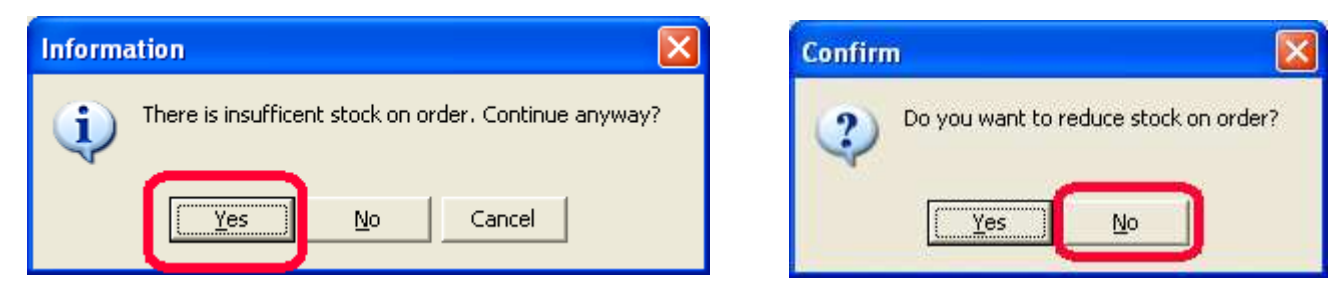

Answer the questions as circled above. The Stock tab will now be updated and looks like...

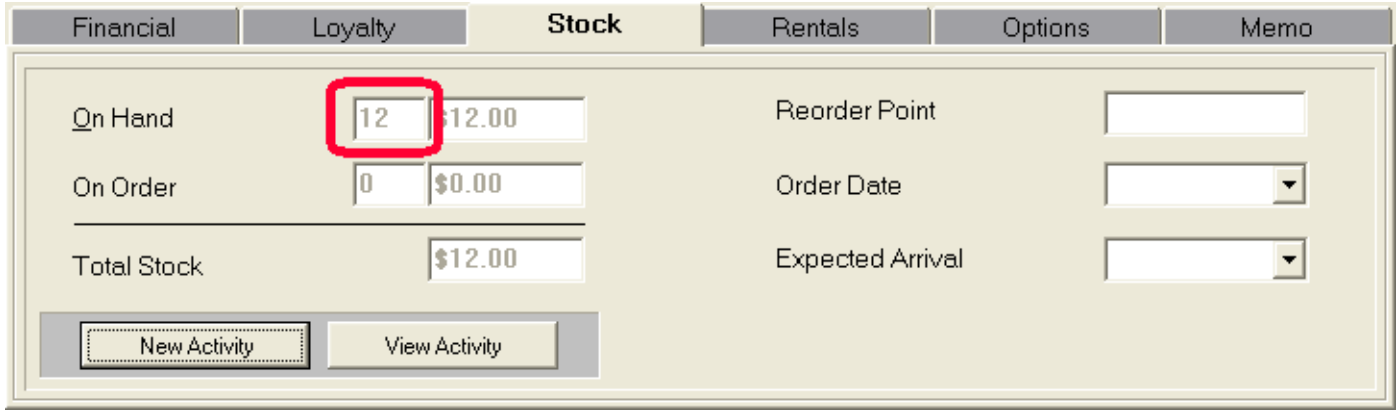

#### *View Activity button*

Allows you to view the permanent transactional records that effected this items' *On Hand* & *On Order.* These records were created by the *New Activity button*.

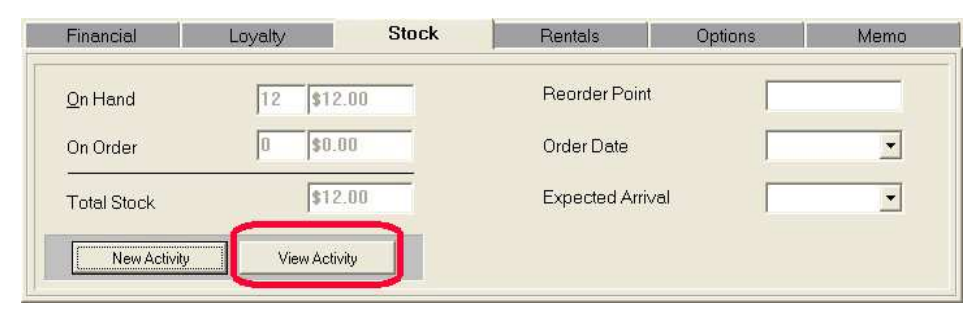

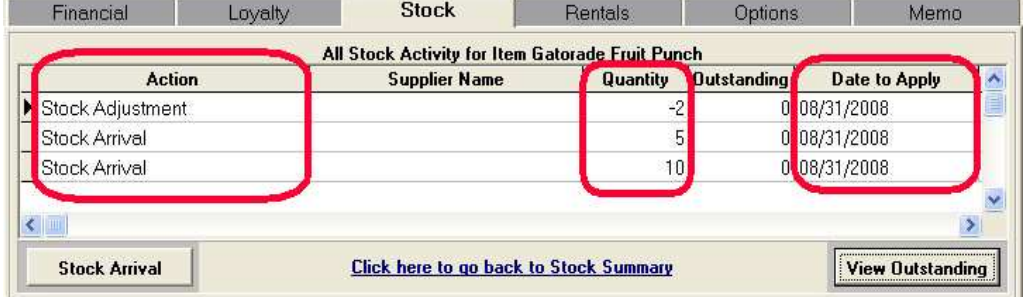

ClubRunner comes preset with three (3) "Actions". *Stock Arrival*, *Stock Order*, *Stock Cancel Order*. You can add as many "Actions" as desired under the *List Options tab*. We've added *Stock Adjustment* to reflect "unknown" changes to our On Hand count (either up or down). If you choose not to use the "*Order*" half of Inventory, then most facilities use just *Stock Arrival* & *Stock Adjustment. Remember, to activate Inventory tracking for an item, you must turn on Reduce Stock under the options tab as well as update the Stock tab.*

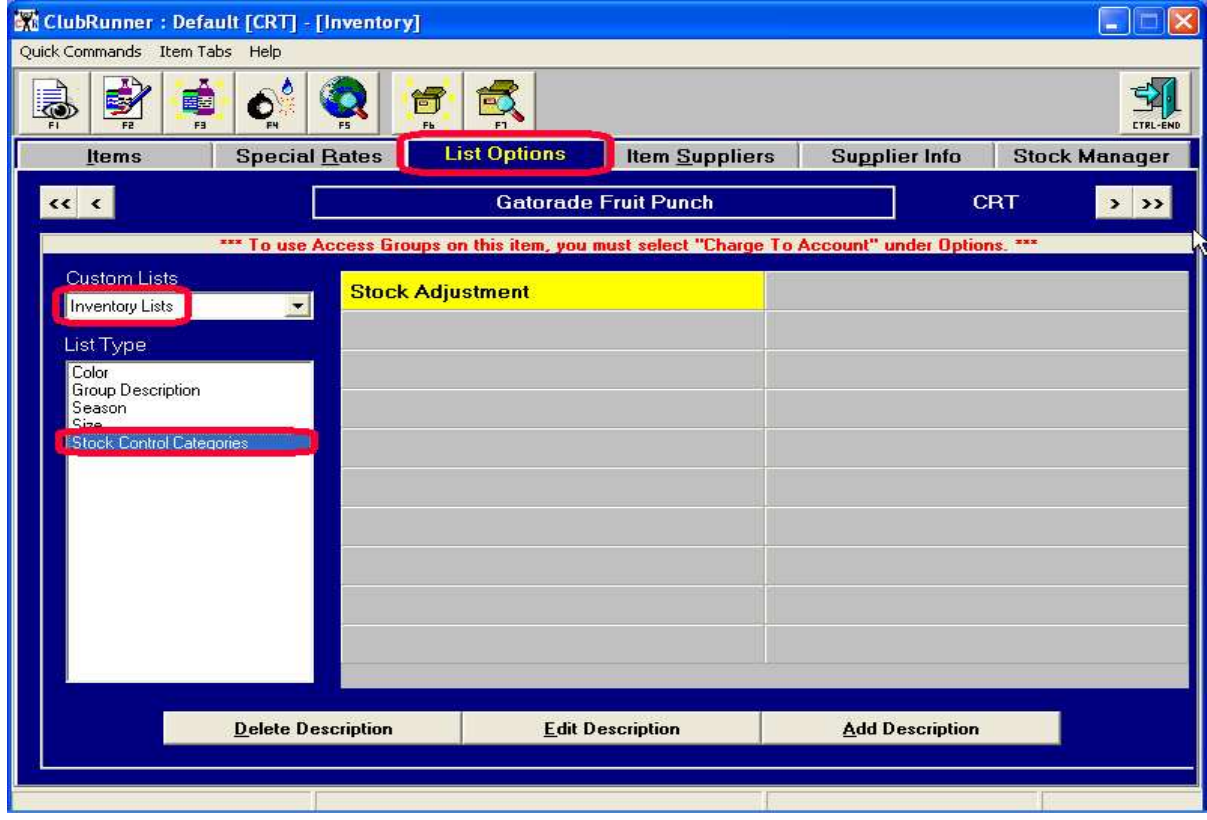

#### *Reorder Point*

When you get below this number of items, ClubRunner will warn the user whenever this item is sold that they should order some more! This number also is displayed on various reports.

#### *Order Date*

This is one of two fields (Expected Arrival is the other) that can be used for a "trimmed down" ordering system. Enter the date that you placed an order for this item.

#### *Expected Arrival*

Enter the date that you expect to receive a shipment of this item.

## *Rental tab*

Here's where you set up any items' rental rules. This works in conjunction with "*Rental*" being turned on under the *Options tab*. Many different type of items can be "rented". Examples are towels, locks for lockers, racquets, exercise mats, etc, etc. Once an item is rented, whenever the member checks in, they will be given the opportunity to return the rental item. Once the item is returned, the *Rental Tab* rules are applied. If the rental is late, the member receives a charge for the appropriate late fees.

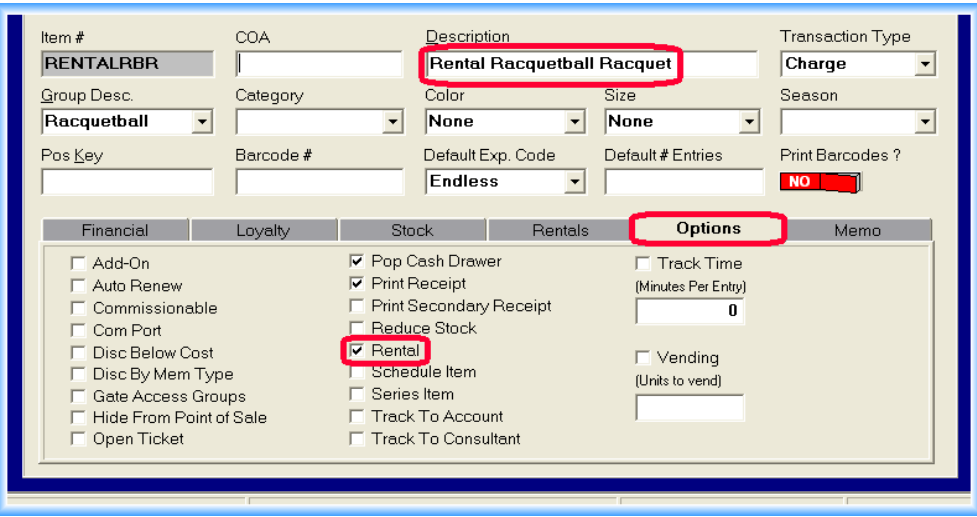

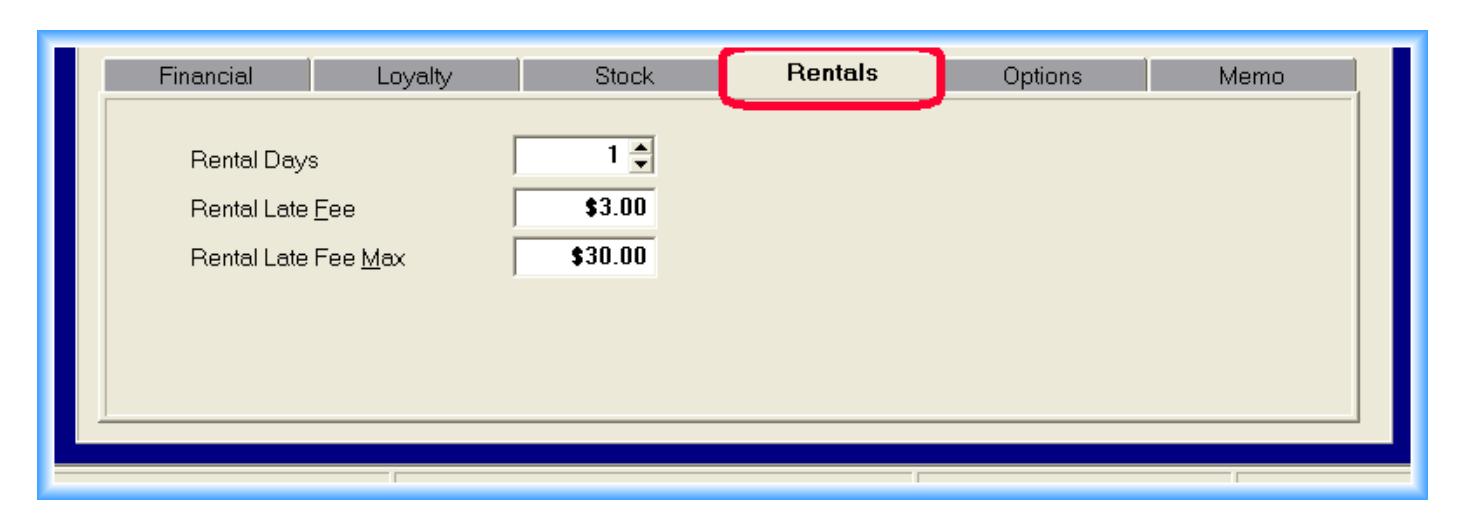

## *Rental Days*

The number of days that the rental is for. If the item is returned after that number of days, it is considered "late".

#### *Rental Late Fee*

The amount that the member will be charged for each day that they are "late".

## *Rental Late Fee Max*

The maximum amount of late fees that the member would have to pay.

The end result would look like this...

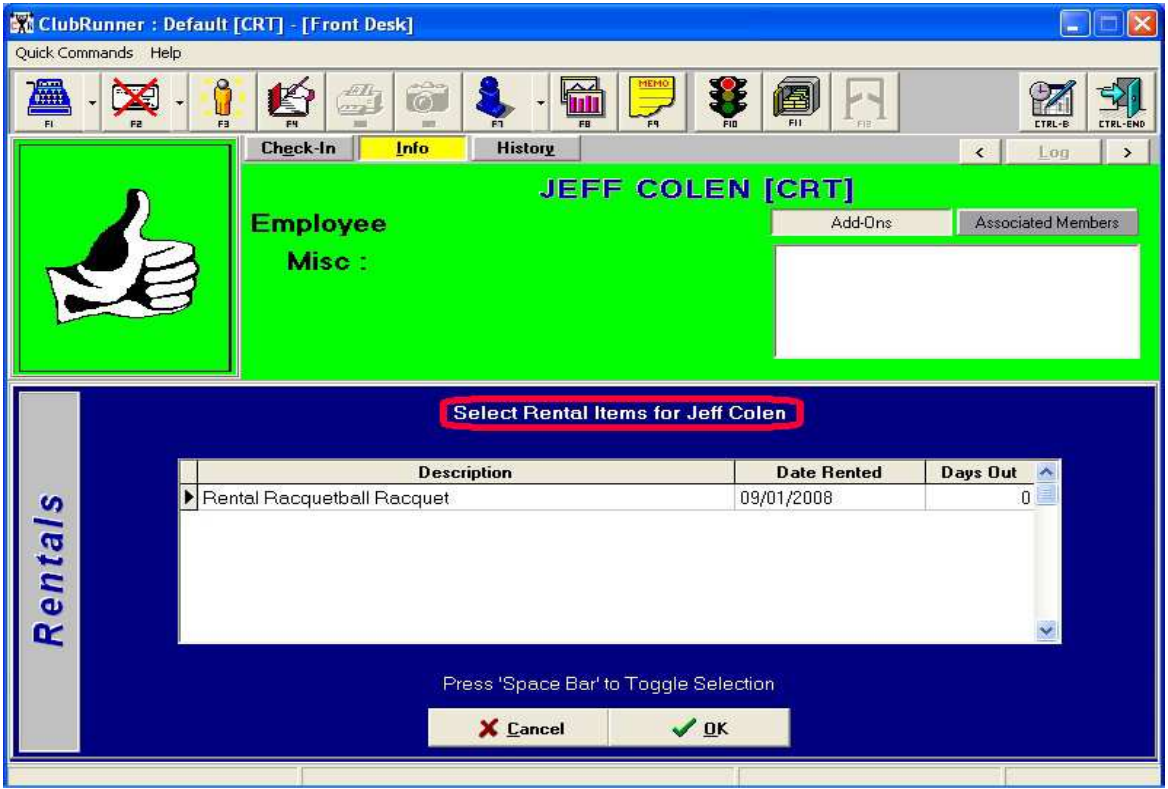

# *Options tab*

If we we're talking about the *Options tab* in terms of the human body, we would be talking about the "brain". This is the "nerve center" that controls the properties of an item...

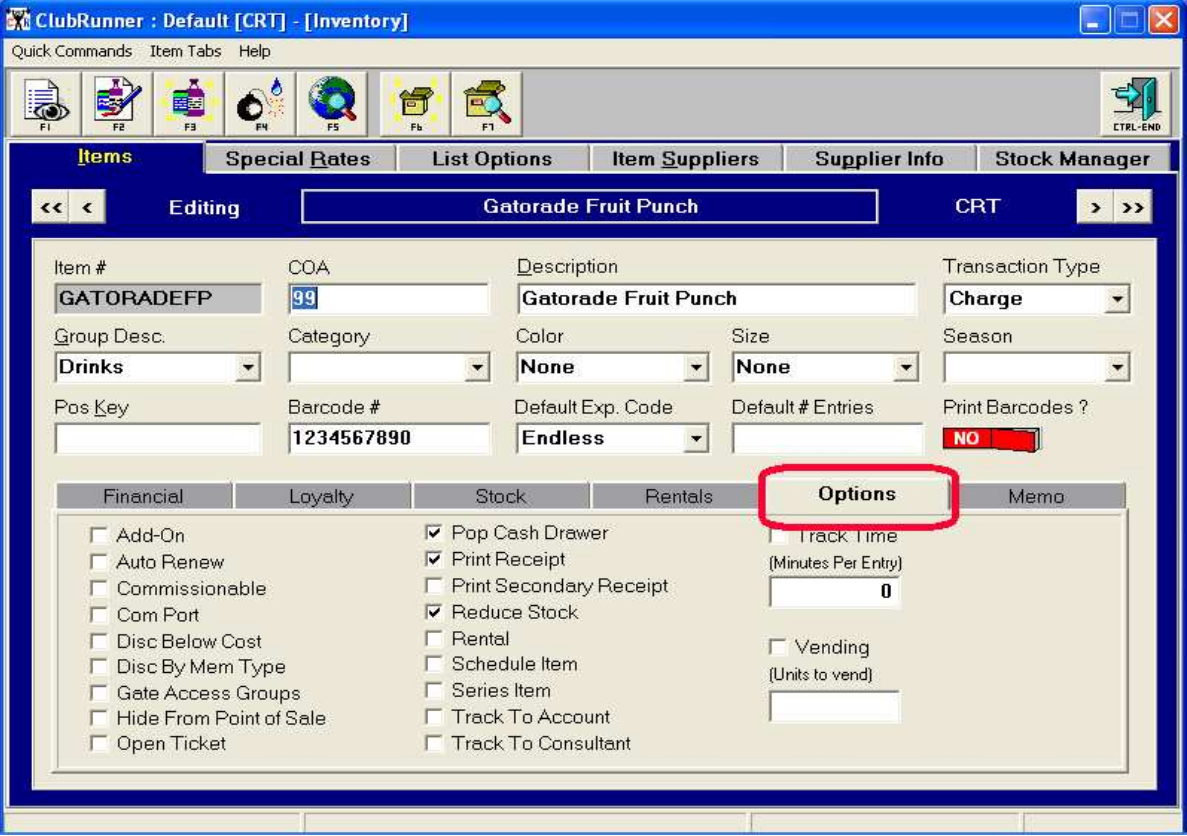

The three items checked on are the defaults when adding a new item. They are *Pop Cash Drawer*, *Print Receipt*, *Reduce Stock*. Keeping *Pop Cash Drawer & Print Receipt* on will have no effect even if there is no printer/cash drawer.

#### *Add-On*

Items that can be sold sold *automatically and recursively*. Primarily used to sell the item to a member on a monthly (or an cycle) basis). If you do not want to sell this items in the Front Desk POS, click on "Hide From Point Of Sale". An example would be the ClubRunner Item, "Dues" (9921).

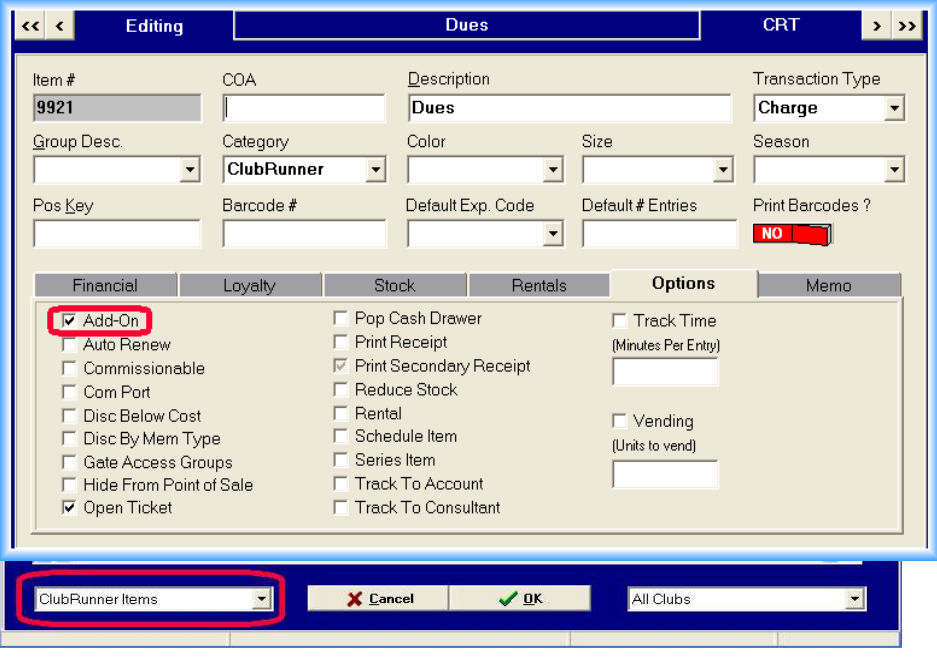

*Not all Add-Ons go with all Membership Types*, so, before you can use an the Add-On it needs to be associated with the appropriate Membership Types in the Utilities Module.

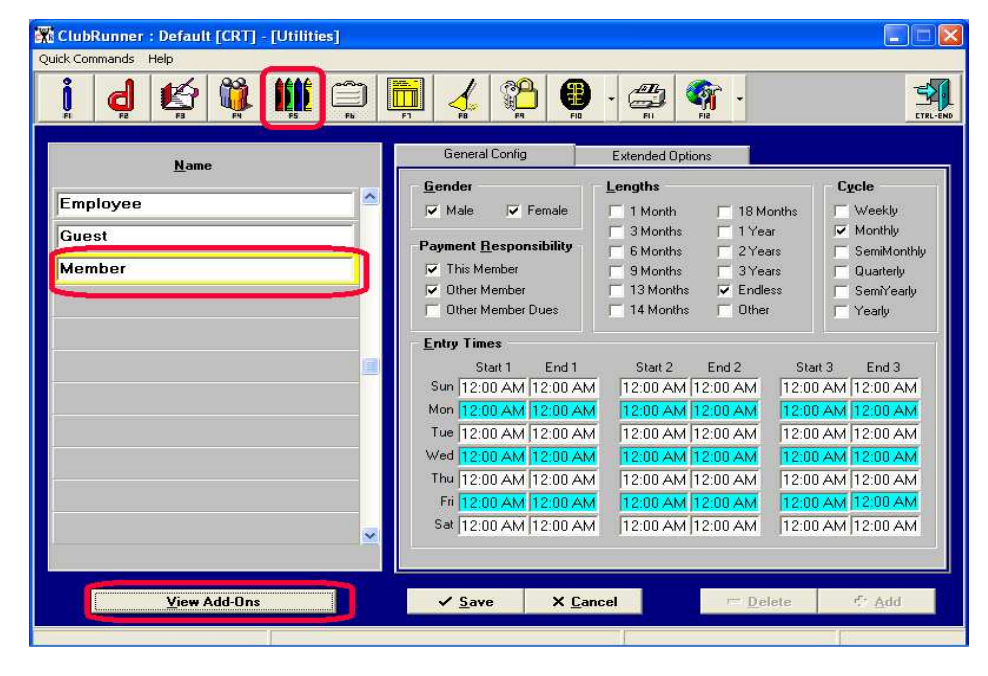

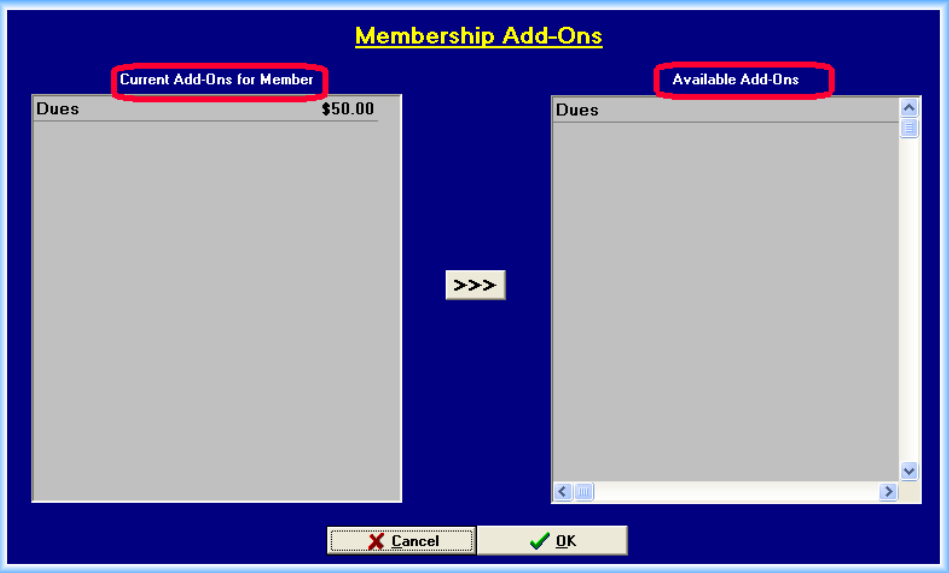

Once you've setup the Add-Ons in Inventory and Utilities, they will appear in the Members Module when adding a month to month member (EFT Checking, EFT Credit Card, Statements, or Coupons) as:

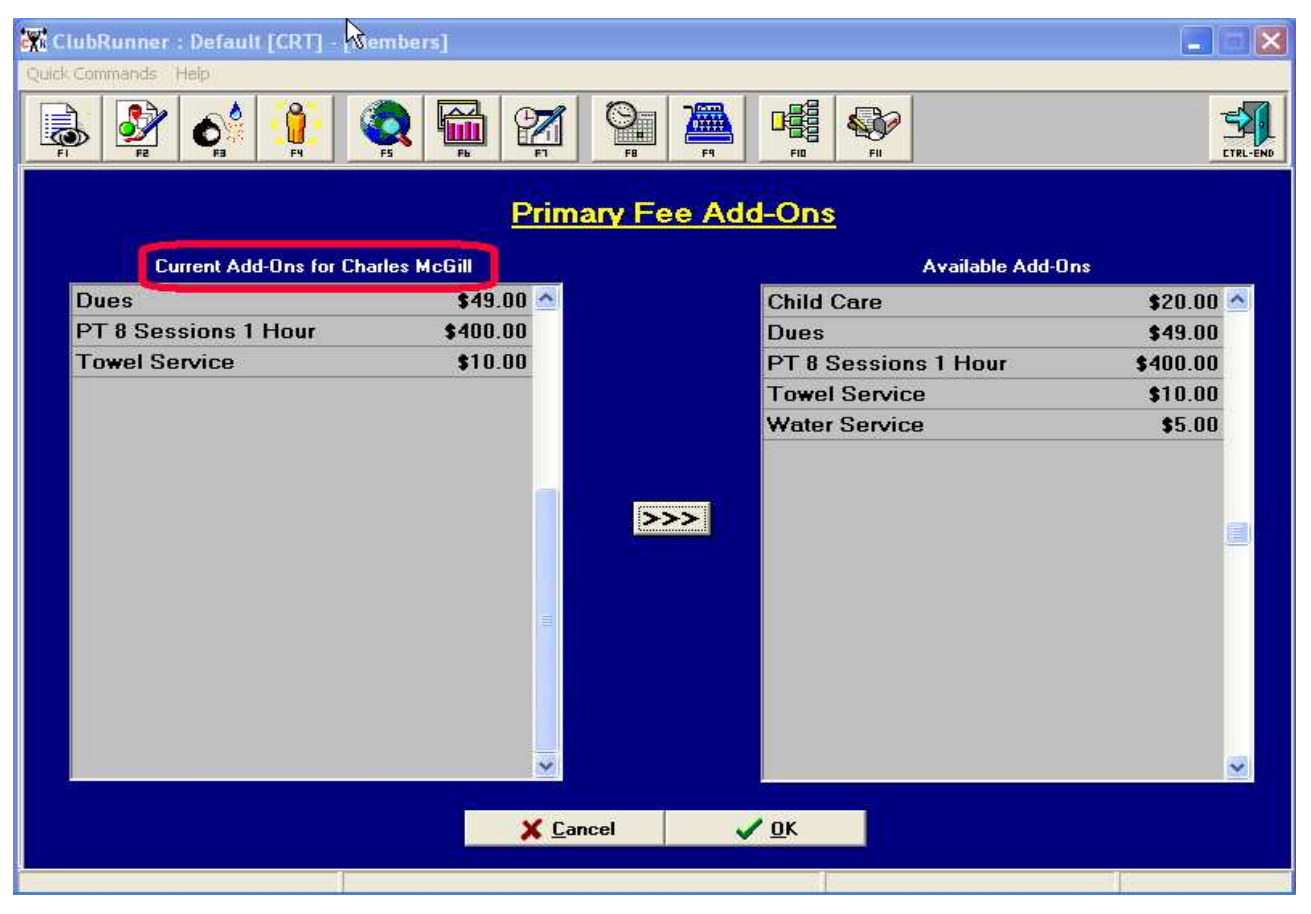

This member has chosen three (3)recursive monthly charges (addons): *Dues, PT 8 Sessions (which is set to expire after one (1) month)h. and Towel Service.* Their total is reflected on the Financial page below. Every month this member is paying for their Dues \$49), 8 PT sessions (\$400), and Towel Service (\$10).

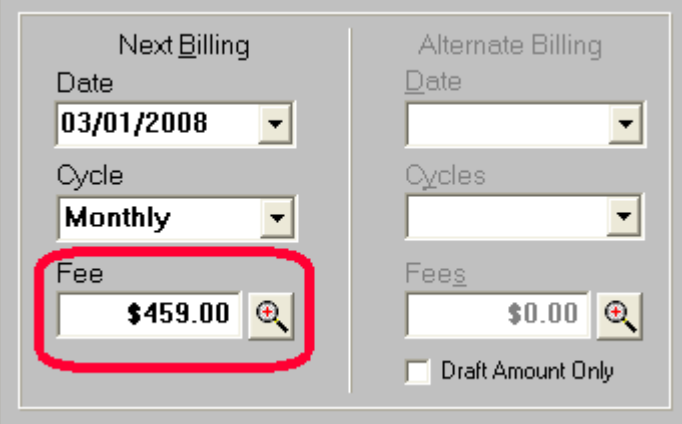

## *Auto Renew*

A great way to automatically renew a fixed term membership from either the Standard Front Desk POS or the Full Screen POS. Selling this type of item will update the members Starting Membership Date, Renewal Date, and Deny Entry On Date.

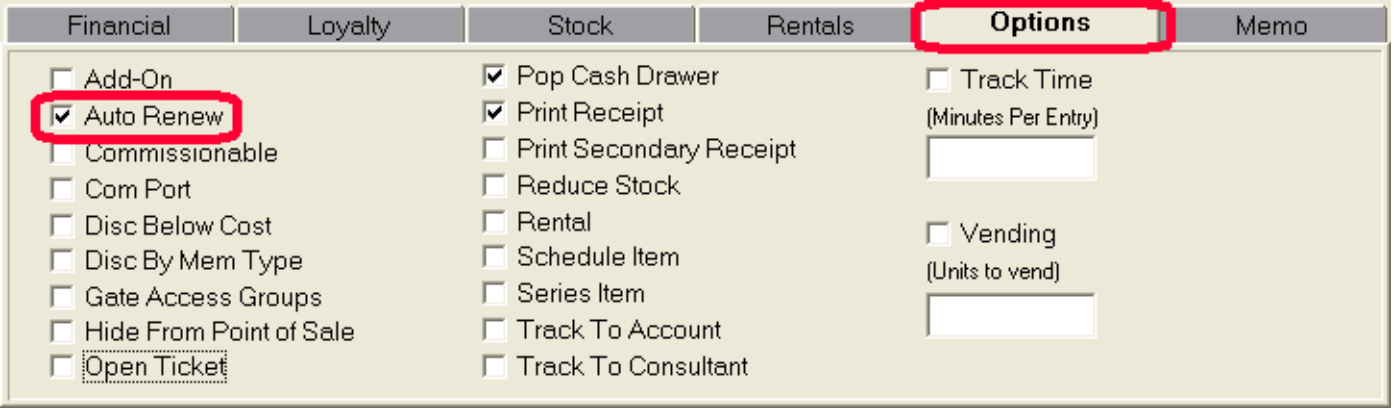

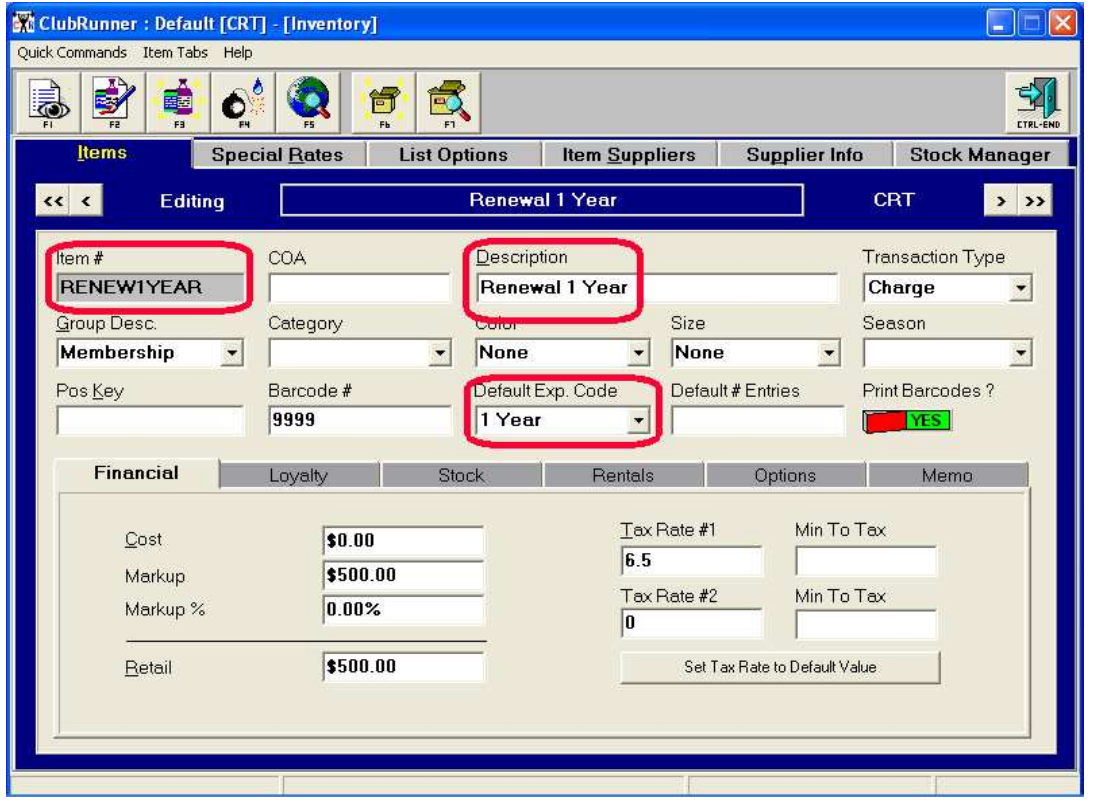

When this Item is sold in the Standard or Full screen POS, we would see...

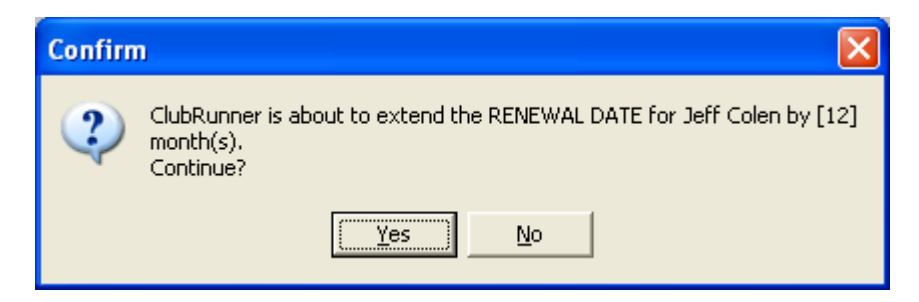

 After completing the sale, this member's contract information would be automatically updated. *We strongly advise you NOT TO MAKE AN "AUTO RENEW" TRANSACTION AN "OPEN TICKET"*. Open Ticket allows your staff to change the price of an item, and, in this case, also allows them to change the Renewal Date. If they need to change the price of an item at the Point of Sale, they should do so by using the discount feature in POS. You can then run reports on items that have been discounted between any dates and take action if necessary.

#### *Commissionable*

This property is used to track items that you wish to pay a commission on (excluding Personal Training commissions which are typically handled differently). Commissionable items will be tracked to either Employees entered in to ClubRunner, or, you can free lance type in a name. The latter should only be used if the employee has not yet been entered into ClubRunner.

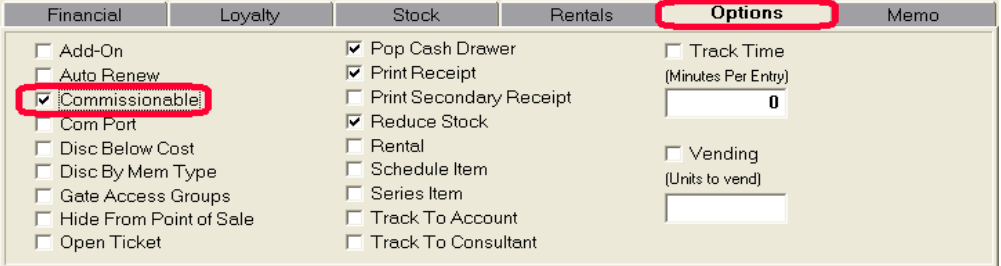

When this is checked on, and the item is sold in POS, the following window appears...

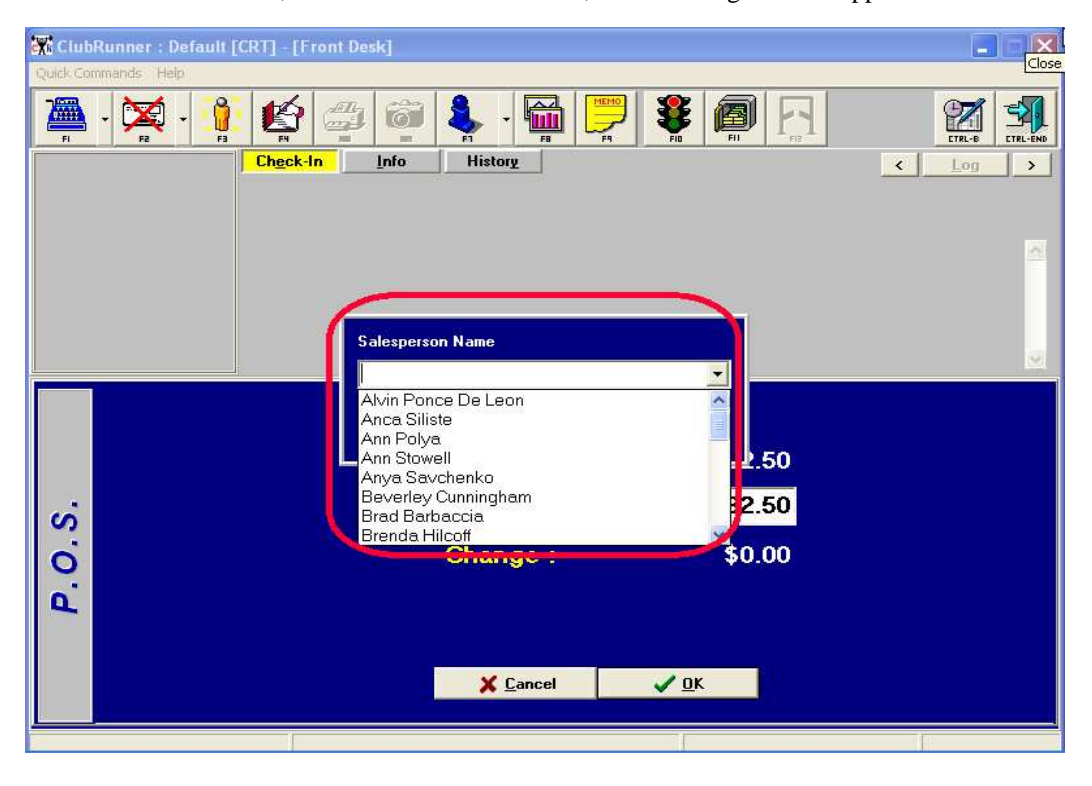

If you "skip" selecting an employee, then you'll see...

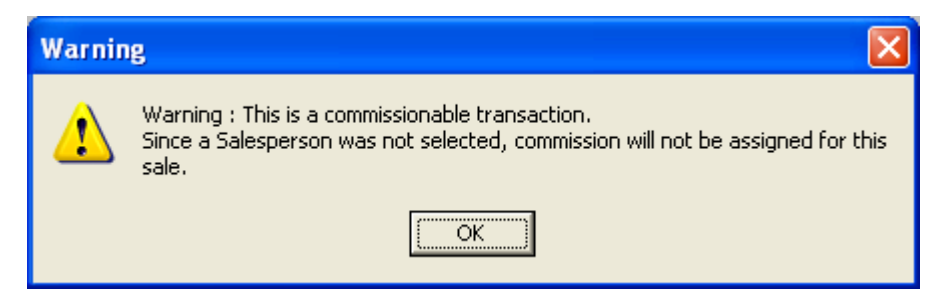

ClubRunner offers a wide variety of Commission reports, one of which will fit your needs.

#### *Com Port*

Seldom used, when an item is sold and this option is on, ClubRunner will issue a command to a com port that will trigger a device (such as a door, turnstile, etc.).

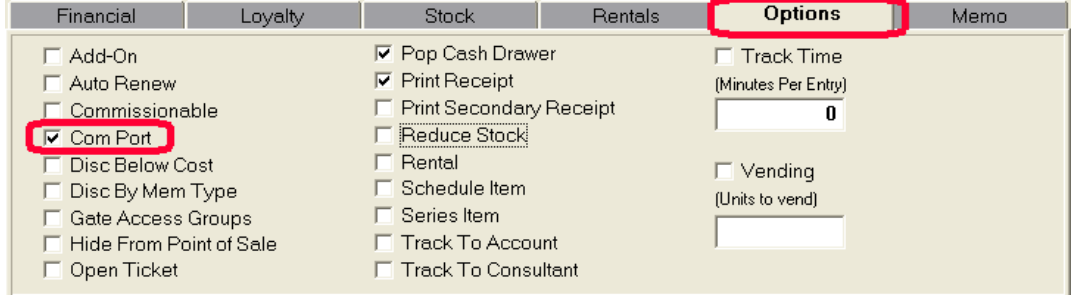

#### *Disc Below Cost*

Is short for "Discount Below Cost".

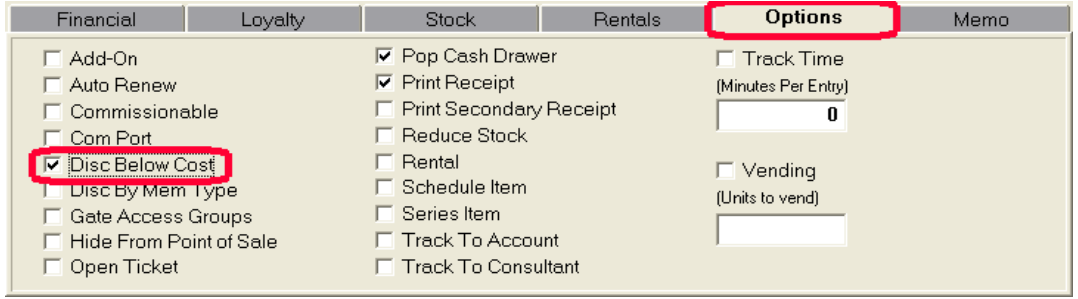

#### *Disc By Mem Type*

Is short for "Discount By Membership Type". This property works in conjunction with the "Special Rates" tab that allows you to discount items for specific Membership Types. Any item can be discounted any percent for any Membership Type.

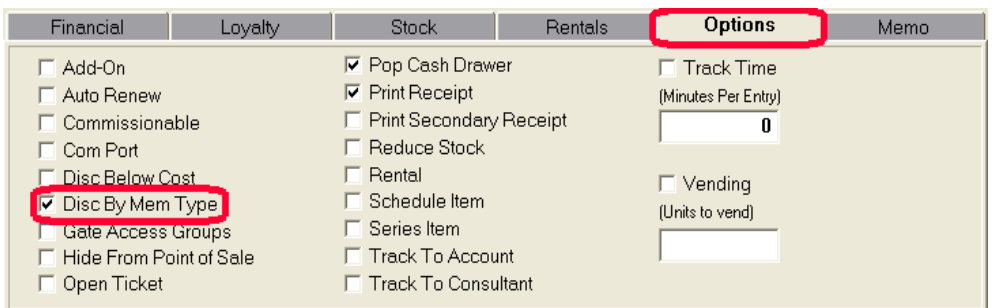

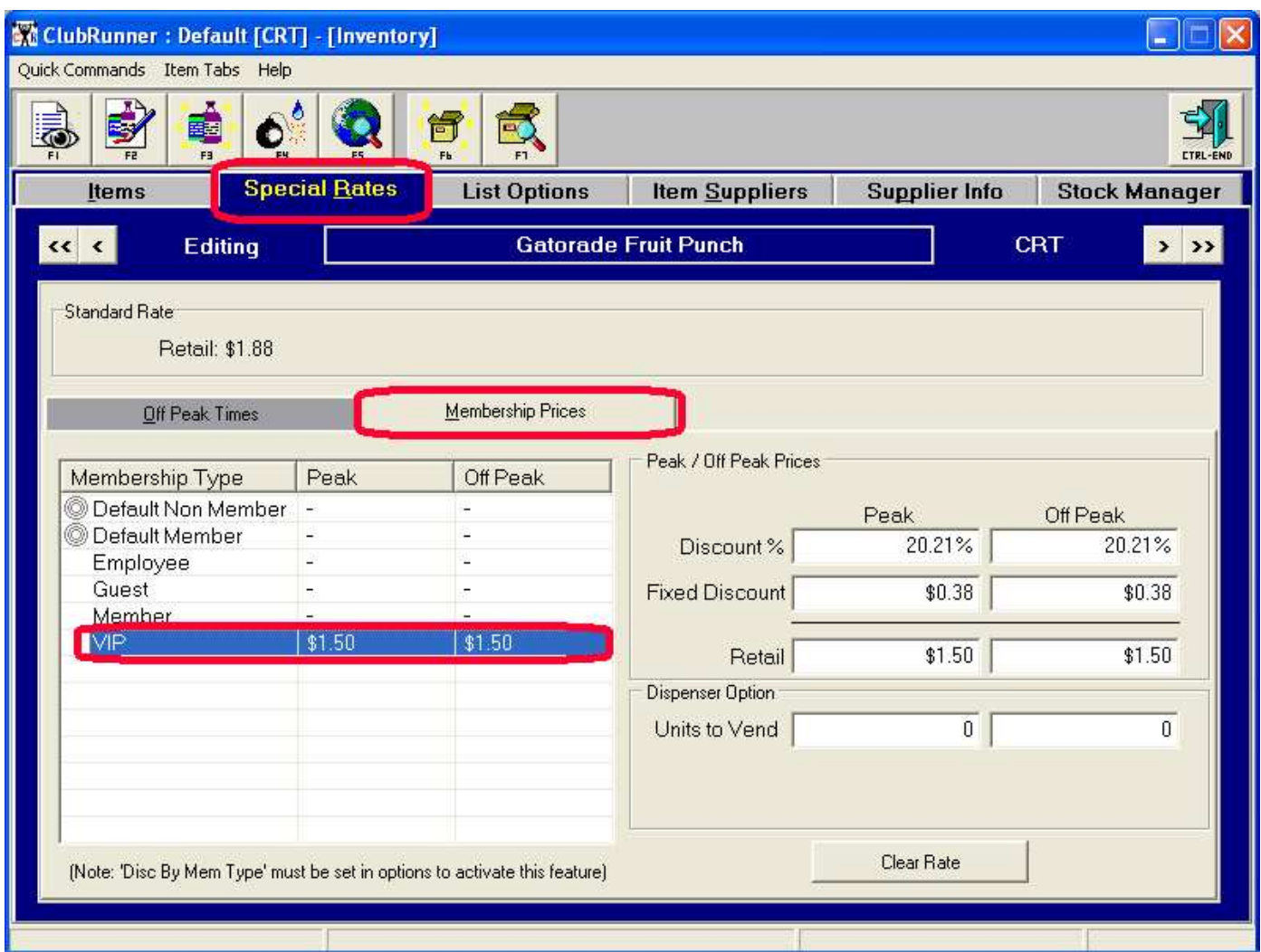

In the example above, the VIP membership would only pay 1.50 (without tax) for Gatorade, whereas all other types would pay \$1.88. Please note that similarly, or, in conjunction with,, you can discount items depending upon the time of the day they are purchased. This is very useful with with Personal Training, Bookings, Classes, etc where you may want to encourage more off peak usage.

#### *Gate Access Groups*

When an item with this property is sold, a remote Gate/Door/Electronic device will be "triggered" allowing access to other areas of the facility.

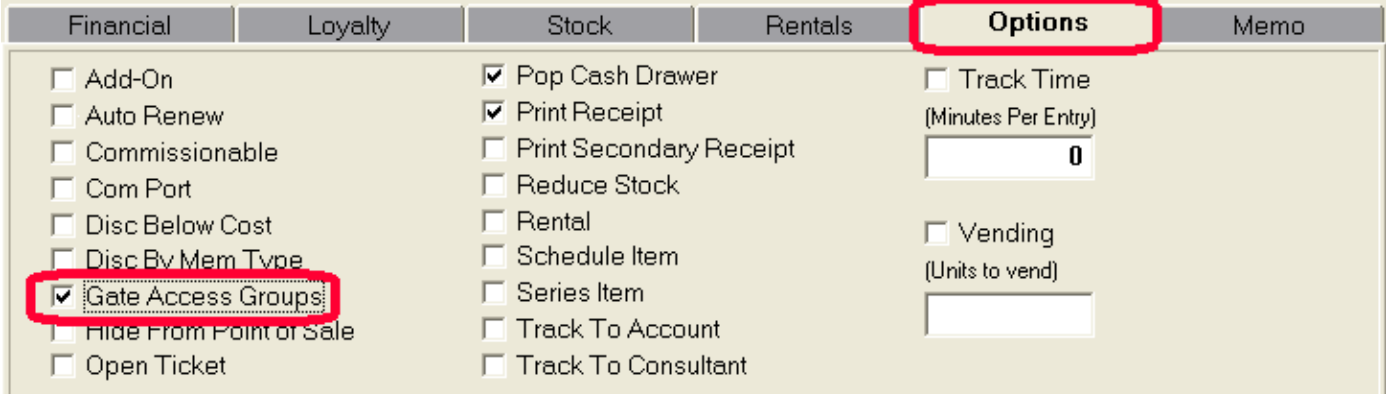

#### *Hide From Point Of Sale*

A widely used feature that "hides" from the Front Desk POS any item that has this property. Examples might be Adjustments, Refunds for Memberships, etc, etc. Generally, these are any item(s) that you **DO NOT WANT YOUR FRONT DESK STAFF SELLING,** but you want the ability to sell the item(s) in Members Module.

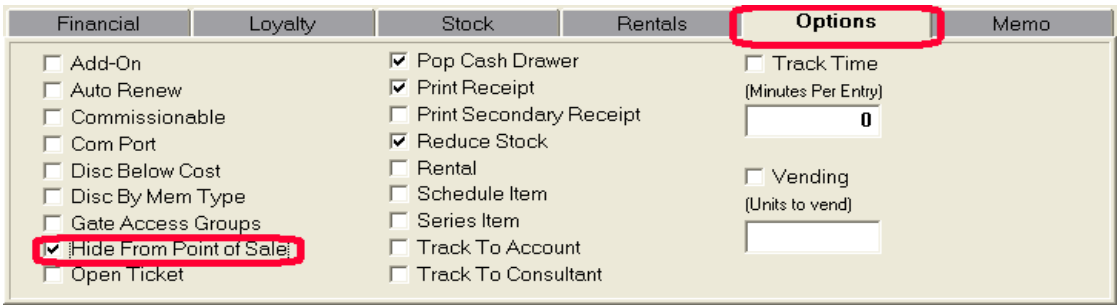

## *Open Ticket*

Another widely used feature that allows changing of price (without discounting), changing the Number of Sessions and Expiration Dates for Personal Training Packages, and changing the Expiration for Auto Renew (membership renewal) transactions.

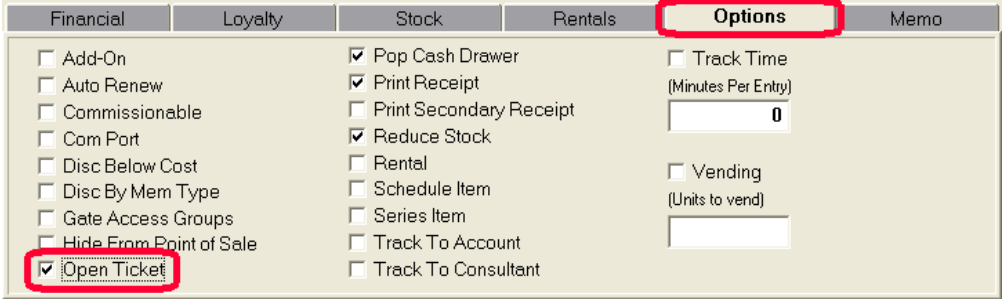

This property should only be used if you have

- a) "Miscellaneous" retail item that the price varies on.
- b) An "open ended" PT Package .
- c) A "fluctuating" renewal date for Auto renew transactions.

Please take the time to understand the differences when using this property. *If "mis-used", this can be property is extremely dangerous!* Some examples of potential problems of "necessary evils" might be...

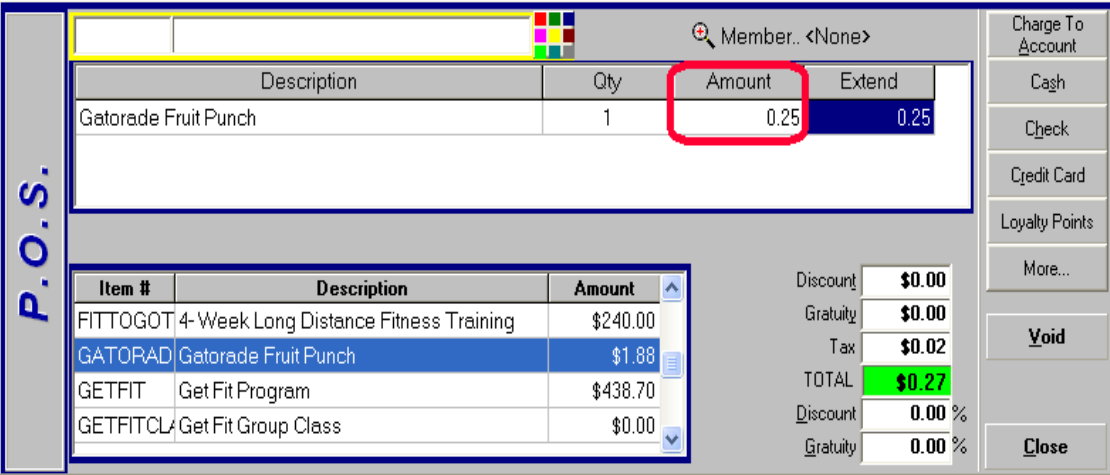

There is *NO RECORD OF THE PRICE BEING CHANGED!* A better way to do this would be to Discount the item, where there are records of such transactions.

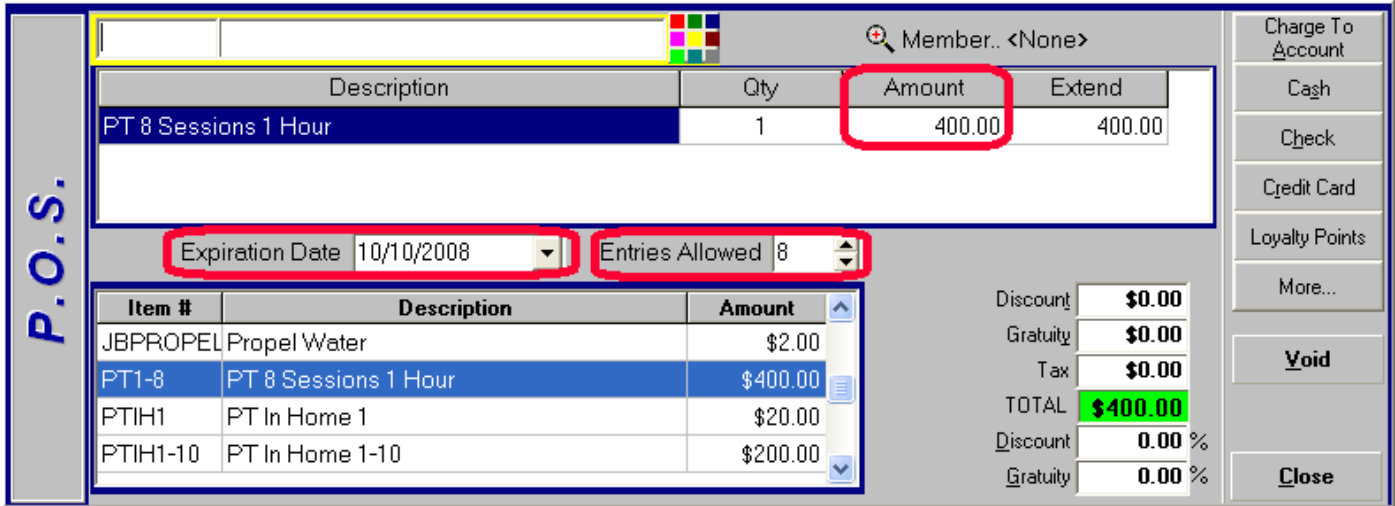

Anything circled in red can be changed. In the case of the PT Package, this is a good way to make the transition from a paper system to ClubRunner by changing the price of the package to \$0, and appropriately adjusting the Entries Allowed & Expiration Date.

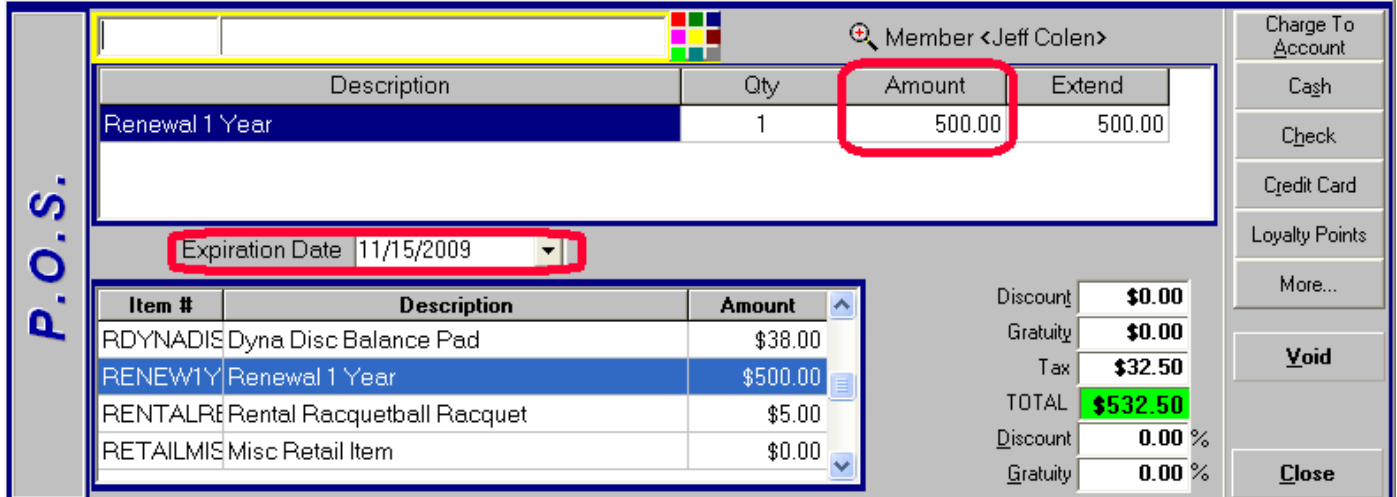

In the case of an Auto renew for 1 year, you have the ability to override the predetermined Expiration Date. Very dangerous and *NOT RECOMMENDED!*

#### *Pop Cash Drawer*

This property, if "on" when the item is sold, will pop the cash drawer attached to the receipt printer. If the cash drawer has a media slot, certain payment methods will not pop the cash drawer.

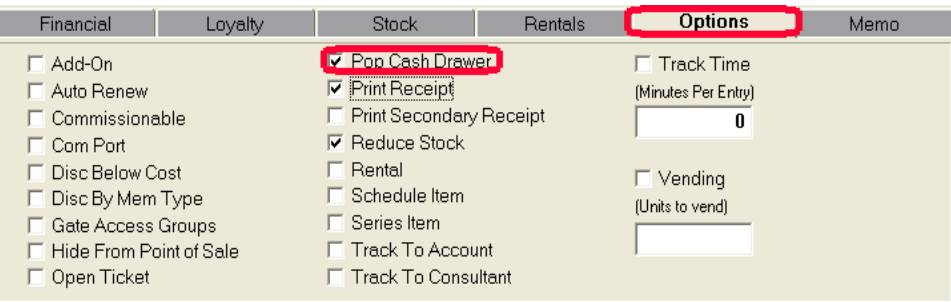

### *Print Receipt*

This property, if "on" when the item is sold, will print a receipt on the receipt printer. You may not want to print a receipt for some items you sell, such as "water". Why kill a tree?

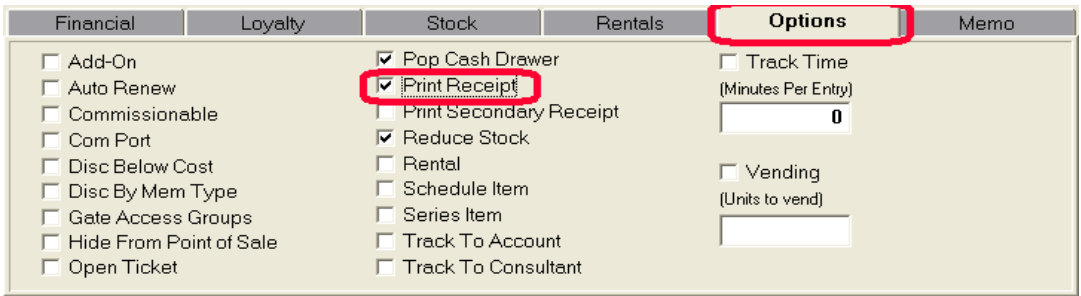

#### *Print Secondary Receipt*

Used in environments where there is a second receipt printer such as in the kitchen area of a restaurant.

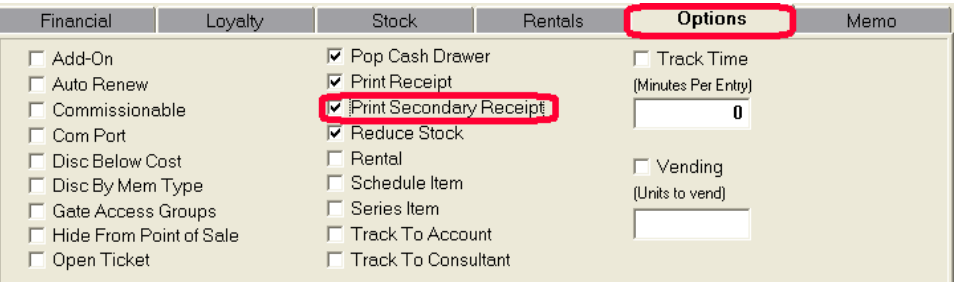

## *Rental*

This property must be "on" to activate the previously documented *Rental Tab* features.

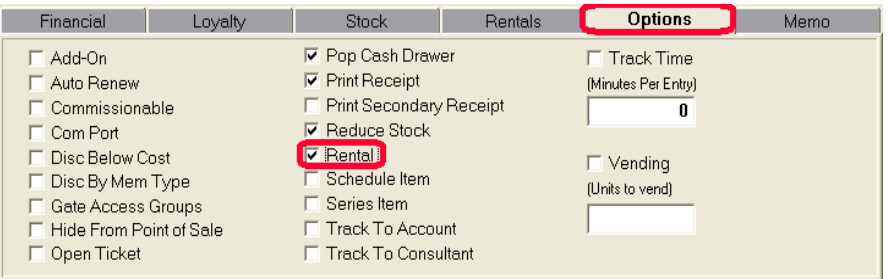

## *Schedule Item*

Is only used in conjunction with the optional "Bookings/Scheduling" module. This is a specialized type of item, which "books/reserves" an appointment (such as a group PT session or a Pilates class). Note that "Hide From Point Of Sale" is also checked on, as this is not a "sellable" item.

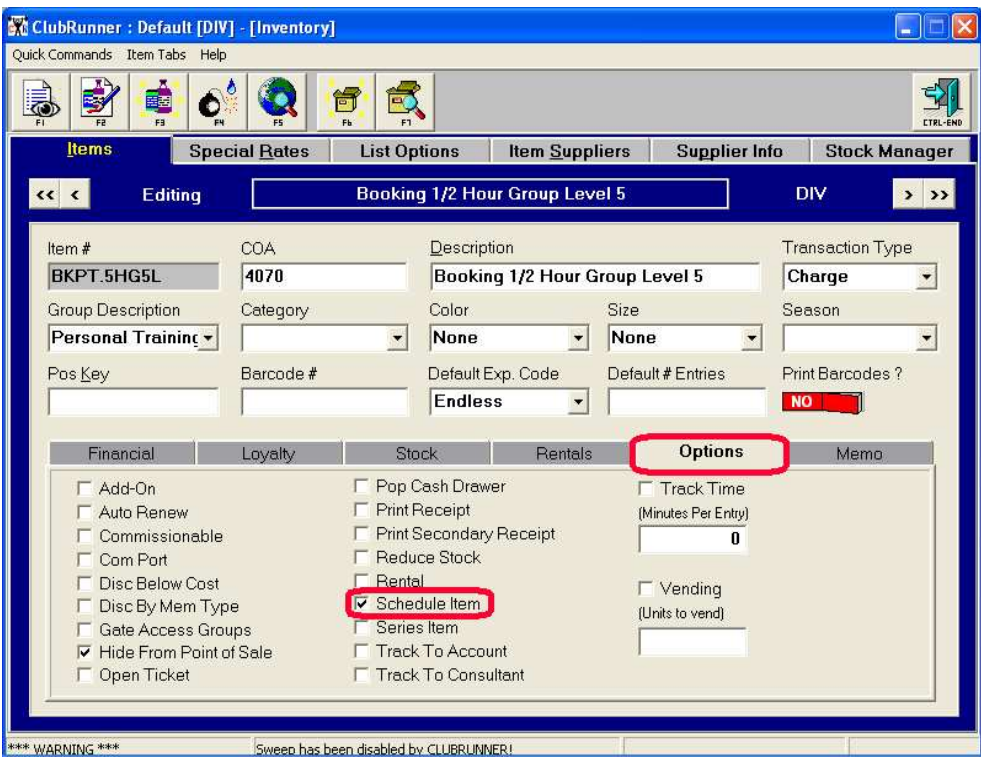

#### *Series Item*

The "key" property when selling "packages" (Personal training, Massages, Classes, etc.). Having this property "on" allows other fields (Default exp. Code, Default # Entries) to become active. Please refer to *Personal Training* documentation for more information about this feature.

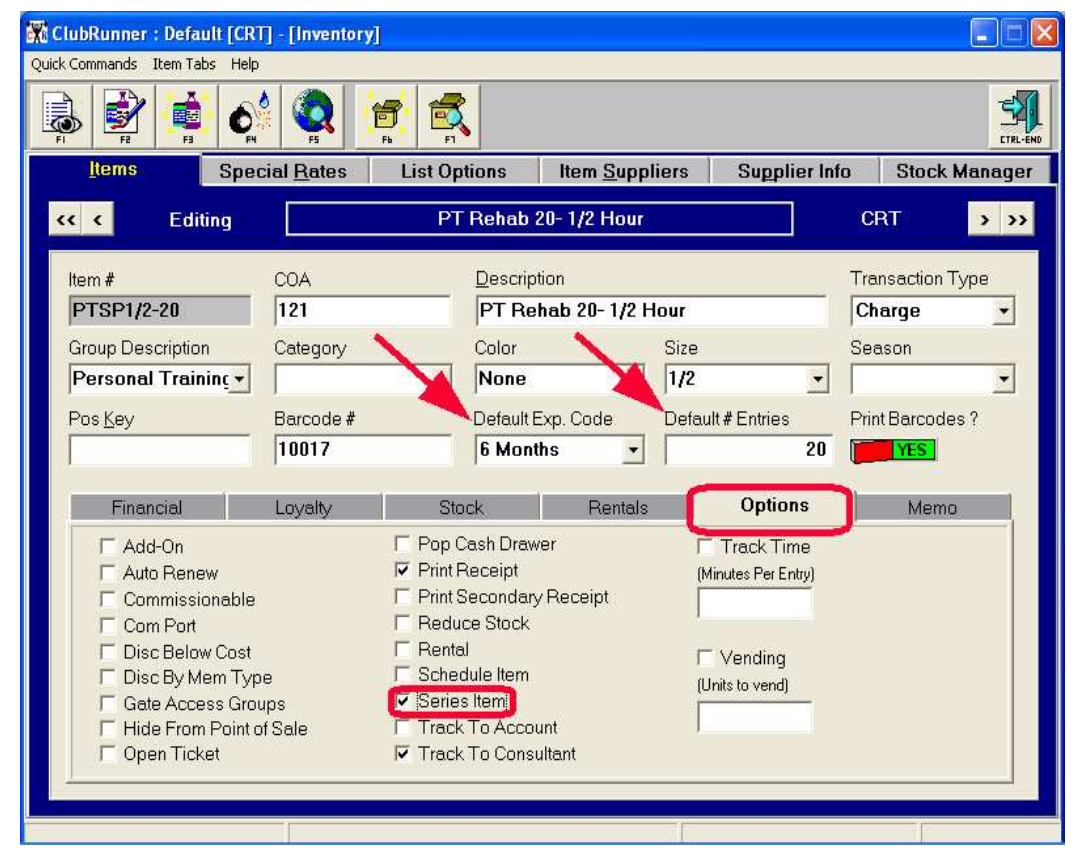

#### *Track To Account*

Items sold with this property "on" will ask for the member who purchased it. This can be very useful for tracking which members buy higher priced items (protein powders, Vitamin packs, clothing, etc.). How can you benefit by knowing this? One example would be promoting other similar products that may be new to those members. This could be done via mail, email, or a Front Desk Comment when they check in.

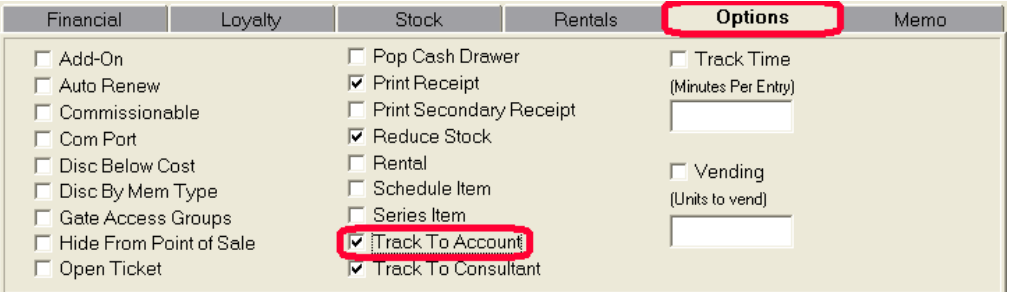

#### *Track To Consultant*

"Consultant" is a generic word describing PT Trainers, Massage Therapists, Pilates Instructors, Nutrition Advisors, etc. Used almost exclusively with the "series items" property.

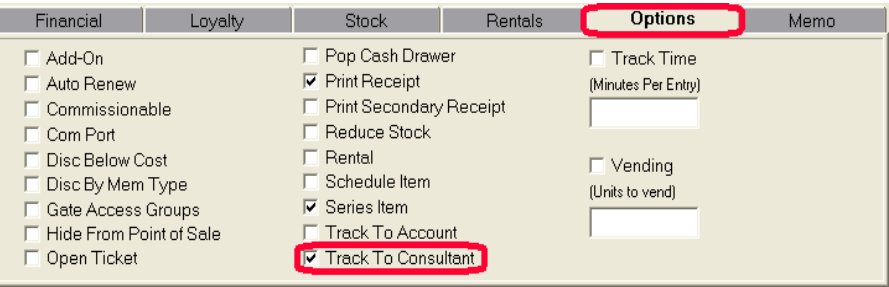

When the item is sold or "used" (package), the following screen will pop up...

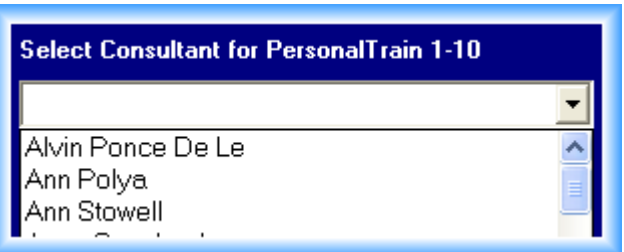

The consultant will be tracked as part of the transaction. This leads to some very detailed, specialized, and customizable commission reports...

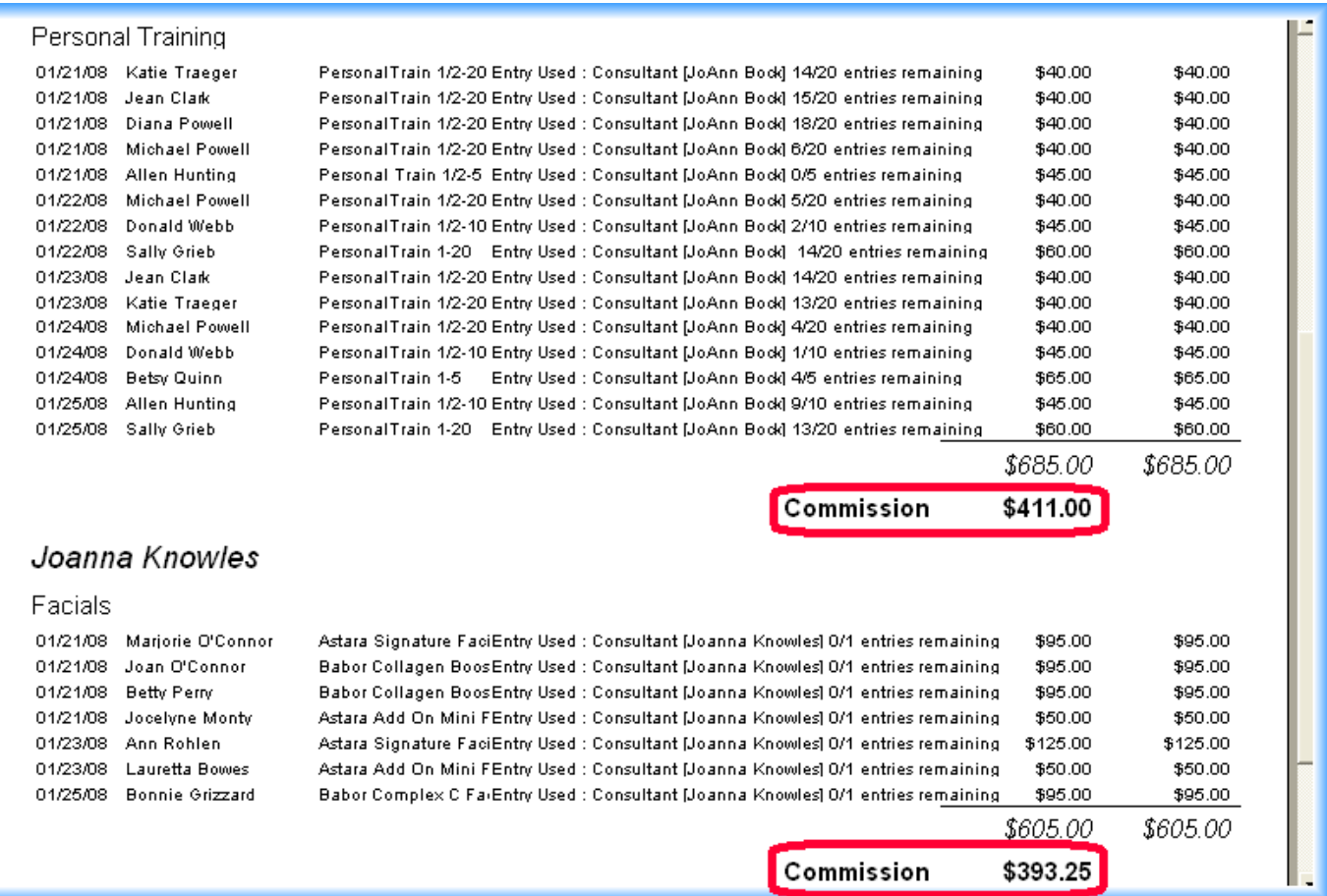

## *Track Time*

This is another form of a "Series item" or "Package". You can create packages based upon time.

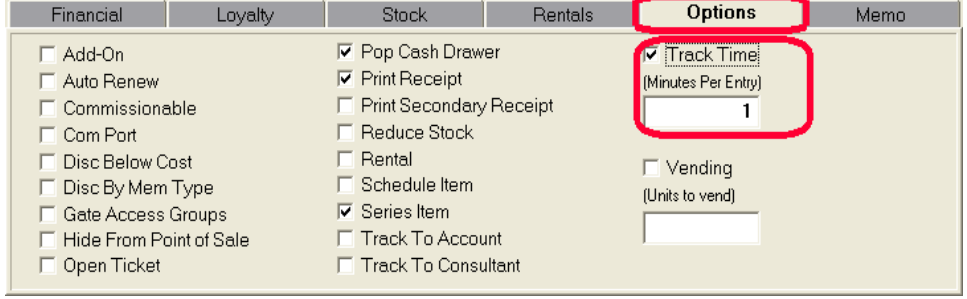

For example,

- PT package of 600 minutes that can be used in hours or ½ hours
- Tanning package of 200 minutes within 2 months
- $-$  Tennis/Racquetball packages that can be used in 15 minute increments (1 hour = 4 increments)
- $-$  Batting cage package that can be used in 10 minute increments (1 hour = 6 increments)

These are just a few examples of the many versatility of this specialized series item.

Let's follow this through during the checkin process...

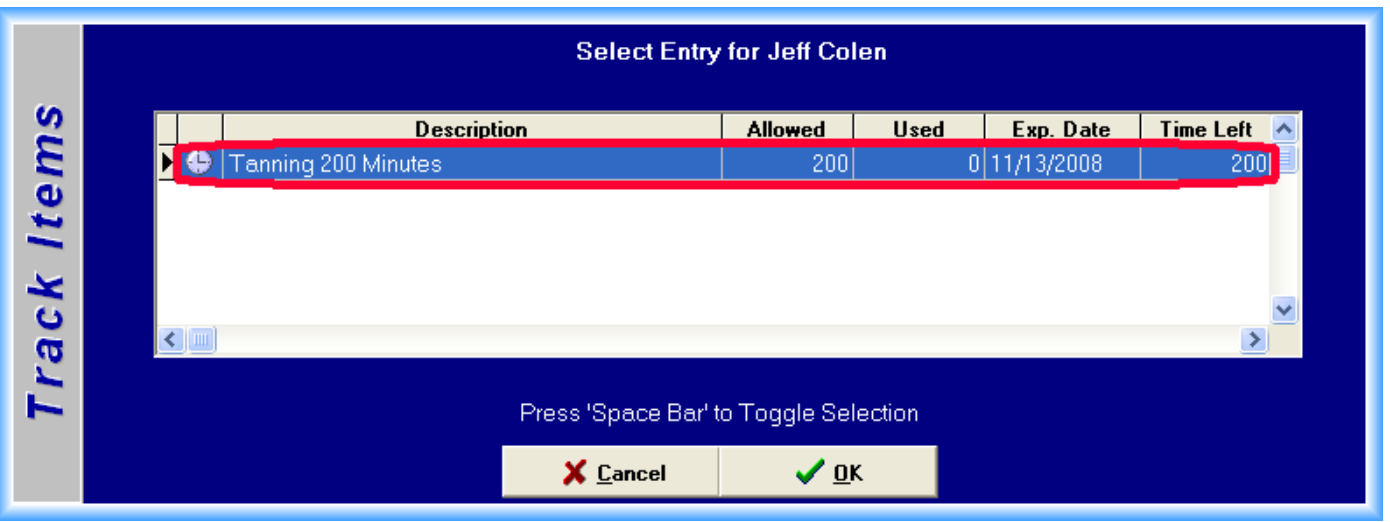

The clock starts "ticking" on this Tanning package of 200 minutes. Now the member checks out when finished.

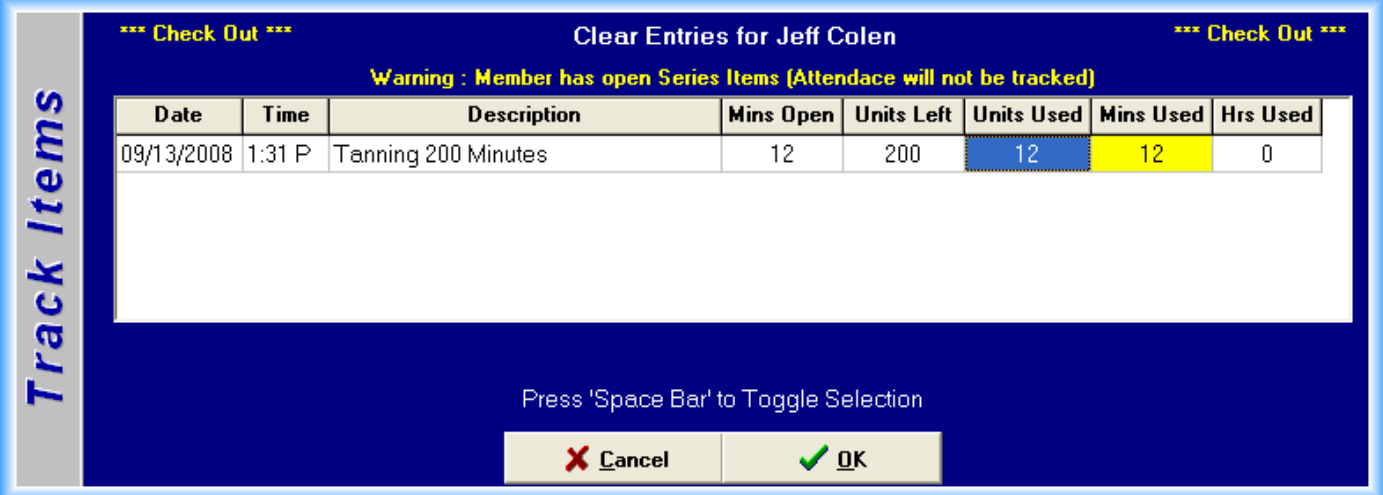

You can edit the time and change the "units used" if desired.. When the member checks in the next time, we would see...

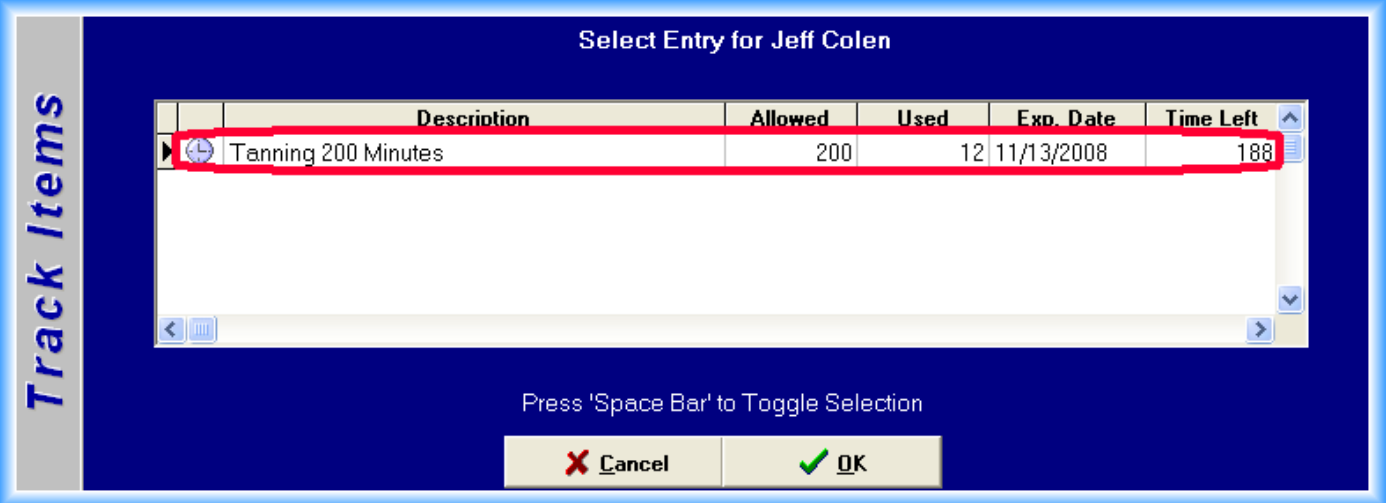

## *Memo tab*

Let's you type in a comment or memo about this item...

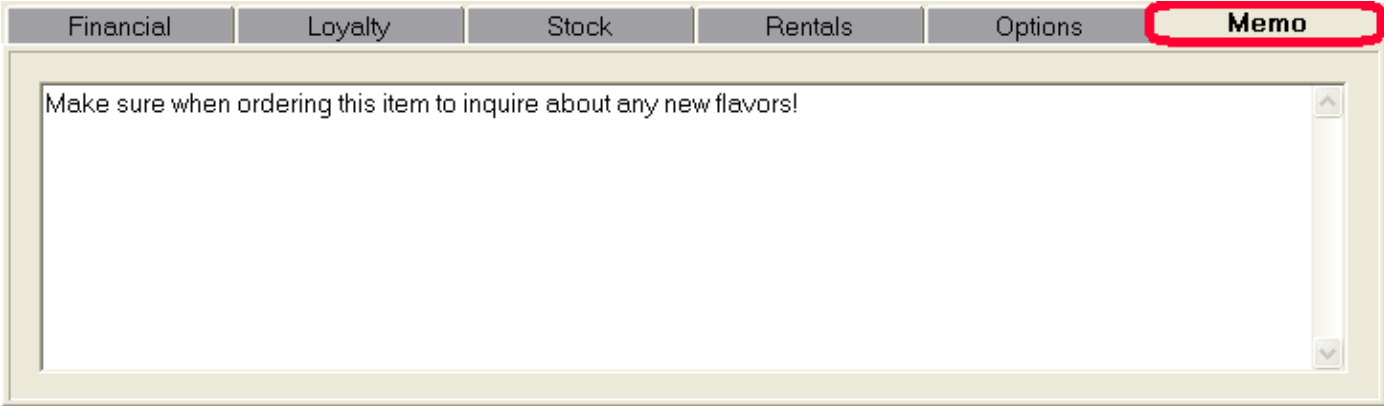